## Vivado Design Suite Tutorial

### **Dynamic Function eXchange**

UG947 (v2021.1) December 17, 2021

Xilinx is creating an environment where employees, customers, and partners feel welcome and included. To that end, we're removing noninclusive language from our products and related collateral. We've launched an internal initiative to remove language that could exclude people or reinforce historical biases, including terms embedded in our software and IPs. You may still find examples of non-inclusive language in our older products as we work to make these changes and align with evolving industry standards. Follow this <u>link</u> for more information.

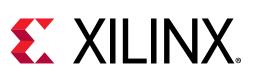

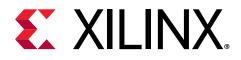

### Table of Contents

| Introduction                                                                                                    |
|----------------------------------------------------------------------------------------------------|
| Navigating Content by Design Process6                                                                                                    |
| Hardware and Software Requirements6                                                                                                    |
| Tutorial Design Description                                                                                                    |
| Lab 1: 7 Series Basic DFX Flow                                                                                                    |
| Step 1: Extract the Tutorial Design Files                                                                                                    |
|                                                                                                    |
| Step 2: Examining the Scripts                                                                                                    |
| Step 3: Synthesizing the Design                                                                                                    |
| Step 4: Assembling and Implementing the Design                                                                                                    |
| Step 5: Building the Design Floorplan                                                                                                    |
| Step 6: Implementing the First Configuration19                                                                                                    |
| Step 7: Implementing the Second Configuration24                                                                                                    |
| Step 8: Examining the Results with Highlighting Scripts                                                                                                    |
| Step 9: Generating Bitstreams29                                                                                                    |
| Step 10: Partially Reconfiguring the FPGA31                                                                                                    |
| Conclusion32                                                                                                    |
| Lab 2: UltraScale <sup>™</sup> and UltraScale+ <sup>™</sup> Basic DFX Flow                                                                                                    |
| Step 1: Extract the Tutorial Design Files33                                                                                                    |
| JLED T. LAUALI LITE TULUTIAI DESIGITTIES                                                                                                    |
|                                                                                                    |
| Step 2: Examining the Scripts                                                                                                    |
| Step 2: Examining the Scripts                                                                                                    |
| Step 2: Examining the Scripts                                                                                                    |
| Step 2: Examining the Scripts                                                                                                    |
| Step 2: Examining the Scripts                                                                                                    |
| Step 2: Examining the Scripts                                                                                                    |
| Step 2: Examining the Scripts                                                                                                    |
| Step 2: Examining the Scripts.33Step 3: Synthesizing the Design.35Step 4: Assembling and Implementing the Design.36Step 5: Build the Design Floorplan.37Step 6: Implementing the First Configuration.39Step 7: Implementing the Second Configuration.43Step 8: Examine the Results with Highlighting Scripts.46Step 9: Generating the Bitstreams.48                                             |
| Step 2: Examining the Scripts.33Step 3: Synthesizing the Design.35Step 4: Assembling and Implementing the Design.36Step 5: Build the Design Floorplan.37Step 6: Implementing the First Configuration.39Step 7: Implementing the Second Configuration.43Step 8: Examine the Results with Highlighting Scripts.46Step 9: Generating the Bitstreams.48Step 10: Partially Reconfiguring the FPGA.50 |
| Step 2: Examining the Scripts.33Step 3: Synthesizing the Design.35Step 4: Assembling and Implementing the Design.36Step 5: Build the Design Floorplan.37Step 6: Implementing the First Configuration.39Step 7: Implementing the Second Configuration.43Step 8: Examine the Results with Highlighting Scripts.46Step 9: Generating the Bitstreams.48                                             |

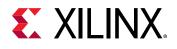

| Step 1: Extract the Tutorial Design Files                                                                      |     |
|----------------------------------------------------------------------------------------------------|-----|
| Step 2: Load Initial Design Sources<br>Step 3: Completing the Design with the Dynamic Function eXchange Wizard |     |
| Step 4: Synthesizing and Implementing the Current Design                                                       |     |
| Step 5: Adding an Additional Reconfigurable Model and Corresponding                                            |     |
| Configuration                                                                                                  | 67  |
| Step 6: Creating and Implementing a Greybox Module                                                             |     |
| Step 7: Modifying a Design Source or Options                                                                   |     |
| Conclusion                                                                                                    |     |
| Lab 4: Vivado Debug and the DFX Project Flow                                                                   | 75  |
| Step 1: Extract the Tutorial Design Files                                                                      |     |
| Step 2: Loading Initial Design Sources                                                                         |     |
| Step 3: Setting Up the Design for DFX                                                                          | 78  |
| Step 4: Using the DFX Wizard to Complete the Rest of the Design                                                | 82  |
| Step 5: Adding IP in the Reconfigurable Module                                                                 | 85  |
| Step 6: Synthesizing the Design and Creating a Floorplan                                                       |     |
| Step 7: Running the PR Configuration Analysis Report                                                           | 93  |
| Step 8: Implementing the Design                                                                                | 94  |
| Step 9: Adding an Additional Reconfigurable Module and Corresponding                                           |     |
| Configuration                                                                                                  |     |
| Step 10: Generating Bitstreams                                                                                 |     |
| Step 11: Connecting to the Board and Programming the FPGA                                                      |     |
| Conclusion                                                                                                    |     |
| Lab 5: DFX Controller IP for 7 Series Devices                                                                  | 112 |
| Step 1: Extract the Tutorial Design Files                                                                      |     |
| Step 2: Customizing the Dynamic Function eXchange (DFX) Controller IP                                          |     |
| Step 3: Compiling the Design                                                                                   |     |
| Step 4: Setting up the Board                                                                                   | 121 |
| Step 5: Operating the Sample Design                                                                            | 122 |
| Step 6: Querying the DFX Controller in the FPGA                                                                | 125 |
| Step 7: Modifying the DFX Controller in the FPGA                                                               | 127 |
| Conclusion                                                                                                    | 128 |
| Lab 6: DFX Controller for UltraScale Devices                                                                   | 130 |
| Step 1: Extract the Tutorial Design Files                                                                      |     |
| Step 2: Customizing the Dynamic Function eXchange (DFX) Controller IP                                          |     |
| Step 3: Compiling the Design                                                                                   | 138 |

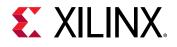

| Step 4: Setting up the Board                                                                                                    |                                 |
|----------------------------------------------------------------------------------------------------|---------------------------------|
| Step 5: Operating the Sample Design                                                                                                    |                                 |
| Step 6: Querying the DFX Controller in the FPGA                                                                                                    |                                 |
| Step 7: Modifying the DFX Controller in the FPGA                                                                                                    | 144                             |
| Conclusion                                                                                                    | 145                             |
| Lah 7: DEV Controllor ID for Illera Coolo - Dovices                                                                                                    |                                 |
| Lab 7: DFX Controller IP for UltraScale+ Devices                                                                                                    |                                 |
| Step 1: Extract the Tutorial Design Files                                                                                                    |                                 |
| Step 2: Processing the Tutorial Design                                                                                                    |                                 |
| Step 3: Running the Tutorial Design                                                                                                    |                                 |
| Conclusion                                                                                                    | 158                             |
| Lab 8: Nested Dynamic Function eXchange                                                                                                    |                                 |
| Overview                                                                                                    |                                 |
| Step 1: Extracting the Tutorial Design Files                                                                                                    |                                 |
| Step 2: Examining the Scripts                                                                                                    |                                 |
| Step 3: Synthesizing the Design                                                                                                    |                                 |
| Step 4: Assembling and Implementing the Design                                                                                                    |                                 |
| Step 5: Test the Design in Hardware                                                                                                    |                                 |
| Step 5. Test the Design in Hardware                                                                                                    |                                 |
| Conclusion                                                                                                    |                                 |
| Conclusion                                                                                                    | 176                             |
| Conclusion<br>Lab 9: Abstract Shell for Dynamic Function eXchange                                                                                                    | 176<br><b>177</b>               |
| Conclusion<br>Lab 9: Abstract Shell for Dynamic Function eXchange<br>Overview                                                                                                    | 176<br><b>177</b><br>177        |
| Conclusion<br>Lab 9: Abstract Shell for Dynamic Function eXchange<br>Overview                                                                                                    | 176<br><b>177</b><br>177<br>177 |
| Conclusion<br>Lab 9: Abstract Shell for Dynamic Function eXchange<br>Overview<br>Step 1: Extracting the Tutorial Design Files<br>Step 2: Processing the Tutorial Design                                                                                                    |                                 |
| Conclusion<br>Lab 9: Abstract Shell for Dynamic Function eXchange<br>Overview<br>Step 1: Extracting the Tutorial Design Files<br>Step 2: Processing the Tutorial Design<br>Step 3: Create Abstract Shells                                                                                                    |                                 |
| Conclusion<br><b>Lab 9: Abstract Shell for Dynamic Function eXchange</b><br>Overview<br>Step 1: Extracting the Tutorial Design Files<br>Step 2: Processing the Tutorial Design<br>Step 3: Create Abstract Shells<br>Step 4: Implement New RM within Abstract Shells                                                                                                    |                                 |
| Conclusion<br>Lab 9: Abstract Shell for Dynamic Function eXchange<br>Overview<br>Step 1: Extracting the Tutorial Design Files<br>Step 2: Processing the Tutorial Design<br>Step 3: Create Abstract Shells<br>Step 4: Implement New RM within Abstract Shells<br>Step 5: Validate the Design in Hardware                                                                                                    |                                 |
| Conclusion<br>Lab 9: Abstract Shell for Dynamic Function eXchange<br>Overview<br>Step 1: Extracting the Tutorial Design Files<br>Step 2: Processing the Tutorial Design<br>Step 3: Create Abstract Shells<br>Step 4: Implement New RM within Abstract Shells<br>Step 5: Validate the Design in Hardware<br>Complete Hardware Validation                                                                                                    |                                 |
| Conclusion<br>Lab 9: Abstract Shell for Dynamic Function eXchange<br>Overview<br>Step 1: Extracting the Tutorial Design Files<br>Step 2: Processing the Tutorial Design<br>Step 3: Create Abstract Shells<br>Step 4: Implement New RM within Abstract Shells<br>Step 5: Validate the Design in Hardware                                                                                                    |                                 |
| Conclusion<br>Lab 9: Abstract Shell for Dynamic Function eXchange<br>Overview<br>Step 1: Extracting the Tutorial Design Files<br>Step 2: Processing the Tutorial Design<br>Step 3: Create Abstract Shells<br>Step 4: Implement New RM within Abstract Shells<br>Step 5: Validate the Design in Hardware<br>Complete Hardware Validation<br>Conclusion                                                                                                    |                                 |
| Conclusion<br>Lab 9: Abstract Shell for Dynamic Function eXchange<br>Overview<br>Step 1: Extracting the Tutorial Design Files<br>Step 2: Processing the Tutorial Design<br>Step 3: Create Abstract Shells<br>Step 4: Implement New RM within Abstract Shells<br>Step 5: Validate the Design in Hardware<br>Complete Hardware Validation                                                                                                    |                                 |
| Conclusion<br>Lab 9: Abstract Shell for Dynamic Function eXchange<br>Overview<br>Step 1: Extracting the Tutorial Design Files<br>Step 2: Processing the Tutorial Design<br>Step 3: Create Abstract Shells<br>Step 4: Implement New RM within Abstract Shells<br>Step 5: Validate the Design in Hardware<br>Complete Hardware Validation<br>Conclusion<br>Appendix A: Additional Resources and Legal Notices                                                                                        |                                 |
| Conclusion<br>Lab 9: Abstract Shell for Dynamic Function eXchange<br>Overview<br>Step 1: Extracting the Tutorial Design Files<br>Step 2: Processing the Tutorial Design<br>Step 3: Create Abstract Shells<br>Step 4: Implement New RM within Abstract Shells<br>Step 5: Validate the Design in Hardware<br>Complete Hardware Validation<br>Conclusion<br>Appendix A: Additional Resources and Legal Notices<br>Xilinx Resources                                                                    |                                 |
| Conclusion<br>Lab 9: Abstract Shell for Dynamic Function eXchange<br>Overview<br>Step 1: Extracting the Tutorial Design Files<br>Step 2: Processing the Tutorial Design<br>Step 3: Create Abstract Shells<br>Step 4: Implement New RM within Abstract Shells<br>Step 5: Validate the Design in Hardware<br>Complete Hardware Validation<br>Conclusion<br>Appendix A: Additional Resources and Legal Notices<br>Xilinx Resources<br>Documentation Navigator and Design Hubs                         |                                 |
| Conclusion<br>Lab 9: Abstract Shell for Dynamic Function eXchange<br>Overview<br>Step 1: Extracting the Tutorial Design Files<br>Step 2: Processing the Tutorial Design<br>Step 3: Create Abstract Shells<br>Step 4: Implement New RM within Abstract Shells<br>Step 5: Validate the Design in Hardware<br>Complete Hardware Validation<br>Conclusion<br>Appendix A: Additional Resources and Legal Notices<br>Xilinx Resources<br>Documentation Navigator and Design Hubs<br>Additional Resources |                                 |

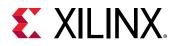

### Introduction

This tutorial covers the Dynamic Function eXchange (DFX) software support in Vivado<sup>®</sup> Design Suite release 2021.1.

Lab 1: 7 Series Basic DFX Flow and Lab 2: UltraScale<sup>™</sup> and UltraScale+<sup>™</sup> Basic DFX Flow step through basic information about the current DFX design flow, example Tcl scripts, and results within the Vivado integrated design environment (IDE). You run scripts for part of the lab and work interactively with the design for other parts. You can also script the entire flow and a completed script is included with the design files. These labs focus specifically on the software flow from RTL to bitstream, demonstrating how to process a(DFX design. Lab 2 also applies to UltraScale+<sup>™</sup> devices.

Lab 3: DFX RTL Project Flow guides you through the project flow within the Vivado<sup>®</sup> IDE, from establishing the design using the DFX Wizard to synthesis, iteration runs, and then iterating the design. Lab 4: Vivado Debug and the DFX Project Flow also walks you through the project flow, but includes adding IP, debug cores, and debugging through the Vivado<sup>®</sup> Hardware Manager.

Lab 5: DFX Controller IP for 7 Series Devices, Lab 6: DFX Controller for UltraScale Devices, and Lab 7: DFX Controller IP for UltraScale+ Devices are designed to show the fundamental details and capabilities of the DFX Controller IP in the Vivado Design Suite. Managing partial bitstreams is one of the new design requirements introduced by DFX: designers plan for when partial bitstreams are required, where they are stored, how they are delivered to the configuration engine, and how the static design behaves before, during and after the delivery of a new partial bitstream. The DFX Controller IP is designed to help users solve these challenges.

Lab 8: Nested Dynamic Function eXchange shows the flow and methodologies for nesting a reconfigurable partition inside a reconfigurable partition. This extension to the DFX solution further extends the flexibility of dynamic reconfiguration in any UltraScale or UltraScale+ device.

Lab 9: Abstract Shell for Dynamic Function eXchange shows how users can improve Vivado compile time by stripping away the bulk of the static logic and parallelizing runs when using UltraScale+ devices in non-project mode. This feature also safeguards static design information when applying DFX in multi-user environments.

In addition to the tutorial examples in this document, many more can be found on the Xilinx GitHub. Examples showing new features and capabilities for Versal devices can be found at here. While the specific details about the Versal architecture do not apply to prior architectures, the design flow using Block Design Containers through IP Integrator applies to all architectures. Additional targeted examples can be found at here.

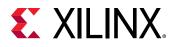

### Navigating Content by Design Process

- Hardware, IP, and Platform Development: Creating the PL IP blocks for the hardware platform, creating PL kernels, functional simulation, and evaluating the Vivado<sup>®</sup> timing, resource use, and power closure. Also involves developing the hardware platform for system integration.
- **Board System Design:** Designing a PCB through schematics and board layout. Also involves power, thermal, and signal integrity considerations.

### **Hardware and Software Requirements**

This tutorial requires that the 2021.1 Vivado Design Suite software release or later is installed.

The labs in this tutorial document target eight different Xilinx development platforms. Unless specifically noted, production silicon and production boards are required to match the instructions in each lab. For Operating Systems support, see the *Vivado Design Suite User Guide: Release Notes, Installation, and Licensing* (UG973) for a complete list and description of the system and software requirements.

### **Tutorial Design Description**

Designs for the tutorial labs are available as a zipped archive on the Xilinx website. Each lab in this tutorial has its own folder within the zip file. To access the tutorial design files:

- 1. Download the reference design files from the Xilinx website.
- 2. Extract the zip file contents to any write-accessible location.

#### Lab 1: 7 series Basic DFX Flow

The sample design used throughout this tutorial is called led\_shift\_count\_7s. The design targets the following Xilinx development platforms:

- KC705 (xc7k325t)
- VC707 (xc7vx485t)
- VC709 (xc7vx690t)
- AC701 (xc7a200t)

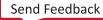

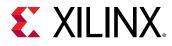

This design is very small, which helps minimize data size and allows you to run the tutorial quickly, with minimal hardware requirements.

### Lab 2: UltraScale<sup>™</sup> and UltraScale+<sup>™</sup> Basic DFX

The sample design used throughout this tutorial is called led\_shift\_count\_us. The design targets the following Xilinx development platforms:

- KCU105 (xcku040)
- VCU108 (xcvu095)
- KCU116 (xcku5p)
- VCU118 (xcvu9p)

### Lab 3: DFX RTL Project Flow

The sample design used throughout this tutorial is called  $dfx_project$ . It is a modified version of the  $led_shift_count$  design used in Lab 1, modified to include two shift instances instead of one counter and one shifter. This change helps illustrate that a Partition Definition applies to all instances of a partition type. The design targets the following Xilinx development platforms:

- KC705 (xc7k325t)
- VC707 (xc7vx485t)
- VC709 (xc7vx690t)
- KCU105 (xcku040)
- KCU116 (xcku5p)
- VCU108 (xcvu095)
- VCU118 (xcvu9p)

#### Lab 4: Vivado Debug and the DFX Project Flow

The sample design used is called  $dfx_project_debug$ . The design targets the following Xilinx development platforms:

- KCU105 (xcku040)
- VCU108 (xcvu095)
- KCU116 (xcku5p)
- VCU118 (xcvu9p)

### Lab 5: DFX Controller IP for 7 series Devices

The sample design used throughout this tutorial is called  $dfxc_7s$  and is based on the design used in Lab 1. The design targets the following Xilinx development platforms:

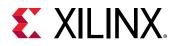

- KC705 (xc7k325t)
- VC707 (xc7vx485t)
- VC709 (xc7vx690t)

#### Lab 6: DFX Controller IP for UltraScale Devices

The sample design used throughout this tutorial is called  $dfxc_us$ . The design targets an xcvu095 device for use on the VCU108 demonstration board, Rev 1.0, and is based on the design used in Lab 2.

#### Lab 7: DFX Controller IP for UltraScale+ Devices

The sample design used throughout this tutorial is called dfxc\_usp and is based on the design used in Lab 6: DFX Controller for UltraScale Devices, but adds a MicroBlaze<sup>™</sup> manager for organizing DFX events. The design targets the VCU118 demonstration board.

#### Lab 8: Nested Dynamic Function eXchange

The sample design in this tutorial is another variation on the shift-count design, where you can configure the shifter or counter for all 8 LEDs, or reconfigure at a lower granularity, changing only 4 of the LEDs. This design targets the same UltraScale and UltraScale+ development platforms as Lab 4: KCU105, VCU108, KCU116, and VCU118.

#### Lab 9: Abstract Shell for Dynamic Function eXchange

The sample design in this tutorial is called <code>abstract\_shell</code> and targets the same and UltraScale+ development platform as Lab 7: the VCU118. This lab shows how Vivado compile time can be reduced by abstracting away the bulk of the static design for child runs in non-project mode.

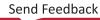

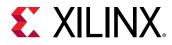

### Lab 1

### 7 Series Basic DFX Flow

This lab introduces the basic Dynamic Function eXchange (DFX) flow for 7 series devices. First, you will use a script to individually synthesize the static module and each reconfigurable design module variant. Then in the IDE, you will constrain the location of the reconfigurable modules (RM) using Pblocks and implement the initial configuration of the design. Next, you will implement alternate configurations by locking the static portion of the design, updating the reconfigurable modules with a variant, and re-running implementation. Finally, you will verify that each implemented RM is compatible with the static portion of the design and, if compatible, generate bitstreams.

### **Step 1: Extract the Tutorial Design Files**

- 1. Download the reference design files from the Xilinx website.
- 2. Extract the zip file contents to any write-accessible location.
- 3. In the extracted files, navigate to \led\_shift\_count\_7s.

### **Step 2: Examining the Scripts**

Start by reviewing the scripts provided in the design archive. The files <code>run\_dfx.tcl</code> and <code>advanced\_settings.tcl</code> are located at the root level. The <code>run\_dfx.tcl</code> script contains the minimum required settings to run Dynamic Function eXchange. The <code>advanced\_settings.tcl</code> contains default flow settings and should only be modified by experienced users.

#### The Main Script

In \led\_shift\_count\_7s, open run\_dfx.tcl in a text editor. This is the master script where you define the design parameters, design sources, and design structure. This is the only file you have to modify to compile a complete Dynamic Function eXchange design. Find more details regarding run\_dfx.tcl, advanced\_settings.tcl, and the underlying scripts in the README.txt located in the Tcl\_HD subdirectory.

Note the following details in this run\_dfx.tcl:

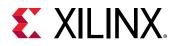

- Under Define target demo board, you can select one of many demonstration boards supported for this design.
- Under flow control, you can control what phases of synthesis and implementation are run. In the tutorial, only synthesis is run by the script; implementation, verification, and bitstream generation are run interactively. To run these additional steps via the script, set the flow variables (e.g., run.prImpl) to 1.
- The Output Directories and Input Directories set the file structure expected for design sources and results files. You must reflect any changes to your file structure here.
- The Top Definition and RP Module Definitions sections let you reference all source files for each part of your design. Top Definition covers all sources needed for the static design, including constraints and IP. The RP Module Definitions section does the same for Reconfigurable Partitions (RP). Identify each RP and list all Reconfigurable Module (RM) variants for each RP.
  - This design has two Reconfigurable Partitions (inst\_shift and inst\_count), and each RP has two module variants.
- The Configuration Definition sections define the sets of static and reconfigurable modules that make up a configuration.
  - This design has two configurations defined within the master script: config\_shift\_right\_count\_up\_implement and config\_shift\_left\_count\_down\_import.
  - You can create more configurations by adding RMs or by combining existing RMs.

### **The Supporting Scripts**

Underneath the Tcl\_HD subdirectory, several supporting Tcl scripts exist. The scripts are called by run\_dfx.tcl, and they manage specific details for the Dynamic Function eXchange flow. Provided below are some details about a few of the key DFX scripts.

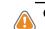

**CAUTION!** Do not modify the supporting Tcl scripts.

- step.tcl: Manages the current status of the design by monitoring checkpoints.
- synthesize.tcl: Manages all the details regarding the synthesis phase.
- implement.tcl: Manages all the details regarding the module implementation phase.
- dfx\_utils.tcl: Manages all the details regarding the top-level implementation of a DFX design.
- run.tcl: Launches the actual runs for synthesis and implementation.
- log\_utils.tcl: Handles report file creation at key points during the flow.

Remaining scripts provide details within these scripts (such as other \*\_utils.tcl scripts) or manage other Hierarchical Design flows (such as hd\_utils.tcl).

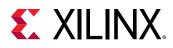

### Step 3: Synthesizing the Design

The  $run_dfx.tcl$  script automates the synthesis phase of this tutorial. Five iterations of synthesis are called, one for the static top-level design and one for each of four Reconfigurable Modules.

- 1. Open the Vivado Tcl shell:
  - On Windows, select the Xilinx Vivado desktop icon or Start → All Programs → Xilinx Design Tools → Vivado 2021.1 → Vivado 2021.1 Tcl Shell.
  - On Linux, simply type, vivado -mode tcl.
- 2. In the shell, navigate to \led\_shift\_count\_us.
- 3. If you are using a target demonstration board other than the KC705, modify the xboard variable in run\_dfx.tcl. Valid alternatives are the VC707, VC709 and AC701 boards.
- 4. Run the run\_dfx.tcl script by entering:

```
source run_dfx.tcl -notrace
```

After all five passes through Vivado Synthesis have completed, the Vivado Tcl shell remains open. You can find log and report files for each module, alongside the final checkpoints, under each named folder in the Synth subdirectory.

**TIP:** In \led\_shift\_count\_us, multiple log files have been created:

- run.log shows the summary as posted in the Tcl shell window
- command.log echoes all the individual steps run by the script
- critical.log reports all critical warnings produced during the run

#### Note:

The command.log file is itself a Tcl run script. This file can be modified if desired and sources as an input to reproduce the same results as an alternative to the more complex and parameterized Tcl\_HD scripts.

### Step 4: Assembling and Implementing the Design

Now that the synthesized checkpoints for each module, plus top, are available, you can assemble the design.

You will run all flow steps from the Tcl Console, but you can use features within the IDE (such as the floor planning tool) for interactive events.

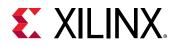

- **TIP:** Copy and paste commands directly from the tutorial to avoid redundant effort and typos in the Vivado<sup>®</sup> IDE. Copy and paste only one full command at a time. Note that some commands are long and span multiple lines.
- 1. Open the Vivado IDE. You can open the IDE from the open Tcl shell by typing start\_gui or by launching Vivado with the command vivado -mode gui.
- 2. Navigate to \led\_shift\_count\_7s, if you are not already there. The pwd command can confirm this.
- 3. Set variables that help with copying commands from this document into the Tcl Console. Select the part and board you are targeting for this lab, and apply them in Vivado:

```
set part "xc7k325t-ffg900-2"
set board "kc705"
set part "xc7vx485t-ffg1761-2"
set board "vc707"
set part "xc7vx690t-ffg1761-2"
set board "vc709"
set part "xc7a200t-fbg676-2"
set board "ac701"
```

4. Create an in-memory design by issuing the following command in the Tcl Console:

create\_project -in\_memory -part \$part

5. Load the static design by issuing the following command:

add\_files ./Synth/Static/top\_synth.dcp

6. Load the top-level design constraints by issuing these commands:

```
add_files ./Sources/xdc/top_io_$board.xdc
set_property USED_IN {implementation} [get_files ./Sources/xdc/top_io_
$board.xdc]
```

Selecting the top\_io\_\$board version of the available xdc file loads the pin location and clocking constraints, but does not include floorplan information. The top\_\$board version includes pin location, clocking and floorplanning constraints.

7. Load the first two synthesis checkpoints for the shift and count functions by issuing these commands:

```
add_files ./Synth/shift_right/shift_synth.dcp
set_property SCOPED_TO_CELLS {inst_shift} [get_files ./Synth/shift_right/
shift_synth.dcp]
add_files ./Synth/count_up/count_synth.dcp
set_property SCOPED_TO_CELLS {inst_count} [get_files ./Synth/count_up/
count_synth.dcp]
```

The SCOPED\_TO\_CELLS property ensures that the proper assignment is made to the target cell. See this link in Vivado Design Suite User Guide: Using Constraints (UG903) for more information.

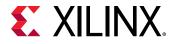

8. Link the entire design together using the link\_design command:

```
link_design -mode default -reconfig_partitions {inst_shift inst_count} -
part $part -top top
```

At this point a full configuration is loaded, including static and reconfigurable logic. Note that the Flow Navigator pane is not present while you are working in non-project mode.

**TIP:** Place the IDE in floorplanning mode by selecting **Layout** → **Floorplanning**. Make sure the Device view is visible.

9. Save the assembled design state for this initial configuration:

```
write_checkpoint -force ./Checkpoint/top_link_right_up.dcp
```

### Step 5: Building the Design Floorplan

Next, create a floorplan to define the regions that will be partially reconfigured.

 Select the inst\_count instance in the Netlist pane. Right-click and select Floorplanning → Draw Pblock, or select the Draw Pblock toolbar button, and draw a tall narrow box on the left side of the X0Y3 clock region. The exact size and shape do not matter at this point, but keep the box within the clock region.

Make sure that the Pblock is selected in the Device View before continuing.

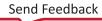

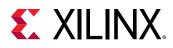

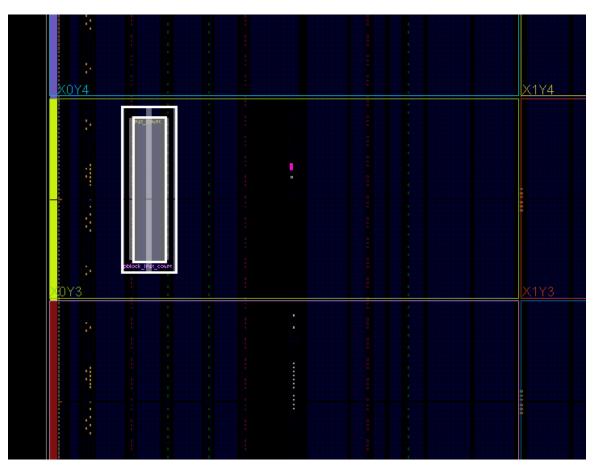

*Figure 1:* **Pblock for the inst\_count Reconfigurable Partition** 

Although this Reconfigurable Module only requires CLB resources, it also includes RAMB16, RAMB32, or DSP48 resources if the box encompasses those types. This allows the routing resources for these block types to be included in the reconfigurable region. The General tab of the Pblock Properties pane can be used to add these if needed. The Statistics tab shows the resource requirements of the currently loaded Reconfigurable Module.

- 2. In the Properties pane, select the checkbox for RESET\_AFTER\_RECONFIG to utilize the dedicated initialization of the logic in this module after reconfiguration completes.
- 3. Repeat steps 1 and 2 for the inst\_shift instance, this time targeting the right side of clock region X1Y1. This Reconfigurable Module includes block RAM instances, so the resource type must be included. If omitted, the RAMB details in the Statistics tab are shown in red.

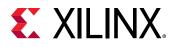

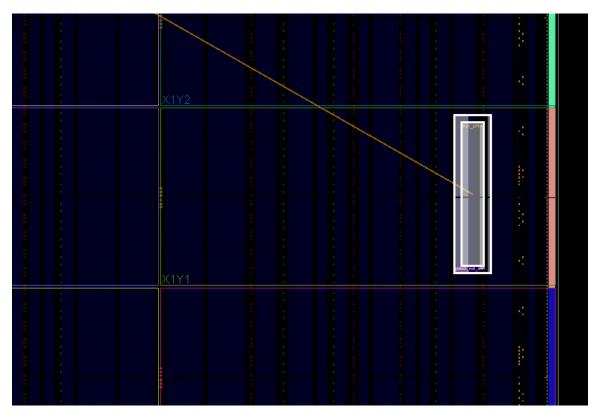

Figure 2: Pblock for the inst\_shift Reconfigurable Partition

4. Run DFX Design Rule Checks by selecting **Reports** → **Report DRC**. You can uncheck All Rules and then check Dynamic Function eXchange to focus this report strictly on DFX DRCs.

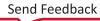

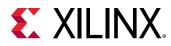

| 🝌 Report DRC                                                                                                    |                                                                                                    | X |  |  |  |  |
|----------------------------------------------------------------------------------------------------|----------------------------------------------------------------------------------------------------|---|--|--|--|--|
| Check design against selected rule decks and/or individual design rules.                                                                                                    |                                                                                                    |   |  |  |  |  |
| Results name: Interactive report file: Export to file: Waivers Apply waivers Display only w                                                                                                    | drc_1                                                                                                    |   |  |  |  |  |
| O Ignore all waivers                                                                                                    | Rules (92 of 2350)                                                                                                    |   |  |  |  |  |
| <ul> <li>Vivado Rule Decka</li> <li>default</li> <li>opt_checka</li> <li>opt_checka</li> <li>optacer_che</li> <li>optacer_che</li> <li></li></ul> | ks (8)       Q X       X       ♦         v Ø Dynamic Function eXchange (92)       >       >       >         ks       >       Ø       Pblock (78)       >         ecks        Ø       Floorplan Analysis (11)       >       >        checks        Ø       Narrow Edge with Location Constraints (HDPRA-21)       >       >        checks        Ø       Narrow Edge with Location Constraints (HDPRA-51)       >       >        checks        Ø       Narrow Edge with Location Constraints (HDPRA-52)       >       >        ks       Edge with Location Constraints (HDPRA-53)       >       >       > |   |  |  |  |  |
| <ul> <li>✓ Open in a new tab</li> <li>?</li> </ul>                                                                                                    | OK Cancel                                                                                                    |   |  |  |  |  |

#### Figure 3: DFX Design Rule Checks (DRCs)

One or two DRCs are reported at this point, and there are two ways of resolving them. For this lab, you will use one method for inst\_shift and the other for inst\_count.

The first DRC is an error, HDPR-10, reporting that RESET\_AFTER\_RECONFIG requires Pblock frame alignment.

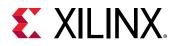

5. To resolve the first DRC error, make sure that the height of the Pblock aligns with the clock region boundaries. Using the Pblock for inst\_shift, stretch the top and bottom edges to match the clock region boundaries of X1Y1 as shown in the figure below. See that the shading of the Pblock is now more uniform.

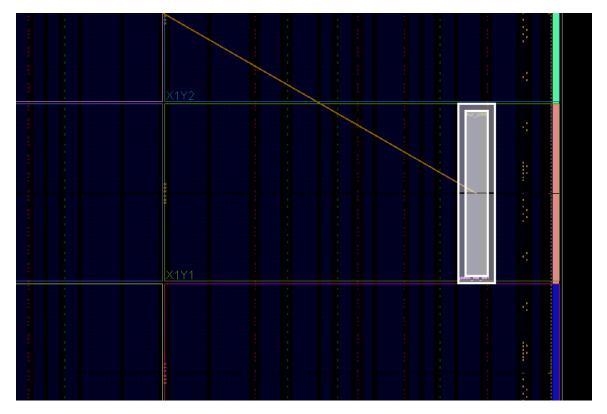

#### Figure 4: Pblock for the aligned inst\_shift Reconfigurable Partition

The other possible DRC is a warning, HDPR-26, reporting that a left or right edge of a reconfigurable Pblock terminates on an improper boundary. Left or right edges must not split interconnect (INT) columns. More information on this requirement can be found in the Vivado Design Suite User Guide: Dynamic Function eXchange (UG909), in the section entitled Reconfigurable Partition Pblock Sizes and Shapes.

6. To manually avoid this DRC warning, zoom into the upper or lower corner on the reported edge of inst\_shift (or inst\_count, if inst\_shift did not report an issue) to see where the violation occurred. Move this edge left or right one column, as shown by the yellow arrows in Figure 5, so it lands between two resource types (CLB-CLB or CLB-RAMB, for example) instead landing between CLB-INT or BRAM-INT.

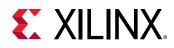

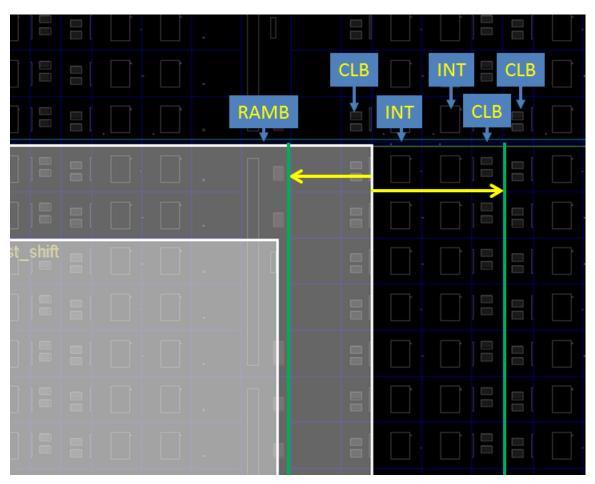

### Figure 5: Adjusting the Edges of a Reconfigurable Pblock

7. Run the PR DRCs again to confirm that the errors and warnings that you have addressed have been resolved for the inst\_shift instance.

An alternative to manually adjusting the size and shape of reconfigurable Pblocks is to use the SNAPPING\_MODE feature. This feature automatically adjusts edges to align with legal boundaries. It will make the Pblock taller, aligning with clock region boundaries, if the RESET\_AFTER\_RECONFIG feature is selected. It makes the Pblock narrower, adjusting left and/or right edges as needed. Note that the number and type of resources available are altered if SNAPPING\_MODE makes changes to the Pblock.

 Select the Pblock for inst\_count in the Device window, and in the Properties tab of the Pblock Properties pane, change the value of SNAPPING\_MODE from OFF to ROUTING (or ON).

Note that the original Pblock does not change, but the shading behind it does. The adjustments to the Pblock needed for it to conform to DFX rules are done automatically, without modifying your source constraints.

9. Run the DFX DRCs once again to confirm that all errors have been resolved. Advisory messages may still be reported, especially if the Pblock is located near the edge of the device.

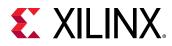

10. Save these Pblocks and associated properties:

write\_xdc ./Sources/xdc/top\_all.xdc

This exports all the current constraints in the design, including those imported earlier from  $top_io_$board.xdc$ . These constraints can be managed in their own XDC file or managed within a run script (as is typically done with HD.RECONFIGURABLE).

Alternatively, the Pblock constraints themselves can be extracted and managed separately. A Tcl proc is available to help perform this task.

a. First source the proc which is found in one of the Tcl utility files:

source ./Tcl\_HD/hd\_utils.tcl

b. Then use the export\_pblocks proc to write out this constraint information:

export\_pblocks -file ./Sources/xdc/pblocks.xdc

This writes the Pblock constraint information for both Pblocks in the design. Use the pblocks option to select only one if desired.

Now that the floorplan is established, the next step is implementing the design.

### **Step 6: Implementing the First Configuration**

In this step, you place and route the design and prepare the static portion of the design for reuse with new Reconfigurable Modules.

#### **Implementing the Design**

1. Optimize, place, and route the design by issuing the following commands:

```
opt_design
place_design
route_design
```

After both place\_design and route\_design, examine the state of the design in the Device view as shown in the figure below. One thing to note after place\_design is the introduction of Partition Pins. These are the physical interface points between static and reconfigurable logic. They are anchor points within an interconnect tile through which each I/O of the Reconfigurable Module must route. They appear as white boxes in the placed design view.

For <code>pblock\_shift</code>, they appear in the top of that Pblock, as the connections to static are just outside the Pblock in that area of the device. For <code>pblock\_count</code>, they appear outside the user-defined region, as SNAPPING\_MODE vertically collects more frames to be added to the Reconfigurable Partition.

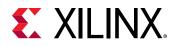

|  | inst_shift |  |
|--|------------|--|
|  |            |  |
|  | ] [] 6     |  |

### Figure 6: Partition Pins within Placed Design

- 2. To find these partition pins in the GUI easily:
  - a. Select the Reconfigurable Module (for example, inst\_shift) in the Netlist pane.
  - b. Select the Cell Pins tab in the Cell Properties pane.
- 3. Select any pin to highlight it, or use **Ctrl+A** to select them all. The Tcl equivalent of the latter is:

select\_objects [get\_pins inst\_shift/\*]

4. Use the Routing Resources toolbar button to toggle between abstracted and actual routing information, and to change the visibility of the routing resources themselves. All nets in the design are fully routed at this point.

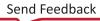

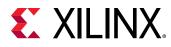

|  | ins | t_shift |  |  |
|--|-----|---------|--|--|
|  |     |         |  |  |
|  |     | 6       |  |  |

Figure 7: Close-up of First Configuration Routed

#### Saving the Results

1. Save the full design checkpoint and create report files by issuing these commands:

```
write_checkpoint -force Implement/Config_shift_right_count_up_implement/
top_route_design.dcp
report_utilization -file Implement/Config_shift_right_count_up_implement/
top_utilization.rpt
report_timing_summary -file Implement/
Config_shift_right_count_up_implement/top_timing_summary.rpt
```

2. [Optional] Save checkpoints for each of the Reconfigurable Modules by issuing these two commands:

```
write_checkpoint -force -cell inst_shift Checkpoint/
shift_right_route_design.dcp
write_checkpoint -force -cell inst_count Checkpoint/
count_up_route_design.dcp
```

**TIP:** When running  $run_dfx.tcl$  to process the entire design in batch mode; design checkpoints, log files, and report files are created at each step of the flow.

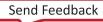

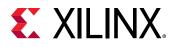

At this point, you have created a fully implemented Dynamic Function eXchange design from which you can generate full and partial bitstreams. The static portion of this configuration is used for all subsequent configurations. To isolate the static design, remove the current Reconfigurable Modules. Make sure routing resources are enabled, and zoom in to an interconnect tile with partition pins.

3. Clear out Reconfigurable Module logic by issuing the following commands:

```
update_design -cell inst_shift -black_box
update_design -cell inst_count -black_box
```

Issuing these commands results in many design changes as shown in the figure below:

- The number of Fully Routed nets (green) decreases.
- inst\_shift and inst\_count now appear in the Netlist view as empty.

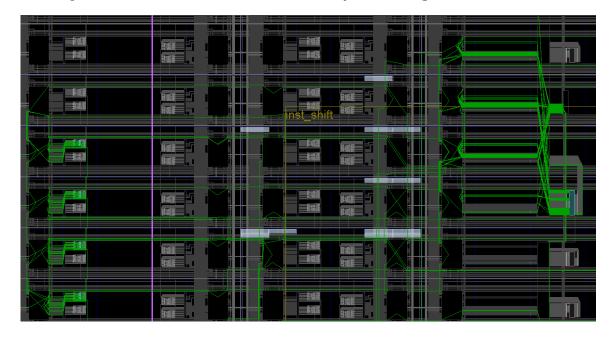

#### Figure 8: The inst\_shift module Before update\_design -black\_box

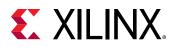

|  | inst_shift |  |  |
|--|------------|--|--|
|  |            |  |  |
|  |            |  |  |
|  |            |  |  |
|  |            |  |  |

Figure 9: The inst\_shift module After update\_design -black\_box

4. Issue the following command to lock down all placement and routing:

lock\_design -level routing

Because no cell was identified in the lock\_design command, the entire design in memory (currently consisting of the static design with black boxes) is affected. All routed nets are now displayed as locked, as indicated by dashed lines in the figure below. All placed components changed from blue to orange to show they are also locked.

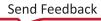

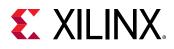

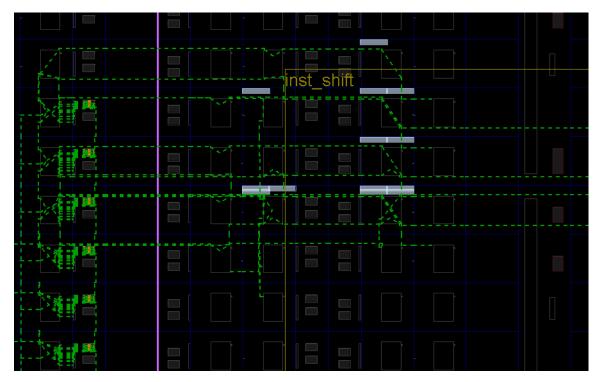

Figure 10: Close-up of Static-Only Design with Locked Routing

5. Issue the following command to write out the remaining static-only checkpoint:

write\_checkpoint -force Checkpoint/static\_route\_design.dcp

This static-only checkpoint is used for future configurations.

6. Close this design before moving on to the next configuration:

close\_project

# Step 7: Implementing the Second Configuration

Now that the static design result is established and locked, and you can use it as context for implementing further Reconfigurable Modules.

#### **Implementing the Design**

1. Create a new in-memory design by issuing the following command in the Tcl Console:

```
create_project -in_memory -part $part
```

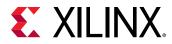

2. Load the static design by issuing the following command:

add\_files ./Checkpoint/static\_route\_design.dcp

3. Load the second two synthesis checkpoints for the shift and count functions by issuing these commands:

```
add_files ./Synth/shift_left/shift_synth.dcp
set_property SCOPED_TO_CELLS {inst_shift} [get_files ./Synth/shift_left/
shift_synth.dcp]
add_files ./Synth/count_down/count_synth.dcp
set_property SCOPED_TO_CELLS {inst_count} [get_files ./Synth/count_down/
count_synth.dcp]
```

4. Link the entire design together using the link\_design command:

```
link_design -mode default -reconfig_partitions {inst_shift inst_count} -
part $part -top top
```

At this point, a full configuration is loaded. This time, however, the static design is routed and locked, and the reconfigurable logic is still just a netlist. Place and route from here only applies to the RM logic.

5. Optimize, place and route the new RMs in the context of static by issuing these commands:

```
opt_design
place_design
route_design
```

The design is again fully implemented, now with the new Reconfigurable Module variants. The routing is a mix of dashed (locked) and solid (new) routing segments, as shown below.

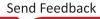

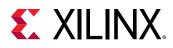

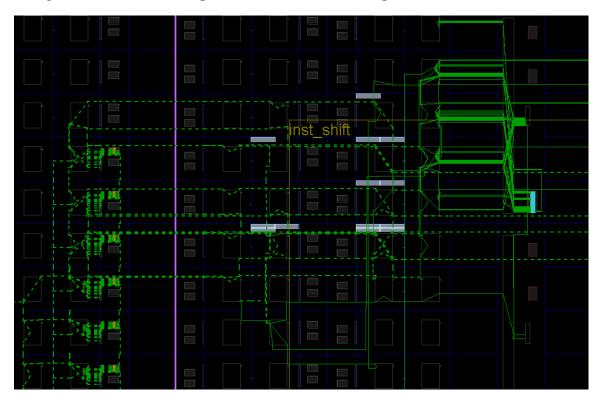

Figure 11: Second Configuration Routed, Showing Locked and New Routes

#### Saving the Results

1. Save the full design checkpoint and report files by issuing these commands:

```
write_checkpoint -force Implement/Config_shift_left_count_down_import/
top_route_design.dcp
report_utilization -file Implement/Config_shift_left_count_down_import/
top_utilization.rpt
report_timing_summary -file Implement/
Config_shift_left_count_down_import/top_timing_summary.rpt
```

2. [Optional] Save checkpoints for each of the Reconfigurable Modules by issuing these two commands:

```
write_checkpoint -force -cell inst_shift Checkpoint/
shift_left_route_design.dcp
write_checkpoint -force -cell inst_count Checkpoint/
count_down_route_design.dcp
```

At this point, you have implemented the static design and all Reconfigurable Module variants. Repeat this process for designs that have more than two Reconfigurable Modules per Reconfigurable Partition.

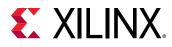

### Step 8: Examining the Results with Highlighting Scripts

With the routed configuration open in the IDE, run some visualization scripts to highlight tiles and nets. These scripts identify the resources allocated for Dynamic Function eXchange, and are automatically generated.

1. In the Tcl Console, issue the following commands from the <Extract\_Dir> directory:

```
source hd_visual/pblock_inst_shift_AllTiles.tcl
highlight_objects -color blue [get_selected_objects]
```

2. Click somewhere in the Device view to deselect the frames (or enter <code>unselect\_objects</code>), then issue the following commands:

```
source hd_visual/pblock_inst_count_AllTiles.tcl
highlight_objects -color yellow [get_selected_objects]
```

The partition frames appear highlighted in the Device view, as shown in the figure below:

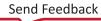

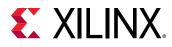

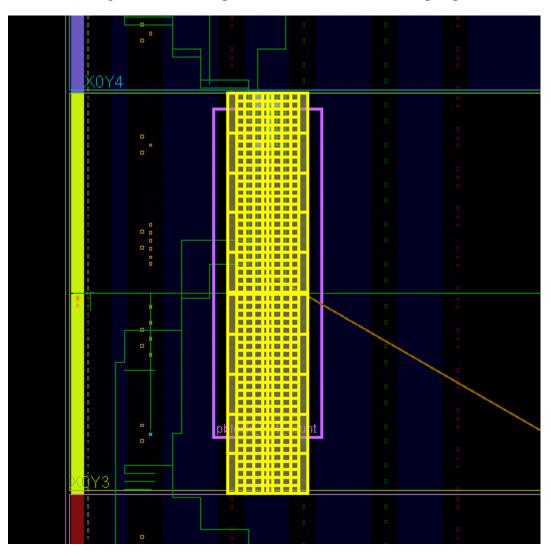

Figure 12: Reconfigurable Partition Frames Highlighted

These highlighted tiles represent the configuration frames that are sent to bitstream generation to create the partial bitstreams. As shown above, the SNAPPING\_MODE feature adjusted all four edges of pblock\_count to account for RESET\_AFTER\_RECONFIG and legal reconfigurable partition widths.

The other "tile" scripts are variations on these. If you had not created Pblocks that vertically aligned to the clock region boundaries, the FrameTiles script would highlight the explicit Pblock tiles, while the AllTiles script extends those tiles to the full reconfigurable frame height. Note that these leave gaps where unselected frame types (for example: global clocks) exist.

The GlitchTiles script is a subset of frame sites, avoiding dedicated silicon resources; the other scripts are more informative than this one.

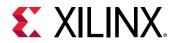

3. Close the current design:

close\_project

### **Step 9: Generating Bitstreams**

### **Verifying Configurations**

**RECOMMENDED:** Before generating bitstreams, verify all configurations to ensure that the static portion of each configuration match identically, so the resulting bitstreams are safe to use in silicon. The PR Verify feature examines the complete static design up to and including the partition pins, confirming that they are identical. Placement and routing within the Reconfigurable Modules is not checked, as different module results are expected here.

1. Run the pr\_verify command from the Tcl Console:

```
pr_verify Implement/Config_shift_right_count_up_implement/
top_route_design.dcp Implement/Config_shift_left_count_down_import/
top_route_design.dcp
```

If successful, this command returns the following message.

```
INFO: [Vivado 12-3253] PR_VERIFY: check points Implement/
Config_shift_right_count_up/
top_route_design.dcp and Implement/Config_shift_left_count_down/
top_route_design.dcp are compatible
```

By default, only the first mismatch (if any) is reported. To see all mismatches, use the - full\_check option.

2. Close the project:

close\_project

#### **Generating Bitstreams**

Now that the configurations have been verified, you can generate bitstreams and use them to target your selected demonstration board.

*Note*: The first configuration implements shift\_right and count\_up. The second configuration implements shift\_left and count\_down.

1. First, read the first configuration into memory:

```
open_checkpoint Implement/Config_shift_right_count_up_implement/
top_route_design.dcp
```

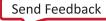

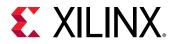

2. Generate full and partial bitstreams for this design. Be sure to keep the bit files in a unique directory related to the full design checkpoint from which they were created.

write\_bitstream -force -file Bitstreams/Config\_RightUp.bit close\_project

Notice that three bitstreams have been created:

• Config\_RightUp.bit

This is the power-up, full design bitstream. The four shift LEDs on the right will shift right and the four count LEDs on the left will count up.

• Config\_RightUp\_Pblock\_inst\_shift\_partial.bit

This is the partial bit file for the shift\_right module.

Config\_RightUp\_Pblock\_inst\_count\_partial.bit

This is the partial bit file for the count\_up module that causes the count LEDs to count up.

IMPORTANT! When generated by a single call to write\_bitstream, the names of the bit files currently do not reflect the name of the Reconfigurable Module variant to clarify which image is loaded. The current solution uses the base name given by the -file option and appends the Pblock name of the reconfigurable cell. It is critical to provide enough description in the base name to be able to identify the reconfigurable bit files clearly. All partial bit files have the \_partial postfix.

Using run\_dfx.tcl to process the entire design through bitstream generation uses a different technique for generating the bitstreams. Opening a routed design checkpoint issues multiple calls to write\_bitstream, which gives you more control over naming bitstreams and allows for different options (such a bitstream compression) to be applied to full versus partial bitstreams. For example, the names configured in the advanced\_settings.tcl script are:

• Config\_shift\_right\_count\_up\_implement\_full.bit

This is the power-up, full design bitstream.

pblock\_shift\_shift\_right\_partial.bit

This is the partial bit file for the shift\_right module.

• pblock\_count\_count\_up\_partial.bit

This is the partial bit file for the count\_up module.

3. Generate full and partial bitstreams for the second configuration, again keeping the resulting bit files in the appropriate folder.

```
open_checkpoint Implement/Config_shift_left_count_down_import/
top_route_design.dcp
write_bitstream -force -file Bitstreams/Config_LeftDown.bit
close_project
```

Similarly, you see three bitstreams created, this time with a different base name.

Send Feedback

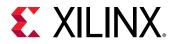

4. Generate a full bitstream with grey boxes, plus blanking bitstreams for the Reconfigurable Modules. Blanking bitstreams can be used to "erase" an existing configuration to reduce power consumption.

```
open_checkpoint Checkpoint/static_route_design.dcp
update_design -cell inst_count -buffer_ports
update_design -cell inst_shift -buffer_ports
place_design
route_design
write_checkpoint -force Checkpoint/Config_greybox.dcp
write_bitstream -force -file Bitstreams/config_greybox.bit
close_project
```

The base configuration bitstream has no logic for either reconfigurable partition. The update\_design commands here insert constant drivers (ground) for all outputs of the Reconfigurable Partitions, so these outputs do not float. The term grey box indicates that the modules are not completely empty with these LUTs inserted, as opposed to black boxes, which would have dangling nets in and out of this region. The place\_design and route\_design commands ensure they are completely implemented.

### **Step 10: Partially Reconfiguring the FPGA**

The count\_shift\_led design targets one of four demonstration boards. The current design supports the KC705, VC707, VC709 and AC701 boards, revisions Rev 1.0 and Rev 1.1.

#### Configuring the Device with a Full Image

- 1. Connect the board to your computer via the Platform Cable USB and power on the board.
- 2. From the main Vivado<sup>®</sup> IDE, select Flow  $\rightarrow$  Open Hardware Manage.
- 3. Select **Open a new hardware target** on the green banner. Follow the steps in the wizard to establish communication with the board.
- 4. Select **Program device** on the green banner, and select the target device. Navigate to the Bitstreams folder to select **Config\_RightUp.bit**, then click **OK** to program the device.

You should now see the bank of GPIO LEDs performing two tasks. Four LEDs are performing a counting-up function (MSB is on the left), and the other four are shifting to the right. Note the amount of time it took to configure the full device.

*Note*: The AC701 demonstration board only has a 4-bit LED bank. This design will show either the shift function or the count function at one time. To switch between the shift and count functions, toggle the switch 1 on the GPIO DIP switch (SW2).

#### **Partially Reconfiguring the Device**

At this point, you can partially reconfigure the active device with any of the partial bitstreams that you have created.

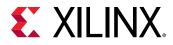

1. Select **Program device** on the green banner again. Navigate to the <code>Bitstreams</code> folder to select **Config\_LeftDown\_pblock\_inst\_shift\_partial.bit**, then click **OK** to program the device.

The shift portion of the LEDs changed direction, but the counter kept counting up, unaffected by the reconfiguration. Note the much shorter configuration time.

2. Select **Program device** on the green banner again. Navigate to the <code>Bitstreams</code> folder to select **Config\_LeftDown\_pblock\_inst\_count\_partial.bit**, then click **OK** to program the device.

The counter is now counting down, and the shifting LEDs were unaffected by the reconfiguration. This process can be repeated with the  $Config_RightUp$  partial bit files to return to the original configuration, or with the blanking (grey box) partial bit files to stop activity on the LEDs (that will stay on).

### Conclusion

This concludes Lab 1. In this lab, you:

- Synthesized a design bottom-up to prepare for Dynamic Function eXchange implementation
- Created a valid floorplan for a Dynamic Function eXchange design
- Created two configurations with common static results
- Implemented these two configurations, saving the static design to be used in each
- Created checkpoints for static and reconfigurable modules for later reuse
- Examined framesets and verified the two configurations
- Created full and partial bitstreams
- Configured and partially reconfigured an FPGA

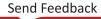

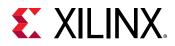

Lab 2

# UltraScale<sup>™</sup> and UltraScale+<sup>™</sup> Basic DFX Flow

This lab introduces the basic Dynamic Function eXchange (DFX) flow for UltraScale<sup>™</sup> and UltraScale+<sup>™</sup> devices. First, you will use a script to individually synthesize the static module and each reconfigurable design module variant. Then in the IDE, you will constrain the location of the reconfigurable modules (RM) using Pblocks and implement the initial configuration of the design. Next, you will implement alternate configurations by locking the static portion of the design, updating the reconfigurable modules with a variant, and re-running implementation. Finally, you will verify that each implemented RM is compatible with the static portion of the design and, if compatible, generate bitstreams.

### **Step 1: Extract the Tutorial Design Files**

- 1. Download the reference design files from the Xilinx website.
- 2. Extract the zip file contents to any write-accessible location.
- 3. In the extracted files, navigate to \led\_shift\_count\_us.

### **Step 2: Examining the Scripts**

Start by reviewing the scripts provided in the design archive. The files <code>run\_dfx.tcl</code> and <code>advanced\_settings.tcl</code> are located at the root level. The <code>run\_dfx.tcl</code> script contains the minimum required settings to run Dynamic Function eXchange. The <code>advanced\_settings.tcl</code> contains default flow settings and should only be modified by experienced users.

### **The Main Script**

In \led\_shift\_count\_us, open run\_dfx.tcl in a text editor. This is the master script where you define the design parameters, design sources, and design structure. This is the only file you have to modify to compile a complete Dynamic Function eXchange design. Find more details regarding run\_dfx.tcl, advanced\_settings.tcl, and the underlying scripts in the README.txt located in the Tcl\_HD subdirectory.

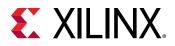

Note the following details in this run\_dfx.tcl:

- Under Define target demo board, you can select one of many demonstration boards supported for this design.
- Under flow control, you can control what phases of synthesis and implementation are run. In the tutorial, only synthesis is run by the script; implementation, verification, and bitstream generation are run interactively. To run these additional steps via the script, set the flow variables (e.g., run.prImpl) to 1.
- The Output Directories and Input Directories set the file structure expected for design sources and results files. You must reflect any changes to your file structure here.
- The Top Definition and RP Module Definitions sections let you reference all source files for each part of your design. Top Definition covers all sources needed for the static design, including constraints and IP. The RP Module Definitions section does the same for Reconfigurable Partitions (RP). Identify each RP and list all Reconfigurable Module (RM) variants for each RP.
  - This design has two Reconfigurable Partitions (inst\_shift and inst\_count), and each RP has two module variants.
- The Configuration Definition sections define the sets of static and reconfigurable modules that make up a configuration.
  - This design has two configurations defined within the master script: config\_shift\_right\_count\_up\_implement and config\_shift\_left\_count\_down\_import.
  - You can create more configurations by adding RMs or by combining existing RMs.

#### The Supporting Scripts

Underneath the Tcl\_HD subdirectory, several supporting Tcl scripts exist. The scripts are called by run\_dfx.tcl, and they manage specific details for the Dynamic Function eXchange flow. Provided below are some details about a few of the key DFX scripts.

**CAUTION!** Do not modify the supporting Tcl scripts.

- step.tcl: Manages the current status of the design by monitoring checkpoints.
- synthesize.tcl: Manages all the details regarding the synthesis phase.
- implement.tcl: Manages all the details regarding the module implementation phase.
- dfx\_utils.tcl: Manages all the details regarding the top-level implementation of a DFX design.
- run.tcl: Launches the actual runs for synthesis and implementation.
- log\_utils.tcl: Handles report file creation at key points during the flow.

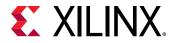

Remaining scripts provide details within these scripts (such as other \*\_utils.tcl scripts) or manage other Hierarchical Design flows (such as hd\_utils.tcl).

### Step 3: Synthesizing the Design

The  $run_dfx.tcl$  script automates the synthesis phase of this tutorial. Five iterations of synthesis are called, one for the static top-level design and one for each of four Reconfigurable Modules.

- 1. Open the Vivado Tcl shell:
  - On Windows, select the Xilinx Vivado desktop icon or Start → All Programs → Xilinx Design Tools → Vivado 2021.1 → Vivado 2021.1 Tcl Shell.
  - On Linux, simply type, vivado -mode tcl.
- 2. In the shell, navigate to \led\_shift\_count\_us.
- 3. If you are using a target demonstration board other than the KC705, modify the xboard variable in run\_dfx.tcl. Valid alternatives are the VCU108, KCU116 and VCU118 boards.
- 4. Run the run\_dfx.tcl script by entering:

source run\_dfx.tcl -notrace

After all five passes through Vivado Synthesis have completed, the Vivado Tcl shell remains open. You can find log and report files for each module, alongside the final checkpoints, under each named folder in the Synth subdirectory.

**TIP:** In \led\_shift\_count\_us, multiple log files have been created:

- run.log shows the summary as posted in the Tcl shell window
- command.log echoes all the individual steps run by the script
- critical.log reports all critical warnings produced during the run

#### Note:

The command.log file is itself a Tcl run script. This file can be modified if desired and sources as an input to reproduce the same results as an alternative to the more complex and parameterized Tcl\_HD scripts.

Send Feedback

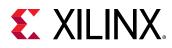

# Step 4: Assembling and Implementing the Design

Now that the synthesized checkpoints for each module, plus top, are available, you can assemble the design.

You will run all flow steps from the Tcl Console, but you can use features within the IDE (such as the floor planning tool) for interactive events.

TIP: Copy and paste commands directly from the tutorial to avoid redundant effort and typos in the Vivado<sup>®</sup> IDE. Copy and paste only one full command at a time. Note that some commands are long and span multiple lines.

- 1. Open the Vivado IDE. You can open the IDE from the open Tcl shell by typing start\_gui or by launching Vivado with the command vivado -mode gui.
- 2. Navigate to \led\_shift\_count\_7s, if you are not already there. The pwd command can confirm this.
- 3. Set variables that help with copying commands from this document into the Tcl Console. Select the part and board you are targeting for this lab, and apply them in Vivado:

```
set part "xc7k325t-ffg900-2"
set board "kc705"
set part "xc7vx485t-ffg1761-2"
set board "vc707"
set part "xc7vx690t-ffg1761-2"
set board "vc709"
set part "xc7a200t-fbg676-2"
set board "ac701"
```

4. Create an in-memory design by issuing the following command in the Tcl Console:

create\_project -in\_memory -part \$part

5. Load the static design by issuing the following command:

add\_files ./Synth/Static/top\_synth.dcp

6. Load the top-level design constraints by issuing these commands:

```
add_files ./Sources/xdc/top_io_$board.xdc
set_property USED_IN {implementation} [get_files ./Sources/xdc/top_io_
$board.xdc]
```

Selecting the top\_io\_\$board version of the available xdc file loads the pin location and clocking constraints, but does not include floorplan information. The top\_\$board version includes pin location, clocking and floorplanning constraints.

Send Feedback

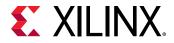

7. Load the first two synthesis checkpoints for the shift and count functions by issuing these commands:

```
add_files ./Synth/shift_right/shift_synth.dcp
set_property SCOPED_TO_CELLS {inst_shift} [get_files ./Synth/shift_right/
shift_synth.dcp]
add_files ./Synth/count_up/count_synth.dcp
set_property SCOPED_TO_CELLS {inst_count} [get_files ./Synth/count_up/
count_synth.dcp]
```

The SCOPED\_TO\_CELLS property ensures that the proper assignment is made to the target cell. See this link in Vivado Design Suite User Guide: Using Constraints (UG903) for more information.

8. Link the entire design together using the link\_design command:

```
link_design -mode default -reconfig_partitions {inst_shift inst_count} -
part $part -top top
```

At this point a full configuration is loaded, including static and reconfigurable logic. Note that the Flow Navigator pane is not present while you are working in non-project mode.

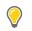

**TIP:** Place the IDE in floorplanning mode by selecting Layout  $\rightarrow$  Floorplanning. Make sure the Device view is visible.

9. Save the assembled design state for this initial configuration:

write\_checkpoint ./Checkpoint/top\_link\_right\_up.dcp

# Step 5: Build the Design Floorplan

Next, create a floorplan to define the regions for Dynamic Function eXchange.

 Select the inst\_count instance in the Netlist pane. Right click and select Floorplanning → Draw Pblock and draw a tall narrow box on the left side of the upper left corner of the device. The exact size and shape do not matter at this point, but keep the box within the clock region.

Make sure that the Pblock is selected in the Device View before continuing.

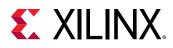

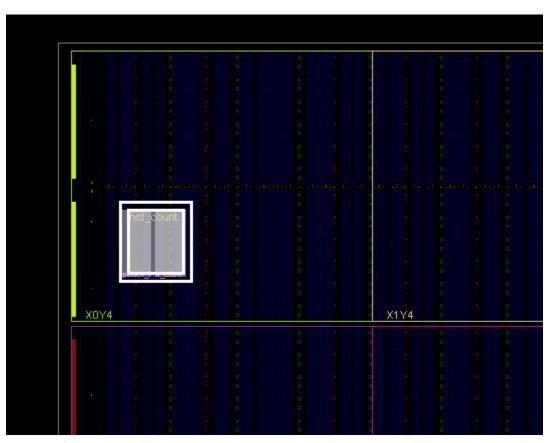

*Figure 13:* **Pblock for the inst\_count Reconfigurable Partition** 

Although this Reconfigurable Module only requires CLB resources, also include RAMB16, RAMB32, or DSP48 resources if the box encompasses those types. This allows the routing resources for these block types to be included in the reconfigurable region. The General tab of the Pblock Properties pane can be used to add these if needed. The Statistics tab shows the resource requirements of the currently loaded Reconfigurable Module.

- 2. Repeat the previous step for the inst\_shift instance, this time targeting clock region below the first. This Reconfigurable Module includes block RAM instances, so the resource type must be included. If omitted, the RAMB details in the Statistics tab will be shown in red.
- Run Dynamic Function eXchange Design Rule Checks by selecting Reports → Report DRC. You can uncheck All Rules and then check Dynamic Function eXchange to focus this report strictly on DFX DRCs.

No DRC errors should be reported, as long as the inst\_shift pblock includes RAMB18 and RAMB36 resources. Advisory messages may still be reported, especially if the Pblock is located near the edge of the device. Note that for both Pblocks, SNAPPING\_MODE is set to ON, as reported in the Properties tab of the Pblock Properties pane. This is always enabled for all UltraScale and UltraScale+ devices given the fine granularity of programmable units in this architecture.

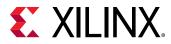

4. Save these Pblocks and associated properties:

write\_xdc ./Sources/xdc/top\_all.xdc

This exports all the current constraints in the design, including those imported earlier from  $top_io_\$board.xdc$ . These constraints can be managed in their own XDC file or managed within a run script (as is typically done with HD.RECONFIGURABLE).

Alternatively, the Pblock constraints themselves can be extracted and managed separately. A Tcl proc is available to help perform this task.

a. First source the proc which is found in one of the Tcl utility files:

```
source ./Tcl_HD/hd_utils.tcl
```

b. Then use the

export\_pblocks

proc to write out this constraint information:

export\_pblocks -file ./Sources/xdc/pblocks.xdc

This writes the Pblock constraint information for both Pblocks in the design. Use the pblocks option to select only one if desired.

# **Step 6: Implementing the First Configuration**

In this step, you place and route the design and prepare the static portion of the design for reuse with new Reconfigurable Modules.

#### **Implementing the Design**

1. Optimize, place, and route the design by issuing the following commands:

```
opt_design
place_design
route_design
```

After both place\_design and route\_design, examine the state of the design in the Device view (see the following figure). One thing to note after place\_design is the introduction of Partition Pins. These are the physical interface points between static and reconfigurable logic. They are anchor points within an interconnect tile through which each I/O of the Reconfigurable Module must route. They appear as white boxes in the placed design view. For pblock\_shift, they appear in the top of that Pblock, as the connections to static are just outside the Pblock in that area of the device. For Pblock\_count, they appear outside the user-defined region, as SNAPPING\_MODE vertically collected more frames to be added to the Reconfigurable Partition.

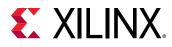

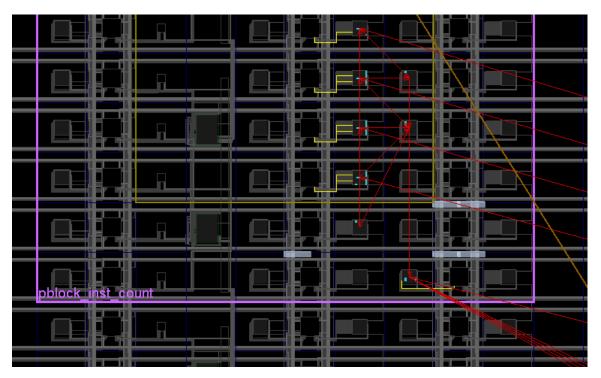

Figure 14: Partition Pins within Placed Design

- 2. To find these partition pins in the GUI easily:
  - a. Select the Reconfigurable Module (for example, inst\_shift) in the Netlist pane.
  - b. Select the Cell Pins tab in the Cell Properties pane.
- 3. Select any pin to highlight it, or use Ctrl+A to select all. The Tcl equivalent of the latter is: select\_objects [get\_pins inst\_shift/\*]
- 4. Use the Routing Resources toolbar button to toggle between abstracted and actual routing information, and to change the visibility of the routing resources themselves. All nets in the design are fully routed at this point.

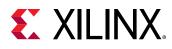

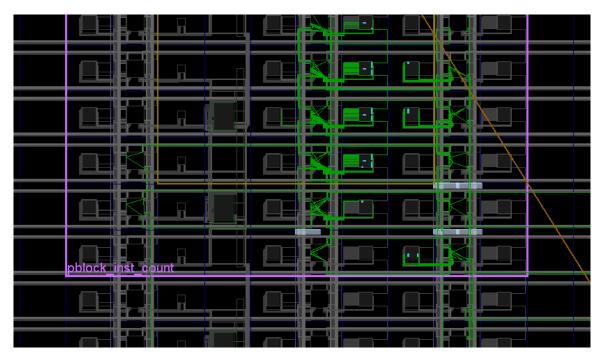

Figure 15: Close up of First Configuration Routed

#### Saving the Results

1. Save the full design checkpoint and create report files by issuing these commands:

```
write_checkpoint -force Implement/Config_shift_right_count_up_implement/
top_route_design.dcp
report_utilization -file Implement/Config_shift_right_count_up_implement/
top_utilization.rpt
report_timing_summary -file Implement/
Config_shift_right_count_up_implement/top_timing_summary.rpt
```

2. [Optional] Save checkpoints for each of the Reconfigurable Modules by issuing these two commands:

```
write_checkpoint -force -cell inst_shift Checkpoint/
shift_right_route_design.dcp
write_checkpoint -force -cell inst_count Checkpoint/
count_up_route_design.dcp
```

```
\bigcirc
```

**TIP:** When running  $run_dfx.tcl$  to process the entire design in batch mode, design checkpoints, log files, and report files are created at each step of the flow.

At this point, you have created a fully implemented Dynamic Function eXchange design from which you can generate full and partial bitstreams. The static portion of this configuration is used for all subsequent configurations. To isolate the static design, remove the current Reconfigurable Modules. Make sure routing resources are enabled, and zoom in to an interconnect tile with partition pins.

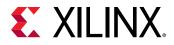

3. Clear out Reconfigurable Module logic by issuing the following commands:

update\_design -cell inst\_shift -black\_box update\_design -cell inst\_count -black\_box

Issuing these commands results in many design changes as shown in the following figure:

- The number of Fully Routed nets (green) decreased.
- inst\_shift and inst\_count now appear in the Netlist view as empty.

#### *Figure 16:* The inst\_shift module Before update\_design -black\_box

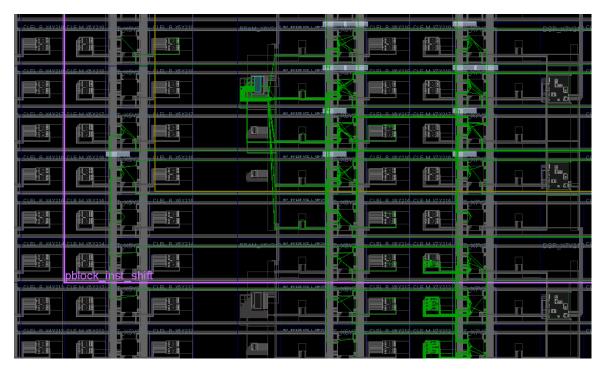

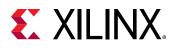

|                                                                                                    | CLEL R X5 Y219 | BRAM_X6V/215-84 _ 84/58.455.1.38/5 | CLEL R X8Y210  |               | DSP_X7Y245 CL |
|----------------------------------------------------------------------------------------------------|----------------|------------------------------------|----------------|---------------|---------------|
|                                                                                                    | CLEL R X5Y216  |                                    | CLEL R X6 Y219 |               |               |
|                                                                                                    | CLEL R 25 Y217 |                                    | CLEL R X6Y217  |               |               |
|                                                                                                    | CLEL R X5Y216  |                                    | CLEL R X6Y216  |               |               |
|                                                                                                    | CLEL R X5Y215  |                                    | CLEL R X6 Y216 |               |               |
| CLEL R. X4Y214<br>CLEL R. X4Y214<br>CLEL R | CLEL R X5Y214  |                                    | CLEL R X6Y214  | CLE M X7 Y214 |               |
|                                                                                                    | CLEL R X5Y213  |                                    | CLEL R X6 V213 |               |               |
|                                                                                                    | CLEL R X5 Y212 |                                    | CLEL R X6Y212  | CLE M X7Y212  | CL            |

Figure 17: The inst\_shift module After update\_design -black\_box

1. Issue the following command to lock down all placement and routing:

lock\_design -level routing

Because no cell was identified in the  $lock_design$  command, the entire design in memory (currently consisting of the static design with black boxes) is affected. All routed nets now display as locked, as indicated by dashed lines in Figure 18. All placed components changed from blue to orange to show they are also locked.

2. Issue the following command to write out the remaining static-only checkpoint:

write\_checkpoint -force Checkpoint/static\_route\_design.dcp

This static-only checkpoint is used for future configurations.

3. Close this design before moving on to the next configuration:

close\_project

# Step 7: Implementing the Second Configuration

Now that the static design result is established and locked, and you can use it as context for implementing further Reconfigurable Modules.

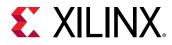

#### **Implementing the Design**

1. Create a new in-memory design by issuing the following command in the Tcl Console:

create\_project -in\_memory -part \$part

2. Load the static design by issuing the following command:

add\_files ./Checkpoint/static\_route\_design.dcp

3. Load the second two synthesis checkpoints for the shift and count functions by issuing these commands:

```
add_file ./Synth/shift_left/shift_synth.dcp
set_property SCOPED_TO_CELLS {inst_shift} [get_files ./Synth/shift_left/
shift_synth.dcp]
add_file ./Synth/count_down/count_synth.dcp
set_property SCOPED_TO_CELLS {inst_count} [get_files ./Synth/count_down/
count_synth.dcp]
```

4. Link the entire design together using the link\_design command:

```
link_design -mode default -reconfig_partitions {inst_shift inst_count} -
part $part -top top
```

At this point, a full configuration is loaded. This time, however, the static design is routed and locked, and the reconfigurable logic is still just a netlist. Place and route from here only applies to the RM logic.

5. Optimize, place and route the new RMs in the context of static by issuing these commands:

```
opt_design
place_design
route_design
```

The design is again fully implemented, now with the new Reconfigurable Module variants. The routing is a mix of dashed (locked) and solid (new) routing segments, as shown below.

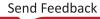

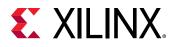

| CLEL_R_X6Y217 CLE_M   |                  |  |
|-----------------------|------------------|--|
| CLEL R X6Y216 CLE M ) |                  |  |
|                       |                  |  |
|                       |                  |  |
| CLEL R X6V213 CLE M ) | ERRACE R. XTV213 |  |
| CLEL R X6Y212 CLE M   |                  |  |

Figure 18: Second Configuration Routed, Showing Locked and New Routes

#### Saving the Results

1. Save the full design checkpoint and report files by issuing these commands:

```
write_checkpoint -force Implement/Config_shift_left_count_down_import/
top_route_design.dcp
report_utilization -file Implement/Config_shift_left_count_down_import/
top_utilization.rpt
report_timing_summary -file Implement/
Config_shift_left_count_down_import/top_timing_summary.rpt
```

2. [Optional] Save checkpoints for each of the Reconfigurable Modules by issuing these two commands:

```
write_checkpoint -force -cell inst_shift Checkpoint/
shift_left_route_design.dcp
write_checkpoint -force -cell inst_count Checkpoint/
count_down_route_design.dcp
```

At this point, you have implemented the static design and all Reconfigurable Module variants. This process would be repeated for designs that have more than two Reconfigurable Modules per Reconfigurable Partition.

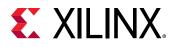

# Step 8: Examine the Results with Highlighting Scripts

With the routed configuration open in the IDE, run some visualization scripts to highlight tiles and nets. These scripts identify the resources allocated for Dynamic Function eXchange and are automatically generated.

1. In the Tcl Console, issue the following commands from the \led\_shift\_count\_us directory:

```
source hd_visual/pblock_inst_shift_Routing_AllTiles.tcl
highlight_objects -color green [get_selected_objects]
```

2. Click somewhere in the Device view to deselect the frames (or enter unselect\_objects), then issue the following commands:

```
source hd_visual/pblock_inst_shift_Placement_AllTiles.tcl
source hd_visual/pblock_inst_count_Placement_AllTiles.tcl
highlight_objects -color blue [get_selected_objects]
```

The partition frames appear highlighted in the Device view, as shown in the following figure.

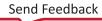

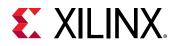

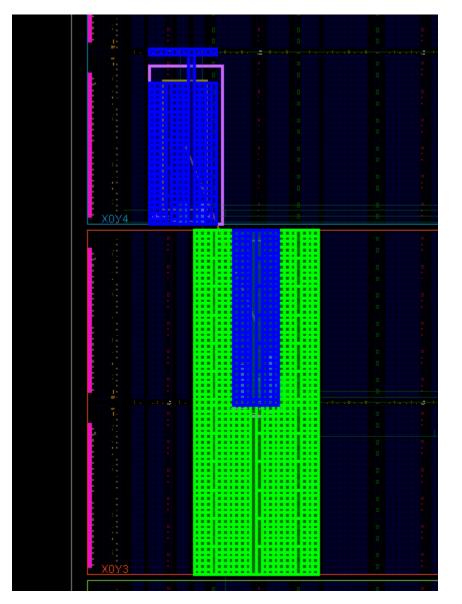

#### Figure 19: Reconfigurable Partition Frames Highlighted

These highlighted tiles represent the configuration frames used for placement (blue) and routing (green) for each RM. The green tiles are sent to bitstream generation to create the partial bitstream (for inst\_shift). The SNAPPING\_MODE feature adjusted three of four edges of pblock\_shift to account for alignment to programmable unit boundaries. This snapping behavior explains why it appears that static logic may appear to have been placed inside Reconfigurable Partitions, as seen in prior steps. In actuality, the effective boundary is one CLB row higher than the user-defined Pblock boundary indicates, so this static logic is placed correctly. This effective boundary can also be seen in the shading of the Pblock during creation, as shown in Step 5: Build the Design Floorplan.

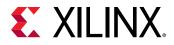

**Note:** RCLK rows matching the width of the Pblocks are included. Global clocks driving logic in these Reconfigurable Partitions are connected to the spines running through these rows and are enabled or disabled during Dynamic Function eXchange.

The other "tile" scripts are variations on these. If you had not created Pblocks that vertically aligned to the clock region boundaries, the FrameTiles script would highlight the explicit Pblock tiles, while the AllTiles script extends those tiles to the full reconfigurable frame height. Note that these leave gaps where unselected frame types (such as global clocks) exist.

The GlitchTiles script is a subset of frame sites, avoiding dedicated silicon resources; the other scripts are more informative than this one.

3. Close the current design:

close\_project

# **Step 9: Generating the Bitstreams**

#### Verifying the Configurations

**RECOMMENDED:** Before generating bitstreams, verify all configurations to ensure that the static portion of each configuration match identically, so the resulting bitstreams are safe to use in silicon. The PR Verify feature examines the complete static design up to and including the partition pins, confirming that they are identical. Placement and routing within the Reconfigurable Modules is not checked, as different module results are expected here.

1. Run the pr\_verify command from the Tcl Console:

```
pr_verify Implement/Config_shift_right_count_up_implement/
top_route_design.dcp
Implement/Config_shift_left_count_down_import/top_route_design.dcp
```

```
If successful, this command returns the following message.INFO: [Vivado 12-3253]
PR_VERIFY: check points Implement/Config_shift_right_count_up/
top_route_design.dcp and Implement/Config_shift_left_count_down/
top_route_design.dcp are compatible
```

By default, only the first mismatch (if any) is reported. To see all mismatches, use the -full\_check option.

2. Close the project:

close\_project

#### **Generating Bitstreams**

Now that the configurations have been verified, you can generate bitstreams and use them to target your selected demonstration board.

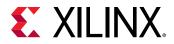

*Note*: The first configuration implements <code>shift\_right</code> and <code>count\_up</code>. The second configuration implements <code>shift\_left</code> and <code>count\_down</code>.

1. First, read the first configuration into memory:

```
open_checkpoint Implement/Config_shift_right_count_up_implement/
top_route_design.dcp
```

2. Generate full and partial bitstreams for this design. Be sure to keep the bit files in a unique directory related to the full design checkpoint from which they were created.

write\_bitstream -force -file Bitstreams/Config\_RightUp.bit close\_project

Notice that five (or three, if you are using an UltraScale+<sup>™</sup> device) bitstreams have been created:

- Config\_RightUp.bit This is the power-up, full design bitstream. The four shift LEDs on the right will shift right and the four count LEDs on the left will count up.
- Config\_RightUp\_pblock\_inst\_shift\_partial.bit This is the partial bit file for the shift\_right module that causes the shift LEDs to shift right.
- Config\_RightUp\_pblock\_inst\_count\_partial.bit This is the partial bit file for the count\_up module that causes the count LEDs to count up.
- Config\_RightUp\_pblock\_inst\_shift\_partial\_clear.bit This is the clearing bit file for the shift\_right module for UltraScale devices only. It safely clears a right shift to allow the shift module to be reconfigured.
- Config\_RightUp\_pblock\_inst\_count\_partial\_clear.bit This is the clearing bit file for the count\_up module for UltraScale devices only. It safely clears an up count to allow the count module to be reconfigured.

**IMPORTANT!** When generated by a single call to *write\_bitstream*, the names of the bit files currently do not reflect the name of the Reconfigurable Module variant to clarify which image is loaded. The current solution uses the base name given by the *- file* option and appends the Pblock name of the reconfigurable cell. It is critical to provide enough description in the base name to be able to identify the reconfigurable bit files clearly. All partial bit files have the *\_partial* postfix, and all clearing bit files have the *\_partial\_clear* postfix.

Using run\_dfx.tcl to process the entire design through bitstream generation, uses a different technique for generating the bitstreams. Opening a routed design checkpoint issues multiple calls to write\_bitstream, which gives you more control over naming bitstreams and allows for different options (such a bitstream compression) to be applied to full versus partial bitstreams. For example, the names configured in the run\_dfx.tcl script are:

- Config\_shift\_right\_count\_up\_implement\_full.bit This is the power-up, full design bitstream.
- pblock\_shift\_shift\_right\_partial.bit This is the partial bit file for the shift\_right module.

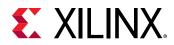

- pblock\_count\_count\_up\_partial.bit This is the partial bit file for the count\_up module.
- pblock\_shift\_shift\_right\_partial\_clear.bit This is the clearing bit file for the shift\_right module for UltraScale devices only.
- pblock\_count\_count\_up\_partial\_clear.bit This is the clearing bit file for the count\_up module for UltraScale devices only.
- 1. Generate full and partial bitstreams for the second configuration, again keeping the resulting bit files in the appropriate folder.

```
open_checkpoint Implement/Config_shift_left_count_down_import/
top_route_design.dcp
write_bitstream -force -file Bitstreams/Config_LeftDown.bit
close_project
```

Similarly, five (or three) bitstreams are created, this time with a different base name.

2. Generate a full bitstream with grey boxes, plus blanking bitstreams for the Reconfigurable Modules. Blanking bitstreams can be used to "erase" an existing configuration to reduce power consumption.

*Note*: Note: Grey box blanking bitstreams are not the same as clearing bitstreams. Clearing bitstreams are required to prepare the global signal mask for the next partial bitstream, ensuring the GSR event occurs properly.

```
open_checkpoint Checkpoint/static_route_design.dcp
update_design -cell inst_count -buffer_ports
update_design -cell inst_shift -buffer_ports
place_design
route_design
write_checkpoint -force Checkpoint/config_grey_box.dcp
write_bitstream -force -file Bitstreams/config_grey_box.bit
close_project
```

The base configuration bitstream has no logic for either reconfigurable partition. The update\_design commands here insert constant drivers (ground) for all outputs of the Reconfigurable Partitions, so these outputs do not float. The term grey box indicates that the modules are not completely empty with these LUTs inserted, as opposed to black boxes, which would have dangling nets in and out of this region. The place\_design and route\_design commands ensure they are completely implemented. As valid Reconfigurable Modules, note that these instances also have clearing bitstreams for UltraScale devices only.

# **Step 10: Partially Reconfiguring the FPGA**

The count\_shift\_led design targets one of four demonstration boards. The current design supports the KCU105, VCU108, KCU116, and VCU118 boards, revisions Rev 1.0 and newer.

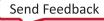

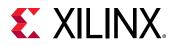

#### Configuring the Device with a Full Image

- 1. Connect the board to your computer using the Platform Cable USB and power on the board.
- 2. From the main Vivado IDE, select Flow  $\rightarrow$  Open Hardware Manger.
- 3. Select **Open target** on the green banner. Follow the steps in the wizard to establish communication with the board.
- 4. Select **Program device** on the green banner and pick the target device, e.g. xcku040\_0.
- 5. Navigate to the Bitstreams folder to select **Config\_RightUp.bit**, then click **OK** to program the device.

You should now see the bank of GPIO LEDs performing two tasks. Four LEDs are performing a counting-up function (MSB is on the left), and the other four are shifting to the right. Note the amount of time it took to configure the full device.

#### Partially Reconfiguring the Device

At this point, you can partially reconfigure the active device with any of the partial bitstreams that you have created, starting first with the appropriate clearing bitstream.

1. UltraScale targets only: Select **Program device** on the green banner again. Navigate to the Bitstreams folder to select **Config\_RightUp\_pblock\_inst\_shift\_partial\_clear.bit**, then click **OK** to program the device.

The shift portion of the LEDs stopped, but the counter kept counting up, unaffected by the reconfiguration. Note the much shorter configuration time, as well as the fact that the DONE LED turned off.

2. Select Program device on the green banner again. Navigate to the <code>Bitstreams</code> folder to select **Config\_LeftDown\_pblock\_inst\_shift\_partial.bit**, then click **OK** to program the device.

The shift portion of the LEDs restarted in the opposite direction, and the DONE LED is back on.

3. UltraScale targets only: Select Program device on the green banner again. Navigate to the Bitstreams folder to select Config\_RightUp\_pblock\_inst\_count\_partial\_clear.bit, then click OK to program the device.

The count portion of the LEDs stopped, but the shifter kept shifting, unaffected by the reconfiguration.

4. Select Program device on the green banner again. Navigate to the <code>Bitstreams</code> folder to select **Config\_LeftDown\_pblock\_inst\_count\_partial.bit**, then click **OK** to program the device.

The counter is now counting down, and the shifting LEDs were unaffected by the reconfiguration. This process can be repeated with the Config\_RightUp partial bit files to return to the original configuration, or with the blanking partial bit files to stop activity on the LEDs (they will stay on). Keep track of the currently loaded module for each partition to ensure the correct clearing bitstream is loaded before the next partial bitstream.

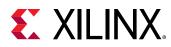

# Conclusion

This concludes Lab 2. In this lab, you:

- Synthesized a design bottom-up to prepare for Dynamic Function eXchange implementation
- Created a valid floorplan for a Dynamic Function eXchange design
- Created two configurations with common static results
- Implemented these two configurations, saving the static design to be used in each
- Created checkpoints for static and reconfigurable modules for later reuse
- Examined framesets and verified the two configurations
- Created full and partial bitstreams
- Created and used clearing bitstreams for UltraScale<sup>™</sup> devices
- Configured and partially reconfigured an FPGA

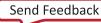

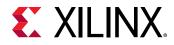

### Lab 3

# DFX RTL Project Flow

In this lab, you will create a new project and set up all the sources and runs defining the structure of a DFX design. The design used in this lab is based on the simple design in labs 1 and 2, but modified so it has two instances of the shift module instead of one shift and one count. This shows the implications of Partition Definitions in the project flow.

This lab currently targets the following Xilinx<sup>®</sup> development platforms:

- KCU116 (Kintex<sup>®</sup> UltraScale+<sup>™</sup>)
- VCU118 (Virtex<sup>®</sup> UltraScale+<sup>™</sup>)
- KCU105 (Kintex UltraScale)
- VCU108 (Virtex UltraScale)
- KC705 (Kintex-7)
- VC707 (Virtex-7)
- VC709 (Virtex-7)

## **Step 1: Extract the Tutorial Design Files**

- 1. Download the reference design files from the Xilinx website.
- 2. Extract the zip file contents to any write-accessible location.
- 3. In the extracted files, navigate to \dfx\_project.

# **Step 2: Load Initial Design Sources**

The first unique step in any DFX design flow (project based or otherwise) is to define the parts of the design that will be marked reconfigurable. This is done via context menus in the Hierarchical Source View in project mode. These steps will walk through initial project creation through definition of partitions in a simple design.

 Extract the design from the archive. The dfx\_project data directory is referred to in this tutorial as the <Extract\_Dir>.

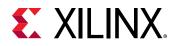

- 2. Open the Vivado<sup>®</sup> IDE and select Create Project, then click Next.
- 3. Select the <Extract\_Dir> as the Project location. Leave the Project name as project\_1, and leave the Create project subdirectory option checked. Click Next.
- 4. Select RTL Project and ensure the Do not specify sources checkbox is unchecked, then click **Next**.
- 5. Click the **Add Directories** button and select these Sources directories to be added to the design:
  - <Extract\_Dir>\Sources\hdl\top
  - <Extract\_Dir>\Sources\hdl\shift\_right
- 6. Click Next to get to the Add Constraints window, then select these files:
  - <Extract\_Dir>\Sources\xdc\top\_io\_<board>.xdc
  - <Extract\_Dir>\Sources\xdc\pblocks\_<board>.xdc

Note that these constraint files are full design constraints, scoped to the top level design. If you would like to perform your own floorplanning, only select the top\_io xdc, omitting the pblocks xdc. Stop the flow after synthesis to create your own floorplan.

7. Click **Next** to choose the part. In the Part selector, click on **Boards** and choose the target board matching the constraint file(s) you have selected. Then click **Next** and then Finish to complete project creation. The Sources window shows a standard hierarchical view of the design.

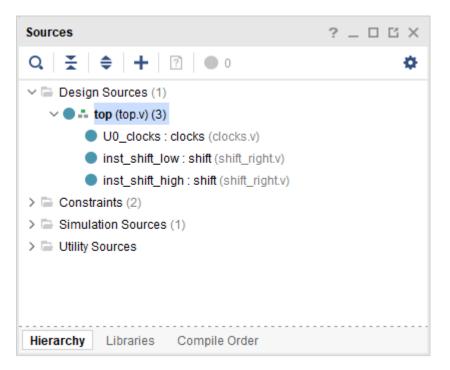

#### Figure 20: Sources View After Project Creation

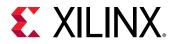

At this point, a standard project is open. Nothing specific to Dynamic Function eXchange has been done.

8. Select **Tools → Enable Dynamic Function eXchange**.

This prepares the project for the DFX design flow. Once this is set it cannot be undone, so archive your project before selecting this option.

| <u>T</u> ool | s Rep <u>o</u> rts  | <u>W</u> indow          | Layout      | <u>V</u> iew | <u>H</u> elp |
|--------------|---------------------|-------------------------|-------------|--------------|--------------|
|              | Create and F        | Pac <u>k</u> age New    | IP          |              |              |
|              | Create Interf       | ace Definition          |             |              |              |
|              | Enable Dyna         | mic Function            | eXchange    |              |              |
|              | Run Tcl Scri        | pt                      |             |              |              |
|              | Property Edit       | tor                     |             | C            | rl+J         |
|              | Associate El        | . <u>F</u> Files        |             |              |              |
|              | Generate Me         | mory Configu            | ration File |              |              |
|              | Compile Sin         | nulation Lib <u>r</u> a | ries        |              |              |
|              | XHub Stores         |                         |             |              |              |
|              | C <u>u</u> stom Cor | nmands                  |             |              | ->           |
|              | Launch Vitis        | IDE                     |             |              |              |
| Q            | Language <u>T</u>   | emplates                |             |              |              |
| ۰            | Settings            |                         |             |              |              |

#### Figure 21: Enabling Dynamic Function eXchange

In the ensuing dialog box, click **Convert** to turn this project into a DFX project.

9. Right-click on one of the "shift" instances and select the **Create Partition Definition...** option.

This action will define \*both\* shift instances as Reconfigurable Partitions in the design. Since each instance has come from the same RTL source, they are logically identical. Out-of-context synthesis will be run to keep this module separated from top, and the one post-synthesis checkpoint will be used for both shift instances.

**TIP:** If there are multiple instantiations of the same module within a design, but not all need to be reconfigurable, then the modules must be manually modified to become unique. Then you can independently tag desired instances as Reconfigurable Partitions.

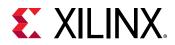

10. In the dialog box that appears, give names to both the Partition Definition and the Reconfigurable Module. The Partition Definition is the general reference for the workspace into which all Reconfigurable Modules will be inserted, so give it an appropriate name, such as shifter. The Reconfigurable Module refers to this specific RTL instance, so give it a name that references its functionality, such as shift\_right, then click **OK**.

| Figure 2. | 2: Creating | the shifter | Partition | Definition |
|-----------|-------------|-------------|-----------|------------|
|-----------|-------------|-------------|-----------|------------|

| Create Partition Definition                                                                                  |             | ×  |
|----------------------------------------------------------------------------------------------------|-------------|----|
| Specify the name for the Partition De<br>up the first Reconfigurable Module u<br>Reconfigurable Module name. |             | 4  |
| Partition Definition Name:                                                                                   | shifter     | 3  |
| <u>R</u> econfigurable Module Name:                                                                          | shift_right | 8  |
| ?                                                                                                    | ОК Сапсе    | )] |

The Sources view has now changed slightly, with both shift instances now shown with a yellow diamond, indicating they are Partitions. You will also see a Partition Definitions tab in this window, showing the list and contents of all Partition Definitions (one at this point) in the design. In addition, an out-of-context module run has been created for synthesizing the shift\_right module.

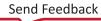

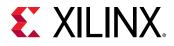

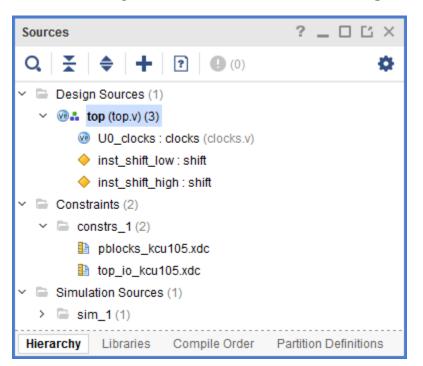

#### *Figure 23:* Sources view after defining shift partition

At this point, more Reconfigurable Module sources may be added. This is done via the Dynamic Function eXchange Wizard.

**IMPORTANT!** After Partitions have been defined, all additional RMs must be added via the DFX Wizard, and any management of RM sources, configurations, and runs must also be done via this wizard.

# Step 3: Completing the Design with the Dynamic Function eXchange Wizard

- 1. Launch the Dynamic Function eXchange Wizard by selecting this option under the Tools menu or from the Flow Navigator.
- 2. Click **Next** to get to the Edit Reconfigurable Modules page. Here you can see the shift\_right RM already exists, and there are add, remove and edit buttons on the left hand side of the window, above the RMs. Click on the blue + icon to add a new RM.
- 3. Click the Add Directories button to select the shift\_left folder:

```
<Extract_Dir>\Sources\hdl\shift_left
```

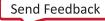

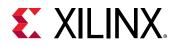

Or use the Add Files button to select the shift\_left.v file residing in this directory. If modulelevel constraints were needed, they would be added here. Note that they would need to be scoped to the level of hierarchy for this Partition.

Fill in the Reconfigurable Module field to be shift\_left. Set the Partition Definition to be shifter, leave Top Module field empty and the Sources are already synthesized check box unchecked. Click **OK** to create the new module.

Two Reconfigurable Modules are now available for the shifter Reconfigurable Partition.

#### *Figure 24:* **Dynamic Function eXchange Wizard with Two Reconfigurable Modules Defined**

| gurable Modules with Partitio | n Definitions. New desi | ion sources can be | added to Decentiourable Medules |                      |
|-------------------------------|-------------------------|--------------------|---------------------------------|----------------------|
|                               |                         |                    | added to Reconligurable modules |                      |
| ns with Partition Definitions |                         |                    |                                 |                      |
|                               |                         |                    |                                 |                      |
| Partition Definition          |                         |                    |                                 |                      |
| 🔷 shifter                     |                         |                    |                                 |                      |
| 🔶 shifter                     |                         |                    |                                 |                      |
|                               |                         |                    |                                 |                      |
|                               |                         |                    |                                 |                      |
|                               |                         |                    |                                 |                      |
|                               |                         |                    |                                 |                      |
|                               |                         |                    |                                 |                      |
|                               |                         |                    |                                 |                      |
|                               |                         |                    |                                 |                      |
|                               | Partition Definition    | ♦ shifter          | Partition Definition            | Partition Definition |

On the next page, Configurations are defined. Configurations are full design images consisting of the static design and one RM per RP. You can either create any desired set of configurations, or simply let the wizard select them for you.

4. Let the Wizard create the configurations by selecting the automatically create configurations link.

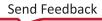

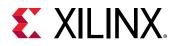

#### Figure 25: Dynamic Function eXchange Wizard Configurations Page

| 🍐 Dynami | c Function eXchange Wizard                                                                                                    | ×      |
|----------|----------------------------------------------------------------------------------------------------|--------|
|          | nfigurations                                                                                                    |        |
|          | d modify Configurations. Configurations specify the Reconfigurable Module that will be used for each partition in the design.<br>ally create a minimum set of Configurations or manually create them individually. | . **   |
|          |                                                                                                    |        |
| Config   | urations                                                                                                    |        |
| +        | -                                                                                                    |        |
|          |                                                                                                    |        |
|          |                                                                                                    |        |
|          | Press the + button to Add configurations or automatically create configurations                                                                                                    |        |
|          | Press the T button to Add conligurations of automatically create conligurations                                                                                                    |        |
|          |                                                                                                    |        |
|          |                                                                                                    |        |
|          |                                                                                                    |        |
|          | < Back Next> Skip to Finish >>                                                                                                    | Cancel |
|          | < Back Next> Skip to Finish >>                                                                                                    | Cancel |

After selecting this option, the minimum set of two configurations has been created. Each shift instance has been given <code>shift\_right</code> in the first configuration and <code>shift\_left</code> in the second configuration. Note that the Configuration Name is editable – in the example below, the names have been updated to <code>config\_right</code> and <code>config\_left</code> to reflect the Reconfigurable Modules contained within each one.

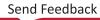

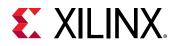

#### Figure 26: Auto-Generated Minimum Set of Configurations

| Dynamic Function eXchange With<br>Edit Configurations<br>Create and modify Configurations<br>Automatically create a minimum s<br>Configurations | . Configurations sp |               |                   | d for each partition in the design. | ×      |
|----------------------------------------------------------------------------------------------------|---------------------|---------------|-------------------|-------------------------------------|--------|
| + -                                                                                                    |                     |               |                   | ifter                               |        |
| Configuration N                                                                                                    | ame                 | inst          | sni<br>Lshift_low | inst_shift_high                     |        |
| config_right                                                                                                    | 0                   | 💽 shift_right | •                 | 💽 shift_right                       | •      |
| config_left                                                                                                    | 0                   | 💽 shift_left  | •                 | 💽 shift_left                        | -      |
|                                                                                                    |                     |               |                   |                                     |        |
|                                                                                                    |                     |               | < gack Ne         | xt> Skip to Finish >>               | Cancel |

Additional configurations can be created by using these two Reconfigurable Modules, but two is all you need to create all the partial bitstreams necessary for this version of the design, as the maximum number of RMs for any RP is two.

5. Click **Next** to get to the Edit Configuration Runs page.

As with configurations themselves, the runs used to implement each configuration can be automatically or manually created. A parent-child relationship will define how the runs interact – the parent run implements the static design and all RMs within that configuration, then child runs reuse the locked static design while implementing the RMs within that configuration in that established context.

6. Click on the **automatically create configuration run** link to populate the Configuration Runs page with the minimum set of runs.

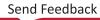

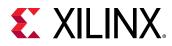

| Dynamic Function eXchange Wizard                                                                                                    | 3      |
|----------------------------------------------------------------------------------------------------|--------|
| dit Configuration Runs                                                                                                    |        |
| reate and modify Configuration Runs. The parent implementation run is completed first, then the static results from the parent run is inher<br>the child implementation runs. | ted 🔑  |
| Configuration Runs                                                                                                    |        |
| +   - +                                                                                                    |        |
| Press the 🕂 button to Add configuration runs or automatically create configuration run                                                                                        |        |
| < Back Skip to Finish >>                                                                                                    | Cancel |

Figure 27: Dynamic Function eXchange Wizard

This creates two runs, consisting of one parent configuration  $(config_right)$  and one child configuration  $(config_left)$ . Any number of independent or related runs can be created within this wizard, with options for using different strategies or constraint sets for any of them. For now, leave this set to the two runs set here. Note that the names of the runs are not editable.

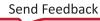

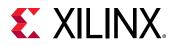

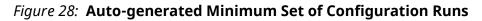

| tonfiguration Runs |                |            |                       |                                                  |
|--------------------|----------------|------------|-----------------------|--------------------------------------------------|
| Name               | Configuration  | Parent     | Constraints           | Run Strategy                                     |
| ✓ ▷ impl_1         | config_right * | G synth_1  | constrs_1 (active ~   | 1 Vivado Implementation Defaults (Vivado Implem  |
| child_0_impl_1     | config_left *  | G impl_1 * | □ constrs_1 (active ∨ | he Vivado Implementation Defaults (Vivado Implem |
|                    |                |            |                       | ,                                                |

7. Click **Next** to see the Summary page then Finish to complete the design setup and exit the Wizard.

**IMPORTANT!** Nothing is created or modified until you click Finish to exit the DFX Wizard. All actions are queued until this last click, so it is possible to step forward and back as needed without implementing changes until you are ready.

Back in the Vivado<sup>®</sup> IDE, you will see that the Design Runs window has been updated. A second out-of-context synthesis run has been added for the shift\_left RM, and a child implementation run (child\_0\_impl\_1) has been created under the parent (impl\_1). You are now ready to process the design.

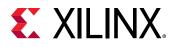

# *Figure 29:* Design Runs Window Showing All Synthesis and Implementation Ready to Launch

| Tcl Console Messages Log            | Reports C     | esign Runs) | × Configuratio | ons |
|-------------------------------------|---------------|-------------|----------------|-----|
| Q   素   ♠    €   ≪                  | ▶   ≫   +     | %           |                |     |
| Name                                | Configuration | Constraints | Status         | WNS |
| ✓ ▷ synth_1 (active)                |               | constrs_1   | Not started    |     |
| ✓ ▷ impl_1 (active)                 | config_right  | constrs_1   | Not started    |     |
| <pre>b child_0_impl_1</pre>         | config_left   | constrs_1   | Not started    |     |
|                                     |               |             |                |     |
| <pre>&gt; shift_right_synth_1</pre> |               | shift_right | Not started    |     |
| <pre>&gt; shift_left_synth_1</pre>  |               | shift_left  | Not started    |     |

# Step 4: Synthesizing and Implementing the Current Design

With the design from above open in the Vivado<sup>®</sup> IDE, examine the Design Runs window. The top-level design synthesis run (synth\_1) and the parent implementation run (impl\_1) are marked "active." The Flow Navigator actions apply to these active runs and their child runs, so clicking on Run Synthesis or Run Implementation pulls the design through only these runs, as well as the OOC synthesis runs needed to complete them. You can select a specific parent or child implementation run, right-click and select Launch Runs to pull through the entire flow for that ultimate target.

#### 1. In the Flow Navigator, click **Run Synthesis** $\rightarrow$ **Open Synthesized Design**.

This action will synthesize all OOC modules, followed by synthesis of the top level design. This is no different than any design with OOC modules (IP or otherwise).

In the post-synthesis design that opens, note that two Pblocks have already been defined. These were supplied in  $pblocks_<board>.xdc$  and map to the two shift instances in top. If no Pblocks had existed with the design sources, they could be created at this step in the flow. This can be done by right-clicking on an inst\_shift instance in the design hierarchy to select **Floorplanning → Draw Pblock**. Each instance will require its own unique Pblock.

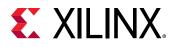

| •   ⇒   €,   Q,   % |                                                                                                    | Po 🔲 🍂                      |      |  |
|---------------------|----------------------------------------------------------------------------------------------------|-----------------------------|------|--|
|                     |                                                                                                    |                             |      |  |
|                     |                                                                                                    |                             |      |  |
|                     |                                                                                                    |                             |      |  |
|                     |                                                                                                    |                             |      |  |
|                     |                                                                                                    |                             |      |  |
|                     |                                                                                                    |                             |      |  |
|                     |                                                                                                    |                             |      |  |
|                     |                                                                                                    |                             |      |  |
|                     |                                                                                                    |                             |      |  |
|                     |                                                                                                    |                             |      |  |
| X0Y                 |                                                                                                    | X1Y4                        | X2Y4 |  |
|                     |                                                                                                    |                             |      |  |
|                     |                                                                                                    |                             |      |  |
|                     |                                                                                                    |                             |      |  |
|                     |                                                                                                    |                             |      |  |
|                     | and a start of a start of a start | dials for adaptic to a find |      |  |
|                     |                                                                                                    |                             |      |  |
|                     |                                                                                                    |                             |      |  |
|                     |                                                                                                    |                             | X2Y3 |  |
| X0Y3                |                                                                                                    | X1Y3                        | X2Y3 |  |

#### Figure 30: Floorplan with Two Reconfigurable Partitions (KC105 shown)

- 2. Select one of the two Pblocks in the floorplan and note its properties. The last two properties listed are RESET\_AFTER\_RECONFIG (7 series only) and SNAPPING\_MODE, two properties specific to DFX. Note that both of these options have been enabled in the Pblocks xdc.
- 3. Run DFX-specific design rule checks by selecting **Reports** → **Report DRC**. To save time, you can deselect all checkboxes other than the one for Dynamic Function eXchange.

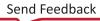

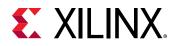

| Figure   | 31:   | Checking | DFX | DRCs |
|----------|-------|----------|-----|------|
| i igai e | • • • |          |     |      |

| ieck design against sele | cted rule dec                 | ks and/ | or indi | vidual design rules.                                             | 1   |
|--------------------------|-------------------------------|---------|---------|------------------------------------------------------------------|-----|
| gesults name:            | drc_1                         |         |         |                                                                  | ¢   |
| Interactive report file: |                               |         |         |                                                                  |     |
| Export to file:          |                               |         |         |                                                                  |     |
|                          | <ul> <li>Overwrite</li> </ul> | O A     | ppend   |                                                                  |     |
| Waivers                  |                               |         |         |                                                                  |     |
| Apply waivers            |                               |         |         |                                                                  |     |
| Display only w           | vaived violatio               | ns      |         |                                                                  |     |
| O Ignore all waivers     |                               |         |         |                                                                  |     |
|                          |                               |         |         |                                                                  |     |
| ule Decks                |                               | Rules   | (92 of  | 2350)                                                            |     |
| Vivado Rule Decks (8)    | <b>s</b> (8)                  | Q       | ×       | •                                                                |     |
| □                        |                               |         |         | Dynamic Function eXchange (92)                                   | ^   |
| @ opt_check              |                               |         | >       | Pblock (78)                                                      |     |
| D @ placer_ch            |                               |         | ×       | Floorplan Analysis (11)                                          |     |
|                          |                               |         |         | Unaligned pblock that splits large Programmable Units (HDPRA-21) |     |
| de bitstream_            | 222.0663                      |         |         | Narrow Edge with Location Constraints (HDPRA-51)                 |     |
| de incr_eco_e            |                               |         |         | Narrow Edge without Location Constraints (HDPRA-52)              | 1   |
| eco_check                |                               |         |         | Edge with Location Constraints (HDPRA-53)                        |     |
| G 🖉 abs_chec             | ks                            |         |         | Edge without Location Constraints (HDPRA-54)                     |     |
|                          |                               |         |         | Narrow Gap with Location Constraints (HDPRA-55)                  |     |
|                          |                               |         |         | Narrow Gap without Location Constraints (HDPRA-56)               |     |
|                          |                               |         |         | Gap with Location Constraints (HDPRA-57)                         | . 8 |
|                          |                               |         |         | Gap without Location Constraints (HDPRA-58)                      |     |
|                          |                               |         |         |                                                                  |     |
|                          |                               |         |         | Narrow Non-reconfig gap without Location Constraints (HDPRA-60)  |     |

DRC checks will report no errors with the supplied sources and constraints. Advisory messages may be given for certain devices with suggestions on how to improve the quality of the given Polocks. These can be ignored for this simple design.

If you have created your own floorplan and DRCs have been reported, fix the issues before moving on. Note that both modules will require BRAM resources, and remember that SNAPPING\_MODE will resolve any errors related to horizontal or vertical alignment.

TIP: Run DFX Design Rule Checks early and often.

4. In the Flow Navigator, select **Run Implementation** to run place and route on all configurations.

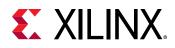

This action runs implementation first for impl\_1 and then for child\_0\_impl\_1. Behind the scenes, Vivado takes care of all the details. In addition to running place and route for the two runs with all the DFX requirements in place, it does a few more tasks specific to DFX. After impl\_1 completes, Vivado automatically:

- Writes module-level (OOC) checkpoints for each routed shift\_right RM.
- Carves out the logic in each RP to create a static-only design image for the top. This is done by calling update\_design -black\_box for each instance.
- Locks all placement and routing for the static-only portion of the design. This is done by calling lock\_design -level routing.
- Saves the locked static parent image to be reused for all child runs.

In addition, when the child run completes, module-level checkpoints are created for the routed shift\_left RMs. A locked static design image would be identical to the parent, so this step is not necessary.

If only specific configuration runs are desired, these can be individually selected within the Design Runs window. Note that a parent run must be completed successfully before a child run can be launched, as the child run starts with the locked static design from the parent.

5. When Implementation completes, click **Cancel** in the resulting pop-up dialog.

**CAUTION!** Even though the design has been processed through to the child implementation run, selecting Open Implemented Design opens the parent run by default. Use the pulldown selection to choose the desired implementation run.

| Tcl Console Messages        | Log Reports   | Design Ru   | ns × I/O Ports         |       |       |       |       |
|-----------------------------|---------------|-------------|------------------------|-------|-------|-------|-------|
| Q,   素   ♣    €   ≪         | <   ▶   ≫     | + %         |                        |       |       |       |       |
| Name                        | Configuration | Constraints | Status                 | WNS   | TNS   | WHS   | THS   |
| ✓ ✓ synth_1 (active)        |               | constrs_1   | synth_design Complete! |       |       |       |       |
| ✓ ✓ impl_1 (active)         | config_right  | constrs_1   | route_design Complete! | 8.254 | 0.000 | 0.079 | 0.000 |
| <pre> child_0_impl_1</pre>  | config_left   | constrs_1   | route_design Complete! | 8.254 | 0.000 | 0.079 | 0.000 |
| 👻 🗁 Out-of-Context Module F | Runs          |             |                        |       |       |       |       |
| shift_right_synth_1         |               | shift_right | synth_design Complete! |       |       |       |       |
| shift_left_synth_1          |               | shift_left  | synth_design Complete! |       |       |       |       |

#### Figure 32: All Configurations Routed

At this point, there are two steps remaining. The first is running PR Verify to compare the two configurations to ensure consistency of the static part of the design images. This step is highly recommended and will occur automatically within the Vivado project. The second step is to generate the bitstreams themselves.

6. In the Flow Navigator, click **Generate Bitstream**. This action launches bitstream generation on the active parent run, and launches PR Verify and then bitstream generation on all implemented child runs.

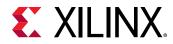

For each configuration run, both full and partial bitstreams are generated by default.

The entire Dynamic Function eXchange flow can be run in a project environment. All steps, from module-level synthesis to bitstream generation can be done without leaving the GUI.

# Step 5: Adding an Additional Reconfigurable Model and Corresponding Configuration

- 1. With the design open in the Vivado IDE, open the Dynamic Function eXchange Wizard.
- 2. On the Edit Reconfigurable Modules page, click the + button to add a new RM.
- 3. Select the shift\_right\_slow.v file in <Extract\_Dir>\Sources\hdl\shift\_right\_slow then click OK.
- 4. Enter shift\_right\_slow for the Reconfigurable Module name and then click **OK** and **Next**.

| Partition Defin | ition Name:   | shifter             | × 1            | Top Module Name:   |                   |                 |
|-----------------|---------------|---------------------|----------------|--------------------|-------------------|-----------------|
| Reconfigurab    | le Module Nam | e: shift_right_slow | 0              | Sources are alrea  | dy synthesized    |                 |
| + $ - $         |               |                     |                |                    |                   |                 |
|                 | Index         | Name                | Library        | Location           |                   |                 |
| •               | 1             | shift_right_slow.v  | xil_defaultlib | C:/Xilinx/examples | /dfx_project/sour | ces/hdl/shift_r |
|                 |               |                     |                |                    |                   |                 |
| <               |               |                     |                |                    |                   | • >             |
|                 |               | Add Fil             | es A           | dd Directories     |                   |                 |
|                 |               |                     |                |                    |                   |                 |

#### Figure 33: Adding a new RM shift\_right\_slow

Note that on the Edit Configurations page, there is no longer an option to automatically create configurations, as you already have two existing ones. You can re-enable this option by removing all existing configurations, but this will recreate all configurations and remove all existing results.

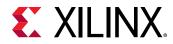

5. Create a new configuration by clicking the + button, entering the name **config\_right\_slow**, then hitting ENTER. Select **shift\_right\_slow** for each Reconfigurable Partition instance.

| it Configuration Runs                              |                          |                     |                              |                                                             |
|----------------------------------------------------|--------------------------|---------------------|------------------------------|-------------------------------------------------------------|
| ate and modify Configuration<br>elementation runs. | n Runs. The parent imple | mentation run is co | ompleted first, then the sta | tic results from the parent run is inherited by the child 💋 |
| Configuration Runs                                 |                          |                     |                              |                                                             |
| + - •                                              |                          |                     |                              |                                                             |
| Name                                               | Configuration            | Parent              | Constraints                  | Run Strategy                                                |
| ✓ ✓ impl_1                                         | config_right *           | Synth_1             | □ constrs_1 (active ∨        | 1 Vivado Implementation Defaults (Vivado Implementation :   |
| <pre> child_0_impl_1</pre>                         | config_left *            | G impl_1            | G constrs_1 (active ~        | 1 Vivado Implementation Defaults (Vivado Implementation :   |
| child_1_impl_1                                     | config_right_slow *      | G impl_1 *          | □ constrs_1 (active ~        | 1 Vivado Implementation Defaults (Vivado Implementation :   |
|                                                    |                          |                     |                              |                                                             |
| <                                                  |                          |                     |                              |                                                             |

#### Figure 34: Creating the config\_right\_slow Configuration

- 6. Click **Next** to advance to the Configuration Runs. Use the + button to create a new configuration with these properties:
  - Run: child\_1\_impl\_1 this simply matches the existing convention
  - Parent: impl\_1 this makes this configuration a child run of the existing parent run
  - Configuration: config\_right\_slow this is the one with the new RMs that was just defined
- 7. Click **OK** to add the new Configuration Run.

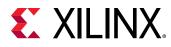

| 🝌 Add Configuratio                       | on Run                              | ×      |
|------------------------------------------|-------------------------------------|--------|
| Specify a run name<br>choose a configura | e, select a parent run and<br>ation | 4      |
| <u>R</u> un:                             | child_1_impl_1                      |        |
| Parent:                                  | impl_1                              | ~      |
| <u>Configuration</u> :                   | config_right_slow                   | ~      |
|                                          | ОК                                  | Cancel |

Figure 35: Creating a new Configuration Run

This new configuration, as a child of the existing impl\_1, will reuse the static design implementation results, just like config\_left did. Three runs now exist, with two as children of the initial parent. The green check marks indicate that two of the runs are currently complete.

#### *Figure 36:* The config\_right\_slow configuration added as a new child run

| te and modify Configuration<br>ementation runs. | n Runs. The parent imple | mentation run is co | ompleted first, then the sta | atic results from the parent run is inherited by the child |
|-------------------------------------------------|--------------------------|---------------------|------------------------------|------------------------------------------------------------|
| Configuration Runs                              |                          |                     |                              |                                                            |
| + - >                                           |                          |                     |                              |                                                            |
| Name                                            | Configuration            | Parent              | Constraints                  | Run Strategy                                               |
| ✓ ✓ impl_1                                      | config_right *           | G synth_1           | □ constrs_1 (active ∨        | 1 Vivado Implementation Defaults (Vivado Implementation    |
| ✓ child_0_impl_1                                | config_left ~            | G impl_1            | G constrs_1 (active ∽        | 1 Vivado Implementation Defaults (Vivado Implementation    |
| <pre>&gt; child_1_impl_1</pre>                  | config_right_slow *      | G impl_1 *          | □ constrs_1 (active ~        | ha Vivado Implementation Defaults (Vivado Implementation   |
|                                                 |                          |                     |                              |                                                            |
| <                                               |                          |                     |                              |                                                            |

8. Click Next, then Finish to build this new configuration run.

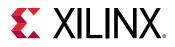

| Tcl Console Messages Log | Reports Desig        | n Runs × Cont    | figurations            |       |       |       |       |
|--------------------------|----------------------|------------------|------------------------|-------|-------|-------|-------|
| Q   素   ♦    €   ≪       | ▶   ≫   <b>+</b>   % | 5                |                        |       |       |       |       |
| Name                     | Configuration        | Constraints      | Status                 | WNS   | TNS   | WHS   | THS   |
| ✓ ✓ synth_1 (active)     |                      | constrs_1        | synth_design Complete! |       |       |       |       |
| ✓ ✓ impl_1 (active)      | config_right         | constrs_1        | route_design Complete! | 8.254 | 0.000 | 0.079 | 0.000 |
| child_0_impl_1           | config_left          | constrs_1        | route_design Complete! | 8.254 | 0.000 | 0.079 | 0.000 |
| child_1_impl_1           | config_right_slow    | constrs_1        | Not started            |       |       |       |       |
|                          |                      |                  |                        |       |       |       |       |
| shift_right_synth_1      |                      | shift_right      | synth_design Complete! |       |       |       |       |
| ✓ shift_left_synth_1     |                      | shift_left       | synth_design Complete! |       |       |       |       |
| shift_right_slow_synth_1 |                      | shift_right_slow | Not started            |       |       |       |       |

#### Figure 37: New OOC synthesis run and Configuration run added

9. Select this new child implementation run, right-click and select **Launch Runs**. This will run OOC synthesis on the shift\_right\_slow module, then implement this module within the context of the locked static design.

# Step 6: Creating and Implementing a Greybox Module

For some designs, the desired initial configuration of the device may be an image with no function resident in a Reconfigurable Partition. Or perhaps there are no Reconfigurable Modules available to implement yet. A greybox configuration can be used to implement just the static design without real RM netlists available.

A greybox is a module that starts off as a blackbox, but then has LUTs automatically inserted for all ports. Output ports are driven to a logic 0 (by default, 1 is selectable via property) so they do not float. This module allows the design to be processed even if no RMs are available. Training scripts are available to create timing budgets for this greybox image, optimizing the implementation results of the static design. A configuration with greybox RMs can be the parent run, but this is only recommended when no other RMs exist and/or when budgeting constraints are used to optimize the RP interface placement.

 Open the Dynamic Function eXchange (DFX) Wizard and move to the Configurations page – no new Reconfigurable Modules need to be defined in this case, as this is a dedicated feature. Create a new configuration a name of config\_greybox and enter <greybox> for each Reconfigurable Partition instance.

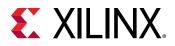

| Figure 38 | 3: Adding the | new config | areybox | Configuration |
|-----------|---------------|------------|---------|---------------|
| J         |               |            |         |               |

| t Configurations                                                                     |      |                                                            |               |                                              |     |
|--------------------------------------------------------------------------------------|------|------------------------------------------------------------|---------------|----------------------------------------------|-----|
| ate and modify Configurations. C<br>mum set of Configurations or m<br>Configurations |      | the Reconfigurable Module that will be use<br>idividually. | ed for each p | artition in the design. Automatically create | a J |
| + -                                                                                  |      |                                                            |               |                                              |     |
| Configuration N                                                                      | lame | inst_shift_low                                             | shi           | fter<br>inst_shift_high                      |     |
| config_left                                                                          | 0    | shif_left                                                  | •             | shif_left                                    | •   |
| config_right                                                                         | 0    | shift_right                                                | •             | shift_right                                  | •   |
| config_right_slow                                                                    | O    | shift_right_slow                                           | •             | shift_right_slow                             | •   |
| config_greybox                                                                       | 0    | <pre>spreybox&gt;</pre>                                    |               | ● <greybox></greybox>                        | •   |
|                                                                                      |      |                                                            |               |                                              |     |

- 2. Click **Next** to get to the Configuration Runs page, then create another new configuration run, this time for the greybox configuration.
  - Parent: synth\_1 this makes this configuration a new parent, starting from the synthesized top level design
  - Configuration: config\_greybox the RMs consist only of LUT tie-offs
  - Run: impl\_greybox

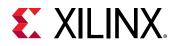

#### Figure 39: Creating an independent greybox Configuration Run

| Configuration Dump |                   |           |       |                       |                                                             |
|--------------------|-------------------|-----------|-------|-----------------------|-------------------------------------------------------------|
| Configuration Runs |                   |           |       |                       |                                                             |
| Name               | Configuration     | Parent    |       | Constraints           | Run Strategy                                                |
| ✓ ✓ impl_1         | config_right      | 👻 🚍 synti | 1_1   | 🗅 constrs_1 (active 🗸 | Vivado Implementation Defaults (Vivado Implementation 202   |
| child_0_impl_1     | config_left       | 👻 🚍 impl  | _1    | 🗅 constrs_1 (active 🗸 | 1 Vivado Implementation Defaults (Vivado Implementation 202 |
| child_1_impl_1     | config_right_slow | 👻 🚍 impl  | _1    | 🗅 constrs_1 (active 🗸 | 1 Vivado Implementation Defaults (Vivado Implementation 202 |
| impl_greybox       | config_greybox    | 👻 🚍 synti | n_1 ▼ | 🗁 constrs_1 (active 🛩 | h Vivado Implementation Defaults (Vivado Implementation 202 |
| <                  |                   |           |       |                       |                                                             |

3. Click Next then Finish to create this new run.

Now there are four implementation runs and three out-of-context runs shown in the Design Runs window. Note that the greybox module does not require synthesis – it is an embedded feature in the DFX solution.

#### Figure 40: Greybox Implementation Ready to Run

| Tcl Console Messages Log       | Reports Desig     | n Runs × Conf    | igurations             |       |       |       |       |
|--------------------------------|-------------------|------------------|------------------------|-------|-------|-------|-------|
| Q   素   ♦    4   ≪   ]         | <b>&gt; +</b> %   | 6                |                        |       |       |       |       |
| Name                           | Configuration     | Constraints      | Status                 | WNS   | TNS   | WHS   | THS   |
| ✓ ✓ synth_1 (active)           |                   | constrs_1        | synth_design Complete! |       |       |       |       |
| impl_1 (active)                | config_right      | constrs_1        | route_design Complete! | 8.254 | 0.000 | 0.079 | 0.000 |
| child_0_impl_1                 | config_left       | constrs_1        | route_design Complete! | 8.254 | 0.000 | 0.079 | 0.000 |
| child_1_impl_1                 | config_right_slow | constrs_1        | route_design Complete! | 8.254 | 0.000 | 0.079 | 0.000 |
| impl_greybox                   | config_greybox    | constrs_1        | Not started            |       |       |       |       |
| 🗠 🗁 Out-of-Context Module Runs |                   |                  |                        |       |       |       |       |
| shift_right_synth_1            |                   | shift_right      | synth_design Complete! |       |       |       |       |
| ✓ shift_left_synth_1           |                   | shift_left       | synth_design Complete! |       |       |       |       |
| shift_right_slow_synth_1       |                   | shift_right_slow | synth_design Complete! |       |       |       |       |

At this point the greybox configuration can be implemented.

4. Select the impl\_greybox design run, right-click and select **Launch Runs**. The Flow Navigator will not launch this run as it is not the active parent.

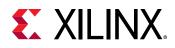

IMPORTANT! Because impl\_1 and impl\_greybox are both parents, their static design results will be different, and their resulting bitstreams will NOT be compatible in hardware. Only bitstreams derived from a single parent (and subsequently confirmed using PR Verify) should ever be delivered through Dynamic Function eXchange (DFX) to a device.

## Step 7: Modifying a Design Source or Options

The Vivado IDE tracks dependencies between design runs. This is a critical feature for Dynamic Function eXchange given the interdependencies of configurations. If any aspect of the parent configuration or implementation results are modified, it and all children must be recompiled.

- 1. Select the impl\_1 design run.
- 2. In the Options tab of the Run Properties window, change the Strategy to **Performance\_Explore**.

A pop-up dialog will alert you to the fact that impl\_1 will be forced out of date if you proceed.

| Modify | Completed Run                                                                                                    | ×   |
|--------|----------------------------------------------------------------------------------------------------|-----|
| ?      | Modifying properties for the completed run 'impl_1' will force it out-of-dat<br>Are you sure that you want to proceed? | ie. |
|        | <u>Y</u> es <u>N</u> o                                                                                                 |     |

#### Figure 41: Modifying a Completed Run

3. Click Yes.

Multiple runs are now marked out-of-date: impl\_1 and both child runs that depend on it. The resulting files still exist in their respective folders, but will be deleted as soon as the parent run is launched. The impl\_greybox design run, on the other hand, remains completed as it does not depend on impl\_1 as a parent.

Note that the Strategy option for each of the child runs remains at **Vivado Implementation Defaults**; child runs do not inherit options from the parent run. However, any strategy or option in child runs will only have an effect on the Reconfigurable Module implementation, as the static design is already routed and locked.

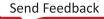

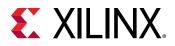

| Tcl Console Message         | es Log     | Reports      | Desig | n Runs × Conf    | igurations                 |       |     |       |     |
|-----------------------------|------------|--------------|-------|------------------|----------------------------|-------|-----|-------|-----|
| Q   <u>∓</u>   <b>≑</b>   I | « <b>)</b> | » +          | %     |                  |                            |       |     |       |     |
| Name                        |            | Configuratio | n     | Constraints      | Status                     | WNS   | TNS | WHS   | THS |
| ✓ ✓ synth_1 (active)        |            |              |       | constrs_1        | synth_design Complete!     |       |     |       |     |
| ✓ ∑ impl_1 (active)         |            | config_righ  | t     | constrs_1        | Implementation Out-of-date |       |     |       |     |
| 🔏 child_0_impl              | _1         | config_left  |       | constrs_1        | Implementation Out-of-date | 8.254 | 0.0 | 0.079 | 0.0 |
| <pre> child_1_impl_1</pre>  |            | config_right | _slow | constrs_1        | Implementation Out-of-date | 8.254 | 0.0 | 0.079 | 0.0 |
| 🗸 impl_greybox              |            | config_grey  | box   | constrs_1        | route_design Complete!     | 8.741 | 0.0 | 0.077 | 0.0 |
| 🗠 📄 Out-of-Context Mod      | lule Runs  |              |       |                  |                            |       |     |       |     |
| 🗸 shift_right_synth         | 1_1        |              |       | shift_right      | synth_design Complete!     |       |     |       |     |
| 🗸 shift_left_synth_         | 1          |              |       | shift_left       | synth_design Complete!     |       |     |       |     |
| shift_right_slow_synth_1    |            |              |       | shift_right_slow | synth_design Complete!     |       |     |       |     |

Figure 42: Design Runs Reset After Parent Modification

4. In the Flow Navigator click **Run Implementation**.

A dialog will appear to confirm if you want to reset runs before continuing. Because the stale step is the first step in the parent run, the first options completely reset both parent and all child runs to the beginning of implementation. Click either Reset and Re-run or Run from Step: phys\_opt\_design to continue.

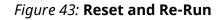

| Reset and                 | l Re-run                                                            |                                        |        |
|---------------------------|---------------------------------------------------------------------|----------------------------------------|--------|
| ?                         | Do you want to reset and re-run the entire 'i<br>'phys_opt_design'? | mpl_1' run or start running from step: |        |
| <mark>√</mark> <u>S</u> t | ep opt_design is stale, reset the stale step                        | before run step phys_opt_design        |        |
|                           | <u>R</u> eset and Re-run                                            | Run from Step: phys_opt_design         | Cancel |

This implements all three runs. First, the parent impl\_1 run will complete, then the two child runs will run in parallel.

## Conclusion

The Dynamic Function eXchange Project Flow allows a great deal of flexibility, enabling users to manage their design environment and explore different options. Users must remain careful to track implementation results and bitstreams to ensure that only compatible bitstreams, built from a single fixed static image, are downloaded to the target device.

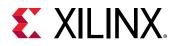

Lab 4

## Vivado Debug and the DFX Project Flow

#### Overview

This lab covers more project-based features for the Dynamic Function eXchange (DFX) solution. The following topics are covered in this lab:

- The DFX project flow in the Vivado<sup>®</sup> IDE
- IP support within Reconfigurable Modules (RM)
- Inserting Vivado Debug cores within Reconfigurable Modules
- Improvements to reporting unique to DFX
- Debugging within the Vivado Hardware Manager

It differs from the DFX flow in Lab 3 in that while this Project Flow does not show greybox implementation and a few other features, it covers IP and debugging. This lab supports the following development platforms:

- KCU116 (Kintex<sup>®</sup> UltraScale+<sup>™</sup>)
- VCU118 (Virtex<sup>®</sup> UltraScale+<sup>™</sup>)
- KCU105 (Kintex UltraScale)
- VCU108 (Virtex UltraScale)

## **Step 1: Extract the Tutorial Design Files**

- 1. Download the reference design files from the Xilinx website.
- 2. Extract the zip file contents to any write-accessible location.
- 3. In the extracted files, navigate to  $\dfx_project_debug$ .

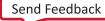

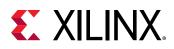

## **Step 2: Loading Initial Design Sources**

The first unique step in any DFX design flow (project based or otherwise) is to define the parts of the design to be marked as reconfigurable. This is done via context menus in the Hierarchical Source View in project mode.

- 1. Extract the design from the TSC archive. The dfx\_project\_debug data directory is referred to in this tutorial as the <Extract\_Dir>.
- 2. Open the Vivado<sup>®</sup> IDE and select Create Project, then click **Next**.
- 3. Select the <Extract\_Dir> as the Project location. Leave the Project name as project\_1, and leave the Create project subdirectory option checked. Click Next.
- 4. Select **RTL Project** and ensure the **Do not specify sources** check-box is unchecked, then click **Next**.
- 5. Click the Add Files button and select these sources to add to the design:
  - <Extract\_Dir>\Sources\hdl\top.v
  - <Extract\_Dir>\Sources\hdl\multiplier\mult.v
  - <Extract\_Dir>\Sources\ip\<board>\clk\_wiz\clk\_wiz\_0.xci
  - <Extract\_Dir>\Sources\ip\<board>\vio\vio\_0.xci

Do not select add.v or mult\_no\_ila.v (in the adder and multiplier\_without\_ila folders, respectively), as these are the sources for RMs that will be added later.

- 6. Select the Copy sources into project check-box.
- 7. Click Next to get to the Add Constraints window, then click the Add Files button, and select the following file: <Extract\_Dir>\Sources\xdc\top\_io\_<board>.xdc
- 8. Select the **Copy constraints files into project** checkbox.

*Note*: These constraint files are full design constraints, scoped to the top-level design. This constraint file does not include a floorplan.

- 9. Click **Next** to choose the part. In the Part selector, click on **Boards** and (using filters if needed) choose the appropriate target platform:
  - Kintex<sup>®</sup> UltraScale<sup>™</sup> KCU105 Evaluation Platform
  - Virtex<sup>®</sup> UltraScale<sup>™</sup> VCU108 Evaluation Platform
  - Kintex<sup>®</sup> UltraScale+<sup>™</sup> KCU116 Evaluation Platform
  - Virtex<sup>®</sup> UltraScale+<sup>™</sup> VCU118 Evaluation Platform
- 10. Then click **Next** and then **Finish** to complete project creation. The Sources window shows a standard hierarchical view of the design.

Send Feedback

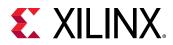

| Sources                                 | ? _ D Ľ X |
|-----------------------------------------|-----------|
| Q   素   ♦   +   ?   ● 0                 | ٥         |
| ✓                                       |           |
| ✓ ● ♣ top (top.v) (3)                   |           |
| U0_clocks : clocks (clocks.v)           |           |
| inst_shift_low : shift (shift_right.v)  |           |
| inst_shift_high : shift (shift_right.v) |           |
| > 🗁 Constraints (2)                     |           |
| > 🗁 Simulation Sources (1)              |           |
| > 🗁 Utility Sources                     |           |
|                                         |           |
|                                         |           |
|                                         |           |
| Hierarchy Libraries Compile Order       |           |

#### Figure 44: Sources View After Project Creation

If red lock icons appear on either IP, as shown above, select **Reports**  $\rightarrow$  **Report IP Status** to see if they can be upgraded. Ensure any out-of-date IP are checked, then click **Upgrade Selected** to bring them to the most recent version available. Leave Core Container disabled and click **Skip** when asked to generate output products.

At this point, a standard project is open. Nothing specific to Dynamic Function eXchange has been done yet. Next, you will add an ILA core.

- 11. In the Flow Navigator, under Project Manager, open the IP Catalog and navigate to **Debug & Verification** → **Debug**.
- 12. Right-click on the **ILA (Integrated Logic Analyzer)** and select **Customize IP**. Customize the IP with these non-default options on the General Options and Probe\_Ports(0..0) tabs :
  - Component Name: ila\_mult
  - Input Pipe Stages: 1
  - Probe Width of PROBEO: 8

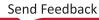

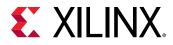

| (Integrated Logic Analyzer) (6.2 |                                                              |
|----------------------------------|--------------------------------------------------------------|
| ocumentation 📄 IP Location C Swi | tch to Defaults                                              |
| Show disabled ports              | Component Name ila_mult 6                                    |
|                                  | To configure more than 64 probe ports use Vivado Tcl Console |
|                                  | General Options Probe_Ports(00)                              |
|                                  | Monitor Type                                                 |
|                                  | Native      Au                                               |
|                                  | Number of Probes 1 (11024)                                   |
|                                  | Sample Data Depth 1024 V                                     |
|                                  | Same Number of Comparators for All Probe Ports               |
| - clk                            | Number of Comparators 1 v                                    |
| probe0[7:0]                      |                                                              |
|                                  | Trigger Out Port                                             |
|                                  | Trigger In Port                                              |
|                                  | Input Pipe Stages 1 V                                        |
|                                  | Trigger And Storage Settings                                 |
|                                  | Capture Control                                              |
|                                  | Advanced Trigger                                             |
|                                  | GUI configuration mode is limited to 64 probe ports.         |
|                                  |                                                              |

#### *Figure 45:* **ILA Customized for the Multiplier Function**

13. Click OK and then Skip to create the IP.

Do not select Generate. Leave the Synthesis Options set to Out of context per IP.

This IP now fills in underneath the  $my_math$  hierarchy. The ILA core monitors the multiply function. You have now completed a full design hierarchy.

## **Step 3: Setting Up the Design for DFX**

1. Select Tools → Enable Dynamic Function eXchange.

This prepares the project for the DFX design flow. Once this is set it cannot be undone, so Xilinx recommends archiving your project before selecting this option.

In the dialog box, click **Convert** to turn this project into a DFX project.

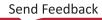

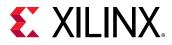

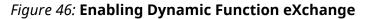

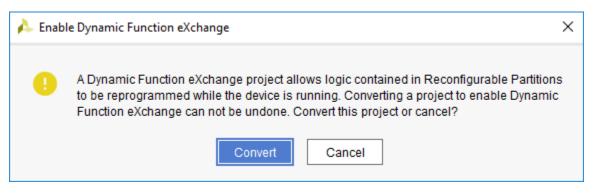

2. Right-click on the **my\_math** instance in the sources window and select the **Create Partition Definition...** option.

This defines this instance as a Reconfigurable Partition in the design. Out-of-context synthesis is run to keep this module separated from top, and the post-synthesis checkpoint is used for the math\_rp instance..

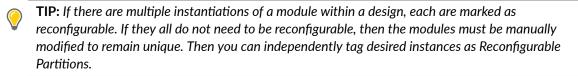

*Note*: IP placed within Reconfigurable Modules can be synthesized as Global or Out-of-Context. For this lab, leave the ILA IP set as the default of Out-of-Context.

3. In the dialog box that appears, name both the Partition Definition and the Reconfigurable Module.

The Partition Definition is the general reference for the workspace into which all Reconfigurable Modules will be inserted, so give it an appropriate name: math.

The Reconfigurable Module refers to this specific RTL instance, so give it a name that references its functionality: mult.

4. Then click OK.

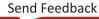

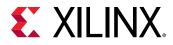

| i Create Partition Definition                                                                                 | ×         |
|----------------------------------------------------------------------------------------------------|-----------|
| Specify the name for the Partition D<br>up the first Reconfigurable Module<br>the Reconfigurable Module name. |           |
| Partition Definition Name:                                                                                    | math      |
| Reconfigurable Module Name:                                                                                   | mult 💿    |
| •                                                                                                    | OK Cancel |

*Figure 47:* Creating the math Partition Definition

The Sources view has now changed slightly, with the my\_math instance now shown with a yellow diamond, indicating it is a Partition. The Partition Definitions tab in this window shows the list and contents of all Partition Definitions (just one in this case) in the design. In addition, an out-of-context module run has been created for synthesizing the mult module.

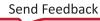

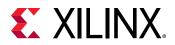

Sources ? \_ 🗆 🖒 X Q, ¥ **≑ +** ∣ ? 0 ø Design Sources (1) top (top.v) (3) U0\_clocks : clocks (clocks.v) inst\_shift\_low : shift (shift\_right.v) inst\_shift\_high : shift (shift\_right.v) > Constraints (2) > Simulation Sources (1) > Dtility Sources Hierarchy Libraries Compile Order ? \_ O Ľ X Sources ¥ + Q ø math 🗸 💽 mult w 20 math\_rp (mult.v) (1) P my\_mult\_ila:ila\_mult(ila\_mult.xci) Libraries Compile Order Partition Definitions  $\leftarrow \vdash \equiv$ es

Figure 48: Sources Views After the Math Partition has been Defined

At this point, new Reconfigurable Modules may be added (or modified) via the Dynamic Function eXchange Wizard.

IMPORTANT! After Partitions have been defined, all additional RMs must be added via the DFX Wizard, and any management of RM sources, configurations, and runs must also be done via this wizard.

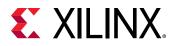

## Step 4: Using the DFX Wizard to Complete the Rest of the Design

- 1. Launch the Dynamic Function eXchange Wizard by selecting this option under the Tools menu or from the Flow Navigator.
- 2. Click **Next** to get to the Edit Reconfigurable Modules page. Here you can see the mult RM already exists, and there are add, remove and edit buttons on the left-hand side of the page. Click on the + icon to add a new RM.
- 3. Click the Add Files button to select the top level of the add function:

<Extract\_Dir>\Sources\hdl\adder\add.v

If module-level constraints were needed, they would be added here. Note that they would need to be scoped to the level of hierarchy for this Partition.

- 4. Select add.v either by double-clicking or by single-clicking and selecting OK.
- Fill in the Reconfigurable Module name to be add. Set the Partition Definition name to be math, leave Top Module name empty and the Sources are already synthesized option unchecked. Select the Copy sources into project checkbox. Click OK to create the new module.

Two Reconfigurable Modules are now available for the math Reconfigurable Partition.

#### Figure 49: DFX Wizard with two Reconfigurable Modules defined

| A | Dynamic Function eXchange Wizard                                   |                                        |                                                                                | ×  |
|---|--------------------------------------------------------------------|----------------------------------------|--------------------------------------------------------------------------------|----|
|   | dit Reconfigurable Modules<br>reate, modify and associate Reconfig | urable Modules with Partition Definiti | ons. New design sources can be added to Reconfigurable Modules in the project. | 4  |
|   | Reconfigurable Module Association                                  | is with Partition Definitions          |                                                                                |    |
|   | Reconfigurable Module                                              | Partition Definition                   |                                                                                |    |
|   | ● mult                                                             | 🔶 math                                 |                                                                                |    |
|   | 🔶 add                                                              | 🔶 math                                 |                                                                                |    |
|   |                                                                    |                                        |                                                                                |    |
|   |                                                                    |                                        |                                                                                |    |
|   |                                                                    |                                        |                                                                                |    |
|   |                                                                    |                                        |                                                                                |    |
|   |                                                                    |                                        |                                                                                |    |
|   |                                                                    |                                        |                                                                                |    |
|   |                                                                    |                                        |                                                                                | -  |
|   |                                                                    |                                        |                                                                                |    |
|   |                                                                    |                                        | < Back Next > Skip to Finish >> Can                                            | el |
|   |                                                                    |                                        |                                                                                |    |

6. Click **Next** to define configurations.

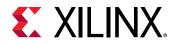

7. Let the Wizard create the configurations by selecting the **automatically create configurations** link.

Configurations are full design images consisting of the static design and one RM per RP. You can either create any desired set of configurations, or simply let the wizard select them for you, as you did above.

The minimum set of two configurations is now created. The math instance has been given mult in the first configuration and add in the second configuration.

*Note*: The Configuration Name is editable, and the names have been updated to config\_mult and config\_add to reflect the Reconfigurable Modules contained within each configuration.

#### Figure 50: Auto-Generated minimum set of Configurations with modified names

| Dynamic Function eXch    | ange Wizard                                                   |                           |                                                 | >      |
|--------------------------|---------------------------------------------------------------|---------------------------|-------------------------------------------------|--------|
|                          | jurations. Configurations specify the Reconfigurable Module t | hat will be used for each | partition in the design. Automatically create a | 4      |
| ninimum set of Configura | ations or manually create them individually.                  |                           |                                                 |        |
| Configurations           |                                                               |                           |                                                 |        |
| +   -                    |                                                               |                           |                                                 |        |
|                          | Configuration Name                                            |                           | math<br>my_math                                 |        |
| config_mult              | Û                                                             | mult                      |                                                 | •      |
| config_add               | Ø                                                             | 🖲 add                     |                                                 | ~      |
|                          |                                                               |                           |                                                 |        |
|                          |                                                               |                           |                                                 |        |
|                          |                                                               |                           |                                                 |        |
|                          |                                                               |                           |                                                 |        |
|                          |                                                               |                           |                                                 |        |
|                          |                                                               |                           |                                                 |        |
|                          |                                                               |                           |                                                 |        |
|                          |                                                               | < <u>B</u> ack            | Next > Skip to Finish >>                        | Cancel |
|                          |                                                               |                           |                                                 |        |

Additional configurations can be created by using these two Reconfigurable Modules when desired. Greybox (blackbox with LUT tie-offs) configurations can also be selected, but this feature is not used in this lab.

8. Click **Next** to get to the Edit Configuration Runs page.

As with configurations themselves, the runs used to implement each configuration can be automatically or manually created. A parent-child relationship will define how the runs interact – the parent run implements the static design and all RMs within that configuration, then child runs reuse the locked static design while implementing the RMs within that configuration in that established context.

9. Click the **automatically create configuration run** link to populate the Configuration Runs page with the minimum set of runs.

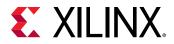

This creates two runs, consisting of one parent configuration (config\_mult) and one child configuration (config\_add). Any number of independent or related runs can be created within this wizard with options for using different strategies or constraint sets for any of them. For now, leave this set to the two runs set here. Note that the names of the runs are not editable.

| onfiguration Runs              |                                |          |                      |                                                                             |  |
|--------------------------------|--------------------------------|----------|----------------------|-----------------------------------------------------------------------------|--|
| +   - •                        | Orafiantian                    | Descel   | Quantariata          | Due Obstan                                                                  |  |
| Name<br>∽ ▷ impl_1             | Configuration<br>config_mult • | Parent   | Constraints          | Run Strategy<br>Vivado Implementation Defaults (Vivado Implementation 2020) |  |
| <pre>&gt; child_0_impl_1</pre> | config_add *                   | impl_1 ▼ | Constrs_1 (active) ✓ | Vivado Implementation Defaults (Vivado Implementation 2020)                 |  |
|                                |                                |          |                      |                                                                             |  |
|                                |                                |          |                      |                                                                             |  |
|                                |                                |          |                      |                                                                             |  |
|                                |                                |          |                      |                                                                             |  |
|                                |                                |          |                      |                                                                             |  |

#### Figure 51: Auto-generated minimum set of Configuration Runs

10. Click **Next** to see the Summary page then **Finish** to complete the setup and exit the Wizard.

**IMPORTANT!** Nothing is created or modified until you click Finish to exit the DFX Wizard. All actions are queued until this last click, so it is possible to step forward and back as needed without implementing changes until you are ready.

Back in the Vivado IDE, the Design Runs window has been updated. A second out-of-context synthesis run has been added for the math RM, and a child implementation run (child\_0\_impl\_1) has been created under the parent (impl\_1).

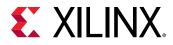

#### *Figure 52:* **Design Runs Window Showing All Synthesis and Implementation Ready to** Launch

| Tcl Console Messages        | Log Report          | ts Design Runs × C |             | Configurations |     |
|-----------------------------|---------------------|--------------------|-------------|----------------|-----|
| Q   素   ♣   I4   ≪          | $ $ $ $ $ $ $ $ $ $ | + %                |             |                |     |
| Name                        | Configuration       | Constraints        | Status      | WNS            | TNS |
| ✓ ▷ synth_1 (active)        |                     | constrs_1          | Not started |                |     |
| ✓ ▷ impl_1 (active)         | config_mult         | constrs_1          | Not started |                |     |
| child_0_impl_1              | config_add          | constrs_1          | Not started |                |     |
| 👻 📄 Out-of-Context Module F | Runs                |                    |             |                |     |
| mult_synth_1                |                     | mult               | Not started |                |     |
| add_synth_1                 |                     | add                | Not started |                |     |

## Step 5: Adding IP in the Reconfigurable Module

Looking back at the Partition Definitions tab, expand the added RM math\_rp to see that there are three submodules that must be added to complete its functionality, as indicated by the question mark icons.

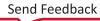

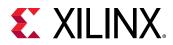

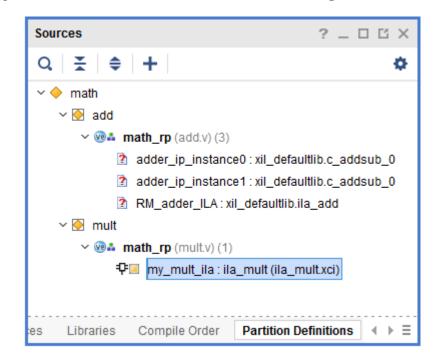

Figure 53: Partition Definitions Tab with Missing Sources for add

All three of these missing modules are IP. The IP instances must be unique within each RM, so the same ILA core instance cannot be used from static or another RM.

- 1. Right-click the **ila\_mult** instance within the mult RM and select **Copy IP**.
- 2. Set the Destination IP Name to ila\_add and leave the Destination IP Location as is, then click OK.

| 🍌 Сору IP                        | <b>×</b>                           |
|----------------------------------|------------------------------------|
| Enter a new name and des         | stination to copy the selected IP. |
| Destination IP name:             | ila_add 🛛 🔊                        |
| Destination IP <u>L</u> ocation: | t_1/project_1.srcs/sources_1/ip 🛛  |
|                                  | OK Cancel                          |

#### Figure 54: Copying the ILA from math to add

This copied IP will be placed in the main Sources hierarchy window in the primary design fileset, so it must be moved to the add RM blockset.

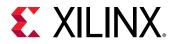

3. In the Hierarchy tab, right-click on the ila\_add instance and select **Move to Reconfigurable Module**. Select the **add** RM and click **OK**.

| Move to Reconfigurable Module                      |
|----------------------------------------------------|
| Move the selected file to a reconfigurable module. |
| <u>R</u> econfigurable Module Name: add 🗸          |
| OK Cancel                                          |

#### Figure 55: Moving IP to an RM

If you navigate back to the partitions definitions tab, you'll see the ILA IP instance was properly moved under the add RM.

- 4. Open the IP Catalog and search on add to find the Adder/Subtracter IP. Open this IP and customize it with these non-default options, leaving the name set to c\_addsub\_0:
  - Input Type: Unsigned (for both A and B)
  - Input Width: 5 (for both A and B)
  - Output Width: 6
  - Latency: 0
  - Uncheck the Clock Enable on the Control tab
- 5. Click OK.

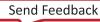

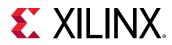

| Customize IP                            |                       |           |   |         |          |           | -      |
|-----------------------------------------|-----------------------|-----------|---|---------|----------|-----------|--------|
| Adder/Subtracter (12.0)                 |                       |           |   |         |          |           | 4      |
| Documentation 📄 IP Location C Switch to | Defaults              |           |   |         |          |           |        |
| IP Symbol Information                   | Component Name c_a    | ddsub_0   |   |         |          |           | 8      |
| Show disabled ports                     | Basic Control         |           |   |         |          |           |        |
|                                         | Implement using       | Fabric    | ~ |         |          |           |        |
|                                         | S =                   | A         |   | +/-     | В        |           |        |
|                                         | Input Type            | Unsigned  | ~ |         | Unsigned | •         |        |
|                                         | Input Width           | 5         | 8 | [1,256] | 5 6      | 3 [1,256] |        |
|                                         | Add Mode              | Add       | ~ |         |          |           |        |
|                                         | Output Width          | 6         | 8 | [5 - 6] |          |           |        |
| A[4:0] S[5:0]                           | Latency Configuration | Manual    | ~ |         |          |           |        |
| <b>B</b> [4:0]                          | Latency               | 0         | 8 | [0 - 6] |          |           |        |
|                                         | Constant Input        |           |   |         |          |           |        |
|                                         | Constant Value (B     | in) 00000 |   |         |          |           |        |
|                                         |                       |           |   |         |          | ок        | Cancel |

Figure 56: Customizing the Adder/Subtracter IP

6. Click **Skip** to complete IP generation.

Like with the ILA IP, this has been added to the main source set, so follow the same procedure to move it to the add RM.

7. In the Hierarchy tab of the Sources window, right-click on the **c\_addsub\_0** instance and select **Move to Reconfigurable Module**.

Select the add RM and click OK.

Note that this IP is used for both adder function instances within the add RM. At this point, the entire design has been loaded, and you are ready to move on to implementation.

# Step 6: Synthesizing the Design and Creating a Floorplan

Before launching synthesis, take a look at the naming convention that inserts the Debug Hubs necessary for the Vivado Debug solution.

1. Open mult.v and examine the port list in this file.

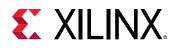

The port list includes twelve ports that start with S\_BSCAN\_. These ports are used to connect the Debug Hubs that are inserted in the static and reconfigurable parts of the design. The insertion of these hubs is automatic. Connections are automatically made as long as the port list matches this naming convention.

**CAUTION!** These exact port names must be used to have the inference occur. If the port names differ at all, then the attributes shown in the comments of these RTL files must be used to assign the new signal names to the debug properties as indicated.

With the design from section one open in the Vivado IDE, take a look at the Design Runs window. The top-level design synthesis run (synth\_1) and the parent implementation run (impl\_1) are marked "active." The Flow Navigator actions apply to these active runs, so clicking on Run Synthesis or Run Implementation will pull the design through only these runs, as well as the OOC synthesis runs needed to complete them. You could select the child implementation run, right-click, and select **Launch Runs** to pull through the entire flow, but we'll run synthesis separately here.

2. In the Flow Navigator, click **Run Synthesis**. When synthesis completes, select **Open Synthesized Design**.

This action synthesizes all OOC modules, followed by synthesis of the top level design. This is no different than any design with OOC modules (IP or otherwise).

3. Open the schematic for the post-synthesis view to see the insertions performed during synthesis.

In the top level design, see that a dbg\_hub instance was inserted. Its sl\_\* ports are connected to the VIO debug core at the top level. Next, descend into the my\_math hierarchy to see that another dbg\_hub instance has been inserted, with its sl\_\* ports connected to the ILA debug core in that module. Note that this Reconfigurable Module is the multiplier, as this is the schematic view of the active parent run.

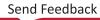

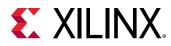

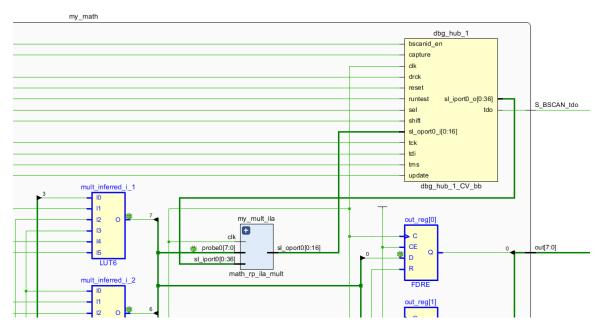

#### *Figure 57:* dbg\_hub\_1 Inserted within the mult RM

4. Select Layout → Floorplanning to put Vivado in floorplanning mode. Then in the Netlist window, right click on the my\_math instance and select Floorplanning → Draw Pblock. Create a Pblock wherever you'd like. In the dialog box that appears, keep the name pblock\_my\_math and leave only SLICE, DSP and BRAM resource types checked.

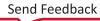

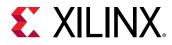

| new Pblock                   |    |        |
|------------------------------|----|--------|
| Create a new Pblock.         |    | 4      |
| <u>N</u> ame: pblock_my_math |    | 8      |
| Grids                        |    |        |
| ✓ SLICE (288)                |    |        |
| ✓ <u>D</u> SP48E2 (8)        |    |        |
| ✓ <u>R</u> AMB18 (8)         |    |        |
| ✓ R <u>A</u> MB36 (4)        |    |        |
|                              |    |        |
| ✓ Assign selected cell       |    |        |
|                              | ОК | Cancel |

*Figure 58:* **Drawing a Pblock for the my\_math RP** 

If the region you have selected does not have enough resources of any particular type, these resource types will appear in red in the Statistics tab of the Pblock Properties window. Make adjustments as necessary, then save the floorplan. Remember, each RM contains an ILA core, which will require BRAM. Also, this design has a high number of control sets, so the region required may be a little bigger than expected. An area of at least 3000 CLBs plus a column of BRAM is suggested.

5. Run DFX-specific design rule checks by selecting **Reports** → **Report DRC**. To save time, you can deselect all checkboxes other than the one for Dynamic Function eXchange. Click **OK** to run.

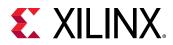

| Fiaure | 59: | Checking | DFX | DRCs  |
|--------|-----|----------|-----|-------|
| rigare | 55. | encenng  |     | 01100 |

| 🝌 Report DRC               |                |                                                                             | Х |
|----------------------------|----------------|-----------------------------------------------------------------------------|---|
| Check design against selec | cted rule decl | ks and/or individual design rules.                                          | 4 |
| <u>R</u> esults name:      | drc_1          |                                                                             | 8 |
| Interactive report file:   |                |                                                                             |   |
| Export to file:            |                |                                                                             |   |
|                            |                | Append                                                                      |   |
|                            | Overwhite      | Abbend                                                                      |   |
| Waivers                    |                |                                                                             |   |
| Apply waivers              |                |                                                                             |   |
| Display only wa            | aived violatio | ns                                                                          |   |
| Ignore all waivers         |                |                                                                             |   |
| Rule Decks                 |                | Rules (92 of 2350)                                                          |   |
| Vivado Rule Decks          | s (8)          |                                                                             |   |
| default                    |                |                                                                             | ~ |
| 🗌 🥔 opt_checks             | 5              | <ul> <li>Ø Dynamic Function eXchange (92)</li> <li>Ø Pblock (78)</li> </ul> |   |
| 🗌 🔗 placer_che             | ecks           | <ul> <li>✓ Polock (76)</li> <li>✓ ✓ Floorplan Analysis (11)</li> </ul>      |   |
| 🗌 🤗 router_che             | cks            | Unaligned pblock that splits large Programmable Units (HDPRA-21)            |   |
| 🗌 🥔 bitstream_             | checks         | Narrow Edge with Location Constraints (HDPRA-51)                            |   |
| □ 🖉 incr_eco_c             | checks         | Narrow Edge without Location Constraints (HDPRA-52)                         |   |
| C Check                    |                | Edge with Location Constraints (HDPRA-53)                                   |   |
| 🗌 🔗 abs_check              | s              | Edge without Location Constraints (HDPRA-54)                                |   |
|                            |                | Narrow Gap with Location Constraints (HDPRA-55)                             |   |
|                            |                | Narrow Gap without Location Constraints (HDPRA-56)                          |   |
|                            |                | Gap with Location Constraints (HDPRA-57)                                    |   |
|                            |                | Gap without Location Constraints (HDPRA-58)                                 |   |
|                            |                | Narrow Non-reconfig gap without Location Constraints (HDPRA-60)             |   |
|                            |                | Narrow Laguna gap without Location Constraints (HDPRA-62)                   | ~ |
| Open in a new ta <u>b</u>  |                |                                                                             |   |
| ?                          |                | OK Cancel                                                                   |   |
|                            |                |                                                                             |   |

Fix any errors that may appear. Advisory messages might appear for certain devices with suggestions on how to improve the quality of the given Pblocks.

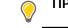

**TIP:** Run DFX Design Rule Checks early and often.

6. Save your constraints by clicking Save Constraints in the top toolbar.

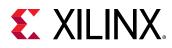

## Step 7: Running the PR Configuration Analysis Report

The PR Configuration Analysis tool compares each Reconfigurable Module that you select to give you input on your DFX design. It examines resource usage, floorplanning, clocking, and timing metrics to help you manage the overall DFX design. The PR Configuration Analysis tool is run through the Tcl Console.

1. In the Tcl Console, cd into the project directory. Next, enter this command to run a report on the two RMs available in this design:

```
report_pr_configuration_analysis -cells my_math -dcps
{./project_1.runs/add_synth_1/math_rp.dcp ./project_1.runs/mult_synth_1/
math_rp.dcp}
```

*Note*: If your project is not named "project\_1" you'll need to adjust this in the Tcl command.

This runs the analysis with the default settings, gathering data for the first three focus areas listed below. Use the -help option to see that you can focus on three specific areas.

- The -complexity switch focuses the report on resource usage, including the maximum resources required for the RP.
- The -clocking switch focuses the report on clock usage and loads for each RM.
- The -timing switch focuses the report on boundary interface timing details.
- The -rent switch adds rent metrics to the report, but can take a long time to run.
- The -file switch redirects the report to a file.

Examining the report in the Tcl Console, you will see a Complexity summary in section 2. It shows the current RM (the multiplier), RMs 1 and 2 (the adder and multiplier, respectively), and a column for the maximum. This table examines the resource utilization of each module to find the maximum of each so you can construct Pblocks appropriately.

Note that the resource counts of RM1 and RM2 appear to be low. Above the report in the log you will see a few critical warnings:

```
CRITICAL WARNING: [Project 1-486] Could not resolve non-primitive black box cell 'math_rp_c_addsub_0' instantiated as 'adder_ip_instance0'
```

The post-synthesis checkpoints do not include the submodule IP as those were generated out-of-context. In order to see the complete picture of each RM, these lower-level checkpoints must be linked in, or the IP must be synthesized set to Global.

- 2. In the Partition Definitions tab, expand the hierarchy if necessary to be able to right click on the **my\_mult\_ila** IP and select **Generate Output Products**.
- 3. Change the Synthesis Options value to Global, then click **Apply** and then **Cancel**.

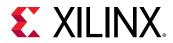

- 4. Repeat this process for both IP under the adder module, my\_add\_ila and adder\_ip. The latter has two instances but this process only needs to happen once, as the IP instances are identical.
- 5. Synthesis for these modules are now out of date. Select **Run Synthesis** in the Flow Navigator. Accept all the dialogs that ask about resetting and resynthesizing all runs.
- 6. When synthesis completes, rerun the report\_pr\_configuration\_analysis command from step 1 and examine the log and results.

### **Step 8: Implementing the Design**

1. In the Flow Navigator, select **Run Implementation** to run place and route on all configurations.

This action runs implementation first for impl\_1 and then for child\_0\_impl\_1. In addition to running place and route for the two runs with all the DFX requirements in place, it does a few more tasks specific to DFX. After impl\_1 completes, Vivado automatically:

- Writes a module-level (OOC) checkpoint for the routed multiplier RM.
- Carves out the logic in the RP to create a static-only design image. This is done by calling update\_design -black\_box for the RP instance.
- Locks all placement and routing for this static-only design. This is done by calling lock\_design -level routing.
- Saves this locked static parent image to be reused for all child runs.

In addition, when the child run completes, a module-level checkpoint is created for the routed adder RM. A locked static design image would be identical to the parent, so this step is not necessary.

In Vivado projects, dependency management is handled by the Vivado IDE. If sources are modified, any applicable runs will be marked out-of-date. The parent-child relationship means these checks must understand dependencies. For example, if add.v is modified, only its OOC synthesis run and the child implementation run would be marked out of date.

If only specific configuration runs are desired, these can be individually selected within the Design Runs window. Note that a parent run must be completed successfully before a child run can be launched, as the child run starts by importing the locked static design from the parent.

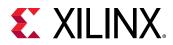

| Tcl Console Messages         | Log Report              | s Design Ru | ins × I  | I/O Ports | Timing | Power | Metho | dology |
|------------------------------|-------------------------|-------------|----------|-----------|--------|-------|-------|--------|
| Q   素   ⊜   I∢   ≪           | $ $ $ $ $ $ $ $ $ $ $ $ | + %         |          |           |        |       |       |        |
| Name                         | Configuration           | Constraints | Status   |           |        | WNS   | TNS   | WHS    |
| ✓ ✓ synth_1 (active)         |                         | constrs_1   | synth_de | sign Comp | lete!  |       |       |        |
| ✓ ✓ impl_1 (active)          | config_mult             | constrs_1   | route_de | sign Comp | lete!  | 6.052 | 0.0   | 0.013  |
| child_0_impl_1               | config_add              | constrs_1   | route_de | sign Comp | lete!  | 5.771 | 0.0   | 0.013  |
| \vee 📄 Out-of-Context Module | Runs                    |             |          |           |        |       |       |        |
| ✓ mult_synth_1               |                         | mult        | synth_de | sign Comp | lete!  |       |       |        |
| 🗸 add_synth_1                |                         | add         | synth_de | sign Comp | lete!  |       |       |        |

#### Figure 60: Both Configurations Routed

2. When the implementation runs complete, select **Open Implemented Design** and then **OK** in the resulting pop-up dialog.

| Implementation Completed     |              | x |
|------------------------------|--------------|---|
| Implementation successfully  | / completed. |   |
| Open Implemented Design      | impl_1 ~     |   |
| O Generate Bitstream         |              |   |
| O View Reports               |              |   |
| Don't show this dialog again |              |   |
|                              | OK Cancel    |   |

#### Figure 61: Open the impl\_1 Configuration

**CAUTION!** Even though the design has been processed through to the child implementation run, selecting Open Implemented Design opens the parent run by default. Use the pulldown selection to choose the desired implementation run.

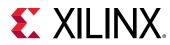

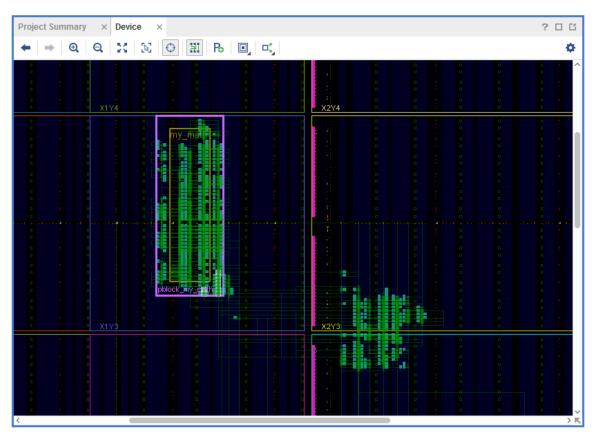

Figure 62: Device View of the Routed Parent Design

This is the routed design for the multiplier configuration. Next, take a look at the frameset of the placement and routing areas.

3. In the Tcl Console, cd to the current project directory (if you are not already there). Then run these commands to source visualization scripts:

```
source project_1.runs/impl_1/hd_visual/
pblock_my_math_Routing_AllTiles.tcl
highlight_objects -color yellow [get_selected_objects]
```

This first Tcl script identifies the frames that are valid for routing the reconfigurable part of the design. Note that it extends to the height of the clock region(s) occupied by the Pblock, and extends left and right by two programmable units. (Programmable units are pairs of resource columns.)

4. Run these commands to identify the frameset used for placing the reconfigurable part of the design.

```
source project_1.runs/impl_1/hd_visual/
pblock_my_math_Placement_AllTiles.tcl
highlight_objects -color blue [get_selected_objects]
```

This highlighted region will be either the Pblock area itself, or an area just smaller than the Pblock if the Pblock did not align with programmable units boundaries.

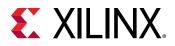

Your device view should look something like this:

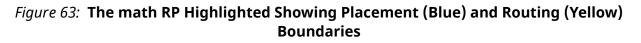

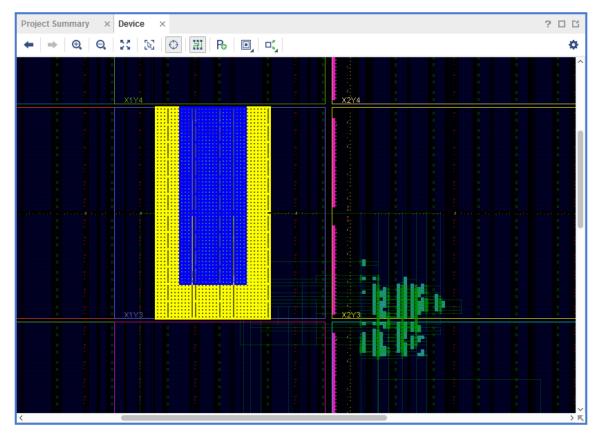

Static logic may be placed in the expanded routing region, which is now the remaining yellow region. Static routing can use any resources in the device.

- 5. In the Flow Navigator, select Report Timing Summary and click **OK** to analyze the design timing.
- 6. In the Timing tab, select the Design Timing Summary and click on the value for the Worst Negative Slack (WNS) to bring up the top ten worst paths. Double-click on the first path to open the timing summary on that path.

In this timing report, note that in the Clock Paths and the Data Path, there is a new column labeled Partition that shows which partition (or boundary) that particular part of the path is in.

**CAUTION!** You might need to toggle the visibility of the Partition column by right-clicking on the table header and checking Partition. Then expand the timing report window or adjust the column widths to see the Partition column, the last column on the right.

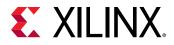

| Destination Clock Path                                    |            |        |                            |                |                                           |                |
|-----------------------------------------------------------|------------|--------|----------------------------|----------------|-------------------------------------------|----------------|
| Delay Type                                                | Incr (ns)  | Path ( | Location                   | PBlock         | Netlist Resource(s)                       | Partition      |
| (clock clk_out1_clk_wiz_0 rise edge)                      | (r) 9.999  | 9.999  |                            |                |                                           |                |
|                                                           | (r) 0.000  | 9.999  | Site: AK17                 |                | D dk_in1_p                                | static         |
| net (fo=0)                                                | 0.000      | 9.999  |                            |                | dk_0/instickin1_jbufds/l                  | static         |
| DIFFINBUE (Prop. DIFFINBUE HPIOBDIFFINBUE DIFF. IN. P. O) | (r) 0.318  | 10.317 | Site: HPIOBDIFFINBUF_X0Y35 |                | cik_0/inst/cikin1_jbufds/DIFFINBUF_INST/O | static         |
| net (fo=1, roufied)                                       | 0.051      | 10.368 |                            |                | dk_0/insticikin1_jbufds/OUT               | static         |
| IBUFCTRL (Prop. IBUFCTRL, HPIOB 1, O)                     | (r) 0.000  | 10.368 | Site: AK17                 |                | cik_0/inst/cikin1_ibufds/IBUFCTRL_INST/O  | static         |
| net (fo=1, routed)                                        | 0.778      | 11.145 |                            |                | // dk_0/insticik_in1_cik_wiz_0            | static         |
| MMCME3_ADV (Prop_MMCME3_ADV_CLKIN1_CLKOUT0)               | (r) -4.949 | 6.197  | Site: MMCME3_ADV_X0Y1      |                | ck_0/inst/mmcme3_adv_inst/CLKOUT0         | static         |
| net (fo=1, roufied)                                       | 0.345      | 6.542  |                            |                | ~ cik_0/insticik_out1_cik_wiz_0           | static         |
| BUFGCE (Prop. BUFCE_BUFGCE_1_0)                           | (r) 0.075  | 6.617  | Site: BUFGCE_X0Y38         |                | cik_0/insticikout1_but/0                  | static         |
| net (fo=1940, routed)                                     | 2.173      | 8.790  | Clock region: (CLOCK_ROOT) |                | my_math/my_mult_ila1TL_EQ1.U_CTUs_dc      | boundary       |
| FDRE                                                      |            |        | Site: SLICE_X35Y214        | pblock_my_math | my_math/my_mult_ila/in_CTL/ksdb_reg_reg(1 | reconfigurable |
| dock pessimism                                            | 0.200      | 8.990  |                            |                |                                           |                |
| clock uncertainty                                         | -0.074     | 8.915  |                            |                |                                           |                |
| FDRE (Setup HFF SLICEM C CE)                              | -0.047     | 8.869  | Site: SLICE_X35Y214        | pblock_my_math | CTLhsdb_reg_reg(1                         | reconfigurable |
| Required Time                                             |            | 8.869  |                            |                |                                           |                |

#### *Figure 64:* **Timing Report Path with Partitions Shown**

7. Close the impl\_1 implemented design with File  $\rightarrow$  Close Implemented Design.

## Step 9: Adding an Additional Reconfigurable Module and Corresponding Configuration

In this step, you will add a third RM and implement its configuration. This new RM is the same multiplier function but with the ILA instantiation commented out. Even though there are no debug cores in this module, the Debug-specific port names (and corresponding attributes if used) are still required for consistency across all RMs. These ports are tied off via LUTs much like the greybox flow.

- 1. Open the Dynamic Function eXchange Wizard.
- 2. On the Edit Reconfigurable Modules page, click the + button to add a new RM.

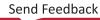

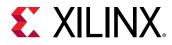

Figure 65: Adding a new RM mult\_no\_ila

| À Add Reconfig  | urable Mo   | dule           |                      |                                                                                                    | ×     |
|-----------------|-------------|----------------|----------------------|----------------------------------------------------------------------------------------------------|-------|
|                 | a name fo   | or the modul   |                      | artition Definition the module should be associated<br>ne is required if the module hierarchy is ambiguous | 4     |
| Partition Defir | nition Nam  | e: ma          | ath ,                | Top Module Name:                                                                                           |       |
| Reconfigurab    | le Module   | Name: mu       | Ilt_no_ila           | Sources are already synthesized                                                                            |       |
| +,   -          |             |                |                      |                                                                                                    |       |
|                 | Index       | Name           | Library              | Location                                                                                                   |       |
| •               | 1           | mult_no_il     | ila.v xil_defaultlib | C:/Xilinx/examples/dfx_project_debug/Sources/hdl/m                                                         | ultip |
|                 |             |                |                      |                                                                                                    |       |
| <               |             |                |                      |                                                                                                    | >     |
|                 |             |                | <u>A</u> dd Files    | A <u>d</u> d Directories                                                                                   |       |
| Scan and        | add RTL į   | nclude files i | into project         |                                                                                                    |       |
| Copy sour       | rces into p | roject         |                      |                                                                                                    |       |
|                 | -           | ubdirectories  | S                    |                                                                                                    |       |
| (?              |             |                |                      | ОК Сапс                                                                                                    | el    |

3. Select the mult\_no\_ila.v file in <Extract\_Dir>\Sources\hdl \multiplier\_without\_ila, name the Reconfigurable Module mult\_no\_ila, and then click OK and Next.

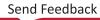

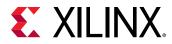

#### Figure 66: Creating the mult\_no\_ila configuration

| À Dynamic Function eXchange W | izard                                 |                                                                        | ×    |
|-------------------------------|---------------------------------------|------------------------------------------------------------------------|------|
| in the project.               | configurable Modules with Partition I | Definitions. New design sources can be added to Reconfigurable Modules | 4    |
| + - /                         | ciations with Partition Definitions   |                                                                        |      |
| Reconfigurable Module         | Partition Definition                  |                                                                        |      |
| le add                        | 🔶 math                                |                                                                        |      |
| mult                          | 🔶 math                                |                                                                        |      |
| mult_no_ila                   | 🔶 math                                |                                                                        |      |
|                               |                                       |                                                                        |      |
|                               |                                       |                                                                        |      |
|                               |                                       |                                                                        |      |
|                               |                                       | < <u>Back</u> <u>Next</u> > <u>Skip to Finish</u> Ca                   | ncel |

Note that on the Edit Configurations page, there is no longer an option to automatically create configurations, as you already have two existing ones. You can re-enable this option by removing all existing configurations, but this recreates all configurations and removes all existing results.

4. Create a new configuration by clicking the + button, entering the name config\_mult\_no\_ila, then clicking **OK**. Select mult\_no\_ila as the Reconfigurable Module.

#### Figure 67: Creating a new Configuration Run

| À Dynamic Function eXchange Wizard                                                                                                    |            |                                 | ×        |
|----------------------------------------------------------------------------------------------------|------------|---------------------------------|----------|
| Edit Configurations<br>Create and modify Configurations. Configuratio<br>Automatically create a minimum set of Configur<br>Configurations |            |                                 | n. 🍌     |
| + -                                                                                                    |            |                                 |          |
| Configuration Na                                                                                                    | me         | math<br>my_math                 |          |
| config_add                                                                                                    | 🧷 💽 add    |                                 | T        |
| config_mult                                                                                                    | 🧷 💽 mult   |                                 | •        |
| config_mult_no_ila                                                                                                    | 🧷 💽 mult_r | no_ila                          | •        |
|                                                                                                    |            |                                 |          |
|                                                                                                    | < Back     | <u>N</u> ext > Skip to Finish > | > Cancel |

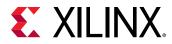

- 5. Click **Next** to advance to the Configuration Runs. Use the + button to create a new configuration with these properties:
  - Run: child\_1\_impl\_1 this matches the existing convention, although it can be named anything.
  - Parent: impl\_1 this makes this configuration a child run of the existing parent run
  - Configuration: config\_mult\_no\_ila this is the one with the new RM

Click **OK** to accept this new configuration.

| 🔥 Add Configuratior                      | n Run                              | <b>—</b> |
|------------------------------------------|------------------------------------|----------|
| Specify a run name<br>choose a configura | e, select a parent run and<br>tion | 4        |
| <u>R</u> un:                             | child_1_impl_1                     | 8        |
| <u>P</u> arent:                          | impl_1                             | ~        |
| Configuration:                           | config_mult_no_ila                 | ~        |
|                                          | ОК                                 | Cancel   |

#### Figure 68: Creating a new Configuration Run

This new configuration, as a child of the existing impl\_1, will reuse the static design implementation results, just like config\_add did. Three runs now exist, with two as children of the initial parent. The green check marks indicate that two of the runs are currently complete.

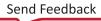

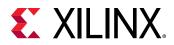

#### Figure 69: The config\_mult\_no\_ila Configuration Added as a New Child Run

| Configuration Runs |                    |   |           |                       |                                                 |
|--------------------|--------------------|---|-----------|-----------------------|-------------------------------------------------|
| + - •              |                    |   |           |                       |                                                 |
| Name               | Configuration      |   | Parent    | Constraints           | Run Strategy                                    |
| ✓ ✓ impl_1         | config_mult        | Ŧ | 🗁 synth_1 | 🗁 constrs_1 (active 🗸 | 1 Vivado Implementation Defaults (Vivado Implem |
| child_0_impl_1     | config_add         | Ŧ | 🗁 impl_1  | 🗁 constrs_1 (active 🗸 | 1 Vivado Implementation Defaults (Vivado Implem |
| child_1_impl_1     | config_mult_no_ila | Ŧ | 🗁 impl_1  | 🗅 constrs_1 (active 🗸 | 🛓 Vivado Implementation Defaults (Vivado Implem |
|                    |                    |   |           |                       |                                                 |
|                    |                    |   |           |                       |                                                 |
|                    |                    |   |           |                       |                                                 |

6. Click **Next** then Finish to build this new configuration run.

#### Figure 70: New OOC Synthesis Run and Configuration Run Added

| Tcl Console Messages I          | Log Reports Des      | sign Runs 🛛 🗙 | Configurations         |       |       |
|---------------------------------|----------------------|---------------|------------------------|-------|-------|
| Q   素   ♣    ∢   ≪              | ▶   ≫   <b>+</b>   % |               |                        |       |       |
| Name                            | Configuration        | Constraints   | Status                 | WNS   | TNS   |
| ✓ ✓ synth_1 (active)            |                      | constrs_1     | synth_design Complete! |       |       |
| ✓ ✓ impl_1 (active)             | config_mult          | constrs_1     | route_design Complete! | 6.052 | 0.000 |
| child_0_impl_1                  | config_add           | constrs_1     | route_design Complete! | 5.606 | 0.000 |
| <pre>&gt; child_1_impl_1</pre>  | config_mult_no_ila   | constrs_1     | Not started            |       |       |
| \vee 📮 Out-of-Context Module Ru | ins                  |               |                        |       |       |
| ✓ mult_synth_1                  |                      | mult          | synth_design Complete! |       |       |
| ✓ add_synth_1                   |                      | add           | synth_design Complete! |       |       |
| mult_no_ila_synth_1             |                      | mult_no_ila   | Not started            |       |       |

7. Select this new child implementation run, right-click and select **Launch Runs**. This runs OOC synthesis on the mult\_no\_ila module, then implements this module within the context of the locked static design.

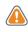

**CAUTION!** Do not select Run Implementation from the Flow Navigator. It will rerun all the implementation runs, even those that have completed.

8. Click **Cancel** on the dialog that opens after implementation completes.

Right-click on child\_1\_impl\_1 and select **Open Run**. In the device view note two things:

a. The static logic is locked and therefore appears orange.

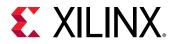

- b. In the Design Runs tab, notice that the amount of logic in the RP Pblock is much smaller than for the other configurations.
- Select Tools → Schematic (or seelct F4) to open the schematic view. Descend into the math\_rp instance to see that all the BSCAN ports are tied to LUTs and no ILA or Dbg\_Hub cores are inserted.

## **Step 10: Generating Bitstreams**

At this point, there are two steps remaining: the first is running PR Verify to compare the two configurations to ensure consistency of the static part of the design images. This step is highly recommended and will occur automatically within the Vivado project. The second step is to generate the bitstreams themselves.

- 1. In the Flow Navigator, click **Generate Bitstream**. This action launches bitstream generation on the active parent run, and launches PR Verify and then bitstream generation on the implemented child runs.
- 2. This generates full and partial bitstreams for each configuration run.
- 3. When bitstream generation completes, select **Open Hardware Manager**.

## Step 11: Connecting to the Board and Programming the FPGA

1. Open the hardware manager and connect to the target board.

This can be a local board or on a remote server. Exact details of how to accomplish this task depends on your setup. You can interact with this design remotely via the VIO and ILA debug cores.

- 2. Once you are connected to the hardware, right-click on the FPGA instance and select **Program Device**. The top.bit file should be selected by default from the project\_1.runs/ impl\_1 directory. If it is not, select top.bit from the impl\_1 project run directory. Note that the top.ltx probes file is automatically selected. This is a complete device bitstream that includes the multiplier RM.
- 3. Click on the hw\_vio\_1 dashboard tab. If it is not visible, open Dashboard Options and check the hw\_vio\_1 box.
- 4. Press the + button and select all the probes from the add probes dialog box, then click **OK**.

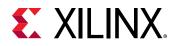

| Add Probes                                                                                                    | ×      |
|----------------------------------------------------------------------------------------------------|--------|
| <b>★</b> ♦                                                                                                    | •      |
| Search: Q-                                                                                                    |        |
| Probes for hw_vio_1 (5)                                                                                                    | ~      |
| <pre>&gt; Image: wise of the second second seco</pre> |        |
| ОК                                                                                                    | Cancel |

Figure 71: Selecting Probes for Debug

- 5. Right click on the probes and set them up in the following manner:
  - count\_out\_OBUF[7:0] bus Radix: unsigned decimal
  - count\_out\_OBUF[7:0] individual bits LED: low value Red, high value Green
  - pause\_vio\_out Active High Button
  - reset\_vio\_out Active High Button
  - toggle\_vio\_out Active High Button
  - vio\_select Toggle Button

The resulting dashboard looks like this:

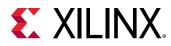

| hw_ila_1 × hw_vios × |                         |       |      |         |          |  |  |  |
|----------------------|-------------------------|-------|------|---------|----------|--|--|--|
|                      | hw_vio_1                |       |      |         |          |  |  |  |
| Dashboard Options    | Q   ¥   ♦   +   -       |       |      |         |          |  |  |  |
| opt                  | Name                    | Value | Acti | Directi | VIO      |  |  |  |
| oarc                 | ✓ I count_out_OBUF[7:0] | [U] 2 |      | Input   | hw_vio_1 |  |  |  |
| dha                  | _ count_out_OBUF        | •     |      | Input   | hw_vio_1 |  |  |  |
| õ                    | _ count_out_OBUF        | •     |      | Input   | hw_vio_1 |  |  |  |
|                      | _ count_out_OBUF        | •     |      | Input   | hw_vio_1 |  |  |  |
| $\square$            | _ count_out_OBUF        | •     |      | Input   | hw_vio_1 |  |  |  |
|                      | _ count_out_OBUF        | •     |      | Input   | hw_vio_1 |  |  |  |
|                      | _ count_out_OBUF        | •     |      | Input   | hw_vio_1 |  |  |  |
|                      | _ count_out_OBUF        | ٩     |      | Input   | hw_vio_1 |  |  |  |
|                      | _ count_out_OBUF        | •     |      | Input   | hw_vio_1 |  |  |  |
|                      | ∿= pause_vio_out        | 0     |      | Output  | hw_vio_1 |  |  |  |
|                      | ∿a reset_vio_out        | 0     |      | Output  | hw_vio_1 |  |  |  |
|                      | ∿a toggle_vio_out       | 0     |      | Output  | hw_vio_1 |  |  |  |
|                      | ∿⊲ vio_select           | 0     |      | Output  | hw_vio_1 |  |  |  |

#### Figure 72: Initial VIO Dashboard for Debugging

- 6. Change the vio\_select value to a 1. This disables the buttons on the physical board and enables the pause, reset and toggle buttons via the VIO.
- 7. Select the pause button by clicking on the Value field of pause\_vio\_out. You will see the LED counter stop at a particular value. Take note of the unsigned binary value of the count\_out\_OBUF. In this screenshot, the value is 12.

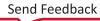

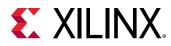

| hw_ila_1 × hw_vios × |                         |        |      |         |          |  |  |  |
|----------------------|-------------------------|--------|------|---------|----------|--|--|--|
|                      | hw_vio_1                |        |      |         |          |  |  |  |
| Dashboard Options    | Q   ¥   ♦   +   -       |        |      |         |          |  |  |  |
| l opt                | Name                    | Value  | Acti | Directi | VIO      |  |  |  |
| oard                 | ✓ I count_out_OBUF[7:0] | [U] 12 |      | Input   | hw_vio_1 |  |  |  |
| dhs                  | _ count_out_OBUF        | •      |      | Input   | hw_vio_1 |  |  |  |
| õ                    | _ count_out_OBUF        | •      |      | Input   | hw_vio_1 |  |  |  |
|                      | _ count_out_OBUF        | •      |      | Input   | hw_vio_1 |  |  |  |
| $\square$            | _ count_out_OBUF        | •      |      | Input   | hw_vio_1 |  |  |  |
|                      | _ count_out_OBUF        | ٢      |      | Input   | hw_vio_1 |  |  |  |
|                      | _ count_out_OBUF        | ٢      |      | Input   | hw_vio_1 |  |  |  |
|                      | _ count_out_OBUF        | •      |      | Input   | hw_vio_1 |  |  |  |
|                      | _ count_out_OBUF        | •      |      | Input   | hw_vio_1 |  |  |  |
|                      | ∿= pause_vio_out        | 0      |      | Output  | hw_vio_1 |  |  |  |
|                      | ∿= reset_vio_out        | 0      |      | Output  | hw_vio_1 |  |  |  |
|                      | ∿a toggle_vio_out       | 0      |      | Output  | hw_vio_1 |  |  |  |
|                      | ∿= vio_select           | 1      |      | Output  | hw_vio_1 |  |  |  |

#### Figure 73: Monitoring the Counter via VIO

- 8. Press the toggle\_vio\_out button. The value of the count\_out\_OBUF bus be squared, as the current RM is a multiplier. In this case, 144.
- 9. Press the pause button again and the counter will start. The count\_out\_OBUF values will now count by the square of 0 to 15. Ex. 1, 4, 9, 16, 25, etc.

**Note:** Given the relative frequencies of the internal clock and the sampling rate of the Hardware Manager, you may not see all values in the sequence.

- 10. Press the reset button to return the design to its default state. This count resumes to its initial 0 to 15 range.
- 11. Play with these buttons to understand the design. If you have a local board, you can toggle the vio\_select and use the buttons on the board and the LEDs on the board to observe the same behavior.
- 12. Switch to the ILA dashboard. Up to this point you have used the VIO located in the static design. You can see the result of the multiplier, but if you want to observe the waveforms inside the RM, you can do this with the ILA located there.
- 13. In the Trigger Setup window, press the + button and add the my\_math/mult[7:0] probes. Change the radix (in both the trigger setup and waveform windows) to unsigned decimal and set the value to 196 (i.e. 14x14).

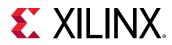

| hw_ila_1 × hw_vios >                                       | ×                             |             |                           |               |                |        |                     |   | ?   | 3.3 |
|------------------------------------------------------------|-------------------------------|-------------|---------------------------|---------------|----------------|--------|---------------------|---|-----|-----|
| Waveform - hw_ila_1                                        |                               |             |                           |               |                |        |                     |   | ? _ | ⊐ × |
| su Q 🕂 — 😻                                                 | ) > 📕 📴 🔍 🔍                   | 20 <b>•</b> | <b>I</b> → 1 ±            | ±r   +Γ   Fe  | +[ ]-] -       |        |                     |   |     | ۰   |
| ILA Status: Idle                                           | 0                             | )           |                           |               |                |        |                     |   |     | ^   |
| Name                                                       | Value                         | )           | 1                         | 2             | 3              | 4      | 5                   | 6 | 7   | 8   |
| Q + — ⊕<br>ILA Status: Idle<br>Name<br>M my_math/mult(7:0) |                               |             |                           |               |                |        |                     |   |     |     |
| Settings - hw_ila_1                                        | Status - hw_ila_1 × ?         | 1           | frigger Setup – hw.       | _ila_1 × Capt | ure Setup – hw | _ila_1 |                     |   | ?   | - 3 |
| 광 🕨 🗶 📕                                                    |                               |             | Q   +   -   D             | 5             |                |        |                     |   |     |     |
| Core status                                                | Walting for Trigger Post-Trig | _           | Name<br>my_math/mult[7:0] | Operator      |                |        | Port<br>probe0[7:0] |   |     |     |
| Capture status                                             |                               | <b>~</b>    |                           |               |                |        |                     |   |     |     |

Figure 74: Defining probes within the mult RM

14. In the settings window for the ILA, change the trigger position in the window to 512.

Figure 75: Setting the Trigger Position

|                                          |                     |                       |                             |                          |                         | ? _ J K |
|------------------------------------------|---------------------|-----------------------|-----------------------------|--------------------------|-------------------------|---------|
| Waveform - hw_ila_1                      |                     |                       |                             |                          |                         | 2 _ J K |
| Q + - &                                  | 🕨 🔉 📕 📴 🤇           | ହ ା ପ୍ରା 🐹 📲 🖬        | ▶ 12 ±r +                   | Fe   +F   I-I            |                         |         |
| ILA Status: Idle                         |                     | 0                     |                             |                          |                         |         |
| Name                                     | Value               |                       | 200                         | 400 .                    | 600 ,                   | 800     |
|                                          | ç                   |                       | 7-Mar-13 17:26:46           |                          |                         |         |
| Settings - hw_ila_1                      | × Status - hw_ila_1 | ? _ 🗌 Trigge          | r Setup – hw_ila_1 $\times$ | Capture Setup - hw_ila_1 |                         | ? _ ]   |
| Number of window                         | <b>1</b> [1         | - 1024] ^ Q           | + - 0,                      |                          |                         |         |
| Window data depti<br>Trigger position in |                     | - 1024] Name<br>my_ma | Operator<br>th/mult[7:0] == | Radix Value<br>• [U] •   | Port<br>196 probe0[7:0] |         |
| General Settings                         |                     |                       |                             |                          |                         |         |

15. Click on the run trigger button in the waveform toolbar. You will see the transition of the waveform from 169 to 196 (i.e. 132 to 142).

*Note*: Make sure the VIO does not have the design paused, or the trigger will not occur.

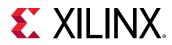

| w_ila_1 × hw_vios ×                                                     |                          |        |                  |              |               |          |                 |     | 2 3 3   |
|-------------------------------------------------------------------------|--------------------------|--------|------------------|--------------|---------------|----------|-----------------|-----|---------|
| Waveform - hw_ila_1                                                     |                          |        |                  |              |               |          |                 |     | ? _ ⊐ K |
| Q + - & >                                                               | » 📕 📴 🔍                  | 20 📲 I | < )   ±   :      | tr   +F   Fe | •F   I+I      |          |                 |     | 0       |
| Q + - ♂ ► ><br>ILA Status: Idle<br>Name Valu<br>™ my_math/mult[7:0] 169 | <u></u>                  |        |                  |              |               |          | _               |     |         |
| Name Val                                                                | lue                      |        | 100              | 200          | 300           | 400      | 500,            |     | 700     |
| ∛ my_math/mult[7:0] 169                                                 |                          |        |                  | 169          |               |          |                 | 196 |         |
|                                                                         |                          |        |                  |              |               |          |                 |     |         |
|                                                                         |                          |        |                  |              |               |          |                 |     |         |
|                                                                         |                          |        |                  |              |               |          |                 |     |         |
|                                                                         |                          |        |                  |              |               |          |                 |     |         |
|                                                                         |                          |        |                  |              |               |          |                 |     |         |
| <                                                                       |                          |        | 017-Mar-13 17:   | 30:10        |               |          |                 |     |         |
| Settings - hw_ila_1 × Stat                                              | tus - hw.ila 1 ?         | Tria   | jger Setup – hw" | ila 1 y Cant | ure Cotum     |          |                 |     | ? _ ]   |
|                                                                         |                          |        |                  |              | ure secup - i | IW_IId_1 |                 |     |         |
| Number of windows:                                                      | 1 [1 - 1024]             | Q      | <b>+</b>   =   Þ |              |               |          |                 |     |         |
| Window data depth:                                                      | <b>1024</b> V [1 - 1024] |        |                  | Operator     | Radix         | Value    | Port            |     |         |
| Trigger position in window:                                             | 512 [0 - 1023]           | my.    | _math/mult[7:0]  |              | [U] •         |          | 196 probe0[7:0] |     |         |
| General Settings                                                        |                          | ~      |                  |              |               |          |                 |     |         |

Figure 76: Watching the Multiply Function

- 16. Now load the partial bitstream for the adder. Right click on the target part in the hardware view and choose **Program Device**.
- 17. If you are targeting an UltraScale part, you must first program the clearing bitstream to prepare the design for the next partial bitstream. For the bitstream file choose the multiplier clearing bitstream. Navigate to the project\_1.runs/impl1/ directory and choose the **my\_math\_mult\_partial\_clear.bit** file.

| Figure 77: Selecting the Clearing Bitstream that Corres | ponds to the Current RM |
|---------------------------------------------------------|-------------------------|
|---------------------------------------------------------|-------------------------|

| *                                                                                                    | Program Device                                                    | ×  |  |  |  |  |  |  |
|----------------------------------------------------------------------------------------------------|-------------------------------------------------------------------|----|--|--|--|--|--|--|
| Select a bitstream programming file and download it to your hardware device. You can optionally select a debug probes file that corresponds to the debug cores contained in the bitstream programming file. |                                                                   |    |  |  |  |  |  |  |
|                                                                                                    |                                                                   |    |  |  |  |  |  |  |
| Bitstre <u>a</u> m file:                                                                                                    | oject_2/project_2.runs/impl_1/my_math_mult_partial_clear.bit 💿    |    |  |  |  |  |  |  |
| Debu <u>a</u> probes file:                                                                                                    | "oject_2/project_2.runs/impl_1/my_math_mult_partial_clear.ltx 💿 🚥 |    |  |  |  |  |  |  |
| ✓ Enable end of st                                                                                                    | artup check                                                       |    |  |  |  |  |  |  |
| ?                                                                                                    | <u>P</u> rogram Canc                                              | el |  |  |  |  |  |  |

The paired LTX file will be picked up automatically. Click Program.

- 18. Switch to the VIO dashboard, and observe that the counter is still counting. If you press the toggle button to switch to the multiplier output, the value is held at 255. This is because the logic in the Reconfigurable Partition is currently disabled. Click the toggle button to switch back to the counter. Remember, vio\_select must be set to a 1 to control remotely.
- 19. Right click on the target part in the hardware view and choose **Program Device**.

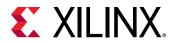

20. For the Bitstream file, navigate to project\_1.runs/child\_0\_impl\_1/ and choose the my\_math\_add\_partial.bit file.

| 1                                                      | Program Device                                                                                                    | ×   |
|--------------------------------------------------------|----------------------------------------------------------------------------------------------------|-----|
|                                                        | gramming file and download it to your hardware device. You can<br>ug probes file that corresponds to the debug cores contained in the<br>g file. | 4   |
| Bitstre <u>a</u> m file:<br>Debu <u>a</u> probes file: | ect_2/project_2.runs/child_0_impl_1/my_math_add_partial.bit                                                                                      | ••• |
| ✓ Enable end of st                                     | artup check                                                                                                    |     |
| ?                                                      | <u>P</u> rogram Canc                                                                                                    | el  |

Once again, the matching LTX file will populate automatically. Click **Program**.

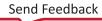

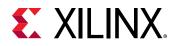

|     | hw_vio_1                                                                                                    |                                                                         |          |                                                                      |                                                                                                    |  |  |  |  |  |  |
|-----|----------------------------------------------------------------------------------------------------|-------------------------------------------------------------------------|----------|----------------------------------------------------------------------|----------------------------------------------------------------------------------------------------|--|--|--|--|--|--|
|     |                                                                                                    |                                                                         |          |                                                                      |                                                                                                    |  |  |  |  |  |  |
|     | Q 🕺 🌲 🕇 🗕                                                                                                    |                                                                         |          |                                                                      |                                                                                                    |  |  |  |  |  |  |
| -   | Name                                                                                                    | Value                                                                   | Activity | Direction                                                            | VIO                                                                                                    |  |  |  |  |  |  |
|     | ✓ I count_out_OBUF[7:0]                                                                                                    | [U] 6                                                                   |          | Input                                                                | hw_vio_1                                                                                                 |  |  |  |  |  |  |
|     |                                                                                                    | •                                                                       |          | Input                                                                | hw_vio_1                                                                                                 |  |  |  |  |  |  |
|     |                                                                                                    | •                                                                       |          | Input                                                                | hw_vio_1                                                                                                 |  |  |  |  |  |  |
|     |                                                                                                    | •                                                                       |          | Input                                                                | hw_vio_1                                                                                                 |  |  |  |  |  |  |
|     |                                                                                                    | •                                                                       |          | Input                                                                | hw_vio_1                                                                                                 |  |  |  |  |  |  |
|     |                                                                                                    | •                                                                       |          | Input                                                                | hw_vio_1                                                                                                 |  |  |  |  |  |  |
|     |                                                                                                    | ٢                                                                       |          | Input                                                                | hw_vio_1                                                                                                 |  |  |  |  |  |  |
|     |                                                                                                    | ۲                                                                       |          | Input                                                                | hw_vio_1                                                                                                 |  |  |  |  |  |  |
|     |                                                                                                    | •                                                                       |          | Input                                                                | hw_vio_1                                                                                                 |  |  |  |  |  |  |
|     | ∿= pause_vio_out                                                                                                    | 0                                                                       |          | Output                                                               | hw_vio_1                                                                                                 |  |  |  |  |  |  |
|     | ∿a reset_vio_out                                                                                                    | 0                                                                       |          | Output                                                               | hw_vio_1                                                                                                 |  |  |  |  |  |  |
|     | ∿a toggle_vio_out                                                                                                    | 0                                                                       |          | Output                                                               | hw_vio_1                                                                                                 |  |  |  |  |  |  |
|     | ∿a vio_select                                                                                                    | 1                                                                       |          | Output                                                               | hw_vio_1                                                                                                 |  |  |  |  |  |  |
| w.  | _ila_1 × hw_vios ×                                                                                                    |                                                                         |          |                                                                      |                                                                                                    |  |  |  |  |  |  |
| W   | hw_vio_1                                                                                                    |                                                                         |          |                                                                      |                                                                                                    |  |  |  |  |  |  |
| W.  |                                                                                                    |                                                                         |          |                                                                      |                                                                                                    |  |  |  |  |  |  |
| .w. | hw_vio_1                                                                                                    | Value                                                                   | Activity | Direction                                                            | VIO                                                                                                    |  |  |  |  |  |  |
| w.  | hw_vio_1<br>Q   素   <b>≑</b>   +   <b>−</b>                                                                                                    | Value<br>[U] 18                                                         | Activity | Direction                                                            | VIO<br>hw_vio_1                                                                                          |  |  |  |  |  |  |
|     | hw_vio_1<br>Q   ≚   <b>≑</b>   <b>+</b>   <b>−</b><br>Name                                                                                                    |                                                                         | Activity |                                                                      |                                                                                                    |  |  |  |  |  |  |
| W   | hw_vio_1         Q       X       ♦       +       ●         Name         ✓       Image: count_out_OBUF[7:0]                                                                                                    | [U] 18                                                                  | Activity | Input                                                                | hw_vio_1<br>hw_vio_1                                                                                     |  |  |  |  |  |  |
|     | hw_vio_1         Q       X       \$       +       -         Name         ✓       \$       count_out_OBUF[7:0]       _         count_out_OBUF[7]                                                                                                    | [U] 18                                                                  | Activity | Input<br>Input                                                       | hw_vio_1<br>hw_vio_1                                                                                     |  |  |  |  |  |  |
|     | hw_vio_1 Q X + - Name Count_out_OBUF[7:0] Count_out_OBUF[7] Count_out_OBUF[6]                                                                                                    | [U] 18<br>●                                                             | Activity | Input<br>Input<br>Input                                              | hw_vio_1<br>hw_vio_1<br>hw_vio_1                                                                         |  |  |  |  |  |  |
|     | hw_vio_1<br>Q X A Control Control Contr | [U] 18                                                                  | Activity | Input<br>Input<br>Input                                              | hw_vio_1<br>hw_vio_1<br>hw_vio_1<br>hw_vio_1                                                             |  |  |  |  |  |  |
|     | hw_vio_1<br>Q X ♦ + -<br>Name<br>> te count_out_OBUF[7:0]                                                                                                    | [U] 18                                                                  | Activity | Input<br>Input<br>Input<br>Input                                     | hw_vio_1<br>hw_vio_1<br>hw_vio_1<br>hw_vio_1<br>hw_vio_1<br>hw_vio_1                                     |  |  |  |  |  |  |
|     | hw_vio_1<br>Q X I I I I I I I I I I I I I I I I I I                                                                                                    | [U] 18                                                                  | Activity | Input<br>Input<br>Input<br>Input<br>Input<br>Input                   | hw_vio_1<br>hw_vio_1<br>hw_vio_1<br>hw_vio_1<br>hw_vio_1<br>hw_vio_1<br>hw_vio_1                         |  |  |  |  |  |  |
|     | hw_vio_1<br>Q ★ + -<br>Name<br>> to count_out_OBUF[7:0]<br>↓ count_out_OBUF[7]<br>↓ count_out_OBUF[6]<br>↓ count_out_OBUF[5]<br>↓ count_out_OBUF[4]<br>↓ count_out_OBUF[2]<br>↓ count_out_OBUF[2]                                                                                                    | [U] 18<br>0<br>0<br>0<br>0<br>0<br>0<br>0<br>0<br>0                     | Activity | Input<br>Input<br>Input<br>Input<br>Input<br>Input<br>Input          | hw_vio_1<br>hw_vio_1<br>hw_vio_1<br>hw_vio_1<br>hw_vio_1<br>hw_vio_1<br>hw_vio_1<br>hw_vio_1             |  |  |  |  |  |  |
|     | hw_vio_1<br>Q ★ + -<br>Name<br>✓ ★ count_out_OBUF[7:0]<br>↓ count_out_OBUF[7]<br>↓ count_out_OBUF[6]<br>↓ count_out_OBUF[6]<br>↓ count_out_OBUF[4]<br>↓ count_out_OBUF[2]<br>↓ count_out_OBUF[2]<br>↓ count_out_OBUF[1]                                                                                                    | [U] 18                                                                  | Activity | Input<br>Input<br>Input<br>Input<br>Input<br>Input<br>Input<br>Input | hw_vio_1<br>hw_vio_1<br>hw_vio_1<br>hw_vio_1<br>hw_vio_1<br>hw_vio_1<br>hw_vio_1<br>hw_vio_1<br>hw_vio_1 |  |  |  |  |  |  |
|     | hw_vio_1<br>Q                                                                                                    | [U] 18<br>0<br>0<br>0<br>0<br>0<br>0<br>0<br>0<br>0<br>0<br>0<br>0<br>0 | Activity | Input<br>Input<br>Input<br>Input<br>Input<br>Input<br>Input<br>Input | hw_vio_1<br>hw_vio_1<br>hw_vio_1<br>hw_vio_1<br>hw_vio_1                                                 |  |  |  |  |  |  |

### Figure 79: The add Function in Action

21. On the VIO dashboard. Select pause. In this case, the value stopped at 6. After a toggle, the value is 18. The adder adds the same number 3 times.

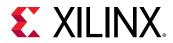

- 22. Switch to the ILA dashboard. In the trigger setup window click + and add my\_math/ outtemp2[5:0] bus. Change the following settings for the trigger:
  - Radix = unsigned decimal
  - Value = 30
- 23. In the ILA settings window change the trigger position to 512.
- 24. In the waveform window, click the + button and add the my\_math/outtemp2[5:0] bus to the waveform. Right-click on the probe and change the radix to unsigned decimal.
- 25. In the waveform window, click the trigger button for the ILA. You will see the transition from 27 (9+9+9) to 30 (10+10+10).

*Note*: Make sure the VIO does not have the design paused.

| top.v $\times$ add.v $\times$ hw_ila_1 $\times$                                                                         | hw_vios ×               |                                                                | 2 3 3 |
|----------------------------------------------------------------------------------------------------|-------------------------|----------------------------------------------------------------|-------|
| Waveform - hw_ila_1                                                                                                    |                         | ?                                                              | -     |
| g Q + - & >                                                                                                    | 📕 📴 🔍 🔍                 |                                                                | ٥     |
| Q     +     -     & >     >     >       ILA Status: Idle       Name     Value       Imme     Value       Imme     Value | 0                       |                                                                | ^     |
| Name Value                                                                                                    | •                       |                                                                | 1,0   |
| ຊີ່<br>ສ my_mathp2[5:0] 27                                                                                              |                         | 27 30                                                          |       |
|                                                                                                    |                         |                                                                |       |
|                                                                                                    |                         |                                                                |       |
|                                                                                                    |                         |                                                                |       |
|                                                                                                    |                         |                                                                |       |
|                                                                                                    |                         |                                                                |       |
| <                                                                                                    | Updated :               | at: 2017-Mar-14 12:51:13                                       | ~ ~   |
| Settings - hw_ila_1 × Status -                                                                                          | hw_ila_1 ? - □          | Trigger Setup - hw_ila_1 × Capture Setup - hw_ila_1            | ? _ ] |
| Capture mode: AL                                                                                                    | .WAYS V                 | $     \mathbf{Q}   \mathbf{+}   -   \mathbf{D}_{\mathbf{A}}  $ |       |
| Number of windows: 1                                                                                                    | [1 - 1024]              | Name Operator Radix Value Port                                 |       |
| Window data depth: 10                                                                                                   | <b>024 v</b> [1 - 1024] | my_math/outtmp ==                                              |       |
| Trigger position in window: 51                                                                                          | L2 [0 - 1023]           |                                                                |       |
| <                                                                                                    | > ~                     |                                                                |       |

#### Figure 80: Watching the add Function

Close the Hardware Manager when you are satisfied that everything is functioning properly.

### Conclusion

With the addition of RM-level debug, any part of a Dynamic Function eXchange design is debuggable. Users can easily switch between different RMs within the Hardware Manager to monitor design activity just as you would in a flat design.

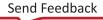

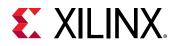

Lab 5

## DFX Controller IP for 7 Series Devices

### **Step 1: Extract the Tutorial Design Files**

- 1. Download the reference design files from the Xilinx website.
- 2. Extract the zip file contents to any write-accessible location.
- 3. In the extracted files, navigate to  $\dfxc_7s$ .

### Step 2: Customizing the Dynamic Function eXchange (DFX) Controller IP

The DFX Controller IP requires a few details to be entered during the customization process. Identifying all information regarding each Reconfigurable Partition (RP) and Reconfigurable Module (RM) creates a fully populated controller that understands the entirety of the reconfiguration needs of the target FPGA. Within this IP, reconfigurable portions of the design are referred to as Virtual Sockets, which encompasses the RP along with all associated static logic used to manage it, such as decoupling or handshaking logic. While the core parameters are customizable during operation, the more that can be entered during this step, the better. This allows the front-end design description to more accurately match the final implemented design.

- 1. Open the Vivado IDE and in the Tasks section, click the Manage IP task. Select New IP Location and click **Next**. Enter the following details before clicking Finish:
  - Part: Click on Boards to select your target. This lab supports the KC705, VC707 and VC709.
  - IP Location: <Extract\_Dir>/Sources/ip
- 2. In the **IP Catalog**, expand the Dynamic Function eXchange category to double-click on the DFX Controller IP.

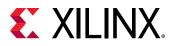

#### *Figure 81:* The Dynamic Function eXchange Controller in the IP Catalog

| 🗸 📄 Dynamic Function eXchange |                   |            |          |                                            |
|-------------------------------|-------------------|------------|----------|--------------------------------------------|
| 👎 AXI HB ICAP                 | AXI4, AXI4-Stream | Production | Included | xilinx.com:ip:axi_hbicap:1.0               |
| 👎 DFX AXI Shutdown Manager    | AXI4              | Production | Included | xilinx.com:ip:dfx_axi_shutdown_manager:1.0 |
| 👎 DFX Bitstream Monitor       | AXI4              | Production | Included | xilinx.com:ip:dfx_bitstream_monitor:1.0    |
| 👎 DFX Controller              | AXI4              | Production | Included | xilinx.com:ip:dfx_controller:1.0           |
| 👎 DFX Decoupler               |                   | Production | Included | xilinx.com:ip:dfx_decoupler:1.0            |

*Note*: Vivado 2020.1 has replaced all the original Partial Reconfiguration utility IP with new names using Dynamic Function eXchange terminology. Although the functionality is the same, the names of the IP and therefore the IP themselves are considered new.

The DFX Controller IP GUI has four tabs on the left side, providing feedback on the current configuration of the IP. The pane labeled Validation shows any errors that might arise as the core parameters are entered. The core will not compile if errors exist.

There are two tabs on the right side of the GUI where all customization is done. Most of the information is entered on the Virtual Socket Manager Options tab.

- 3. Leave the component name as dfx\_controller\_0. The version of the DFX Controller used in the final design will be automatically compiled in Step 3: Compiling the Design.
- 4. On the Global Options tab, make three changes:
  - a. Set the polarity of reset and icap\_reset = 1
  - b. Specify the CAP arbitration protocol = **1**. Latency has not been added to arbiter signals
  - c. Specify the number of Clock domain crossing stages = 2

Make sure that the Managed device type is set to 7 Series. The DFX Controller GUI should now look like this:

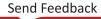

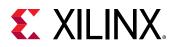

| Symbol                                                       | Validation  | Address Map      | Trigger Mapping                                                                                                   | Component Name                             | dfx_controller_0                   |                                                                        |   |
|--------------------------------------------------------------|-------------|------------------|----------------------------------------------------------------------------------------------------|--------------------------------------------|------------------------------------|------------------------------------------------------------------------|---|
| Show disa                                                    | abled ports |                  |                                                                                                    | Global Options                             | Virtual Socket Manager Options     |                                                                        |   |
|                                                              |             |                  |                                                                                                    | 🗹 Enable the A                             | XI Lite interface                  |                                                                        |   |
|                                                              |             |                  |                                                                                                    | Set the polarity of                        | reset and icap_reset               | 1                                                                      | ~ |
|                                                              |             |                  |                                                                                                    | Managed device                             | type                               | The DFX CONTROLLER will manage Virtual Sockets on an UltraScale device | ~ |
|                                                              |             |                  |                                                                                                    | Specify the CAP                            | arbitration protocol               | 1) Latency has not been added to arbiter signals                       | ~ |
|                                                              |             |                  |                                                                                                    | Specify if partial I                       | pitstreams are compressed          | 0) Partial Bitstreams are not compressed                               | ~ |
|                                                              |             |                  | ICAP +                                                                                                    | Specify the FIFO                           | depth                              | 32                                                                     | ~ |
| + s_a<br>- clk<br>- reset<br>- icap_c<br>- icap_r<br>- vsm_V | k           | vsm_<br>v<br>vsm | M_AXI_MEM +<br>icap_arbiter +<br>J_rm_shutdown_req<br>_VS_0_rm_decouple<br>rsm_VS_0_rm_reset<br>_VS_0_event_error | Specify how the<br>Block F<br>Distribution |                                    |                                                                        |   |
|                                                              |             |                  | _sw_shutdown_req =                                                                                                | Specify the numb                           | er of Clock domain crossing stages | 2                                                                      | ~ |
|                                                              |             |                  |                                                                                                    |                                            |                                    |                                                                        |   |

Figure 82: Component Name and Global Options Completed

Note that this DFX Controller can manage Virtual Sockets on 7 series, UltraScale, and UltraScale+ devices. This IP is not limited to managing reconfiguration on the same device on which it resides. It can connect to an ICAP on another device to manage its reconfiguration.

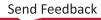

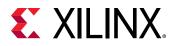

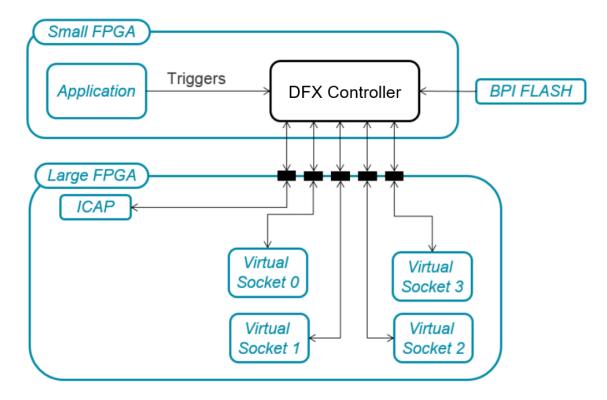

#### *Figure 83:* **Example of a Multi-chip Solution using the DFX Controller**

5. Next, switch to the Virtual Socket Manager Options tab to define information about the Virtual Sockets and their Reconfigurable Modules.

The DFX Controller IP is preloaded with one Virtual Socket with one Reconfigurable Module to get you started.

First, define the Virtual Socket Manager (VSM) for the Shift functionality.

- 6. Rename the current VSM from VS\_0 to vs\_shift in the Virtual Socket Name field.
- 7. Rename the current RM from **RM\_0** to **rm\_shift\_left** in the Reconfigurable Module Name field.

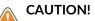

- Underscores are not visible in the Virtual Socket Manager and Reconfigurable Module pulldown dialogs. The Name (ID) label below the pull-down shows this more accurately.
- To accept a new value in any field in the GUI, simply click in any other field in the GUI or press the Tab key. Do NOT press Enter, as this will trigger compilation of the IP.
- 8. Click the New Reconfigurable Module button to create a new RM for this VSM. Notice the form has changed. The new, generic, Reconfigurable Module Name is RM\_1. Name it **rm\_shift\_right**.

**TIP:** Up to 128 Reconfigurable Modules can be managed by a single Virtual Socket Manager.

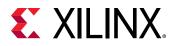

- 9. Configure the vs\_shift VSM to have the following properties:
  - Has Status Channel = checked
  - Has PoR RM = **rm\_shift\_right**
  - Number of RMs allocated = 4

The PoR RM indicates which RM is contained within the initial full-design configuration file, so the VSM knows which triggers and events are appropriate upon startup of the FPGA. The VSM tracks the current active Reconfigurable Module in its socket.

Even through you have only defined two RMs for this Virtual Socket, you have set aside space for four in total. This allows for expansion later on. Additional Reconfigurable Modules can be identified using the AXI4-Lite interface, but only if spaces have been reserved for them.

- 10. For each of these RMs, enter the following values. Use the **Reconfigurable Module To configure** pull-down to switch between the two RMs.
  - For rm\_shift\_left:
    - Reset type = Active High
    - Duration of Reset = 3
  - For rm\_shift\_right:
    - Reset type = Active High
    - Duration of Reset = **10**

**Note:** The different reset durations are given to show that these can be independently assigned, as each RM may have different requirements. Reset durations are measured in clock cycles.

- 11. For each RM, assign a bitstream size and location to identify where it will reside in the BPI flash device. These values differ based on the target board.
  - When targeting the KC705:
    - For rm\_shift\_left:
      - Bitstream 0 address = **0x00AEA000**
      - Bitstream 0 size (bytes) = 482828
    - For rm\_shift\_right:
      - Bitstream 0 address = 0x00B60000
      - Bitstream 0 size (bytes) = 482828
  - When targeting the VC707:
    - For rm\_shift\_left:
      - Bitstream 0 address = 0x01355C00

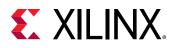

- Bitstream 0 size (bytes) = 708260
- For rm\_shift\_right:
  - Bitstream 0 address = 0x01402C00
  - Bitstream 0 size (bytes) = 708260
- When targeting the VC709:
  - For rm\_shift\_left:
    - Bitstream 0 address = **0x00800000**
    - Bitstream 0 size (bytes) = **889252**
  - For rm\_shift\_right:
    - Bitstream 0 address = 0x008D9400
    - Bitstream 0 size (bytes) = 889252

This information is typically not known early in design cycles, as bitstream size is based on the size and composition of the Reconfigurable Partition Pblock, and bitstream address is based on storage details. Until the design is to be tested on silicon, these can be set to 0. As the design settles and hardware testing with the DFX Controller is set to begin, this information can be added. The bitstream address information must match the information passed during PROM file generation. Certain bitstream generation options, most notably bitstream compression, can lead to variations in the final bitstream size for different configurations, even for the same Reconfigurable Partition.

- 12. Define the Trigger Options for the Shift functionality:
  - Number of Hardware Triggers = 4
  - Number of Triggers allocated = 4

The four trigger assignments are done automatically. These can be modified during device operation using AXI4-Lite, which is especially useful when you have added a new RM through the same mechanism during a field system upgrade.

At this point, the IP GUI should look like this (showing rm\_shift\_left for the KC705 here):

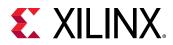

| Controller (1.0)                                                                                   |                                                                     |               |            |               |                   |                       |               |            |                    |
|----------------------------------------------------------------------------------------------------|---------------------------------------------------------------------|---------------|------------|---------------|-------------------|-----------------------|---------------|------------|--------------------|
| umentation                                                                                         | Component Name dtr_controller_0 Global Options Virtual Socket Manag | er Options    |            |               |                   |                       |               |            |                    |
|                                                                                                    | New Virtual Socket Manager                                          |               | New Recon  | figurable Mod | ule               | Delete Virtual Socket | Manager       | Delete Rec | onfigurable Module |
|                                                                                                    | Virtual Socket Manager Options                                      |               |            |               | Reconfigurable Mo | dule Options          |               |            |                    |
|                                                                                                    | Virtual Socket Manager to configure                                 | vs shift      | ~          |               | Reconfigurable    | Module to configure   | rm shift left | ~          |                    |
|                                                                                                    | Virtual Socket Name                                                 | vs_shift      | 8          | ID: 0         | Reconfigurable    | Module Name           | rm_shift_left | 8          | ID: 0              |
|                                                                                                    | Has Status Channel                                                  | Has Contro    | I Channel  |               | Shutdown type     |                       | Not Required  | ~          |                    |
|                                                                                                    | Start in Shutdown                                                   | Shutdown o    | in error   |               | Startup type      |                       | Not Required  | ~          |                    |
| CH +                                                                                               | Skip RM startup after reset                                         |               |            |               | Reset type        |                       | Active High   | ~          |                    |
| ant_mg U_AXI_UEN +<br>kap_abler +                                                                  | Has Por RM                                                          | rm shift left | *          |               | Duration of Res   | et                    | 3             | 8          | [1 - 256]          |
| et un_us_sitt_m_sittbon_req =<br>_ok un_us_sitt_m_decopk =                                         | Number of RMs allocated                                             | rm shiit teit |            |               | Bitstream 0 ad    | tress                 | 0x00AEA000    | 0          |                    |
| ្មនេះ។ យោរូស្លះដែរបាកនេះ។<br>រូសនូវដើរសូមជំនួននេះដែរ លោរូសនូវដែរសូសស្នេកាក<br>រូសនូវដើរសូមជន្តនេះ។ | Number of RMs allocated                                             | 4             | 0          | [2 - 128]     | Bitstream 0 siz   | e (bytes)             | 482828        | 8          |                    |
| urn_ur_sitt_en_startep_req -                                                                       | Trigger Options                                                     |               |            |               |                   |                       |               |            |                    |
|                                                                                                    | Number of Hardware Triggers                                         |               |            | 4             | 8                 | [0 - 512]             |               |            |                    |
|                                                                                                    | Number of Triggers allocated                                        |               |            | 4             |                   | [2 - 512]             |               |            |                    |
|                                                                                                    | First trigger to display                                            |               |            | 0             | ~                 |                       |               |            |                    |
|                                                                                                    | Trigger ID                                                          |               | Reconfigu  | rable Module  | to Load           |                       | Lock the      | Trigger    |                    |
|                                                                                                    | 0                                                                   |               | rm shift l | eft           |                   |                       | *             |            |                    |
|                                                                                                    | 1                                                                   |               | rm shift r | ight          |                   |                       | •             |            |                    |
|                                                                                                    | 2                                                                   |               | rm shift l | eft           |                   |                       | *             |            |                    |
|                                                                                                    | 3                                                                   |               | rm shift r | iaht          |                   |                       | -             |            |                    |

#### Figure 84: VSM vs\_shift Completed

Next, you will create and populate the Count Virtual Socket following the same basic steps, with slightly different options.

- 13. Click the New Virtual Socket Manager button to create a new VSM.
- 14. Select the **New Reconfigurable Module** button to add two RMs with these names and properties:
  - RM Name = rm\_count\_up
    - Reset type = Active High
    - Duration of Reset = 12
  - RM Name = rm\_count\_down
    - Reset type = Active High
    - Duration of Reset = 16

For this Virtual Socket, leave the bitstream address and size information at the default of 0. In addition to being defined here, bitstream size information can be added to a routed configuration checkpoint via the DFX Controller Tcl API, or can be added in an active design using the AXI4-Lite interface. For the Count Virtual Socket, the bitstream address and size information is added using the Tcl commands after place and route, but before bitstream generation.

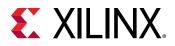

*Note*: For more information about how to use the DFX Controller Tcl API, see this link in the Dynamic Function eXchange Controller Product Guide (PG374).

Examine the Tcl scripts in the <Extract\_Dir>/Sources/scripts directory. The update\_dfxc\_<board>.tcl uses the DFX Controller Tcl API to update the bitstream address and bitstream size, which is stored in dfx\_info\_<board>.tcl. This file is sourced later in the lab from <Extract\_Dir>/design.tcl.

- 15. On the VSM tab, modify these VSM settings from their default values:
  - Virtual Socket Manager name = vs\_count
  - Start in Shutdown = checked
  - Shutdown on error = unchecked
  - Has PoR RM = checked, rm\_count\_up

#### Figure 85: Final DFX Controller Symbol

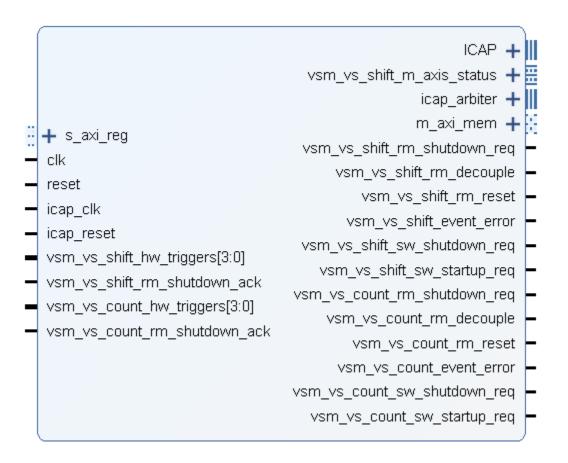

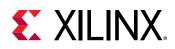

### **Step 3: Compiling the Design**

The DFX Controller IP is created, but the design is not yet compiled. In order to create the PROM image with all the necessary full and partial images, source the following scripts in Tcl mode using the commands below.

**IMPORTANT!** Before running this Tcl script, open it to set the value of the xboard variable. KC705 is the default, but VC707 or VC709 can be selected.

```
• vivado -mode tcl -source design.tcl:
```

Sourcing design.tcl generates all the necessary IP (including the DFX Controller), synthesizes and implements the entire design (three configurations), updates the vs\_count VSM using the DFX Controller Tcl API, and generates bitstreams.

Note that the customization of the IP is scripted. Examine the gen\_ip\_<board>.tcl script in <Extract\_Dir>/Sources/scripts to see all these parameters defined for automated IP creation, the DFX Controller, and others. The DFX Controller instance you create using the IP GUI is not actually used for the full design processing, so you do not have to complete Step 2 to compile the entire design.

• vivado -mode tcl -source create\_prom\_file\_<board>.tcl:

Sourcing the board-specific create\_prom\_file.tcl creates the PROM image for the target board. This script contains hard-coded values for bitstream address for the entire project. If this design is modified in such a way that changes bitstream sizes, full or partial, then these values must also change. Changes that affect bitstream sizes include changing the target device, changing the size or shape of the Pblocks, or introducing bitstream options such as compression or per-frame CRC.

This script defines PROM file options by setting properties and then making calls to write\_cfgmem. The DFX Controller works in byte addresses because the data is stored in bytes in AXI. This linear flash PROM uses half word addresses because it stores data in half words (16 bits). Divide the ROM address by 2 to get the AXI address. For example, the shift\_left address for the KC705 is given as 00AEA000 in during DFX Controller customization and 00575000 (half that value) for write\_cfgmem. Note that the starting addresses are always multiples of 1024 (0x0400) to ensure that each bitstream starts on a byte address boundary. Also note that the initial configuration file for the VC709 is compressed in order to fit in the linear flash; the address for the first partial bitstream that follows is padded to allow expansion of that initial configuration file.

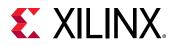

Supplied in the lab directory is a file called dfxc\_bitstream\_sizes\_lab5.xlsx. In this file, bitstream sizes are entered by the user based in the yellow highlighted fields. It calculates the starting address in hex for each partial bitstream at the next byte boundary. Values in blue are to be supplied for DFX Controller IP customization, in either the DFX Controller IP GUI, in the gen\_ip\_<br/>board>.tcl script, or in dfx\_info\_<board>.tcl which is used for post-route API modification. The values in green are addresses divided by two to be used in PROM file generation in the create\_prom\_file\_<board>.tcl script.

### Step 4: Setting up the Board

Once the partially reconfigurable design is in operation, you can connect to and communicate with the core to check status, deliver triggers and make modifications.

- 1. Prepare the target board for programming.
  - a. Connect the JTAG port to your computer via the micro-USB connection.
    - For the KC705: U59
    - For the VC707 or VC709: U26
  - b. Set the configuration mode to 010 (BPI) by setting the Address DIP Switch (SW13) to 00010 (bit 4 is high).
  - c. Turn on the power to the board.
- 2. Open the Vivado IDE.
- 3. Select Flow → Open Hardware Manager
- 4. Click on the **Open Target** link and select **Auto Connect** for the device to be recognized.
- 5. To program the BPI configuration flash, right-click the device (e.g. xc7k325t\_0) and select Add Configuration Memory Device.
- 6. From the list shown, select the appropriate linear BPI flash and click OK twice.
  - For the KC705, select **28f00ap30t**
  - For the VC707 or VC709, select 28f00ag18f
- 7. In the Configuration file field, search the tutorial directory for dfx\_prom.mcs found in the bitstreams subdirectory. Click **OK** to select this file, and then click **OK** to program the flash.

At this point, the board is ready to operate with the tutorial design. Any power-cycle or hard reset automatically programs the Xilinx FPGA with this sample design.

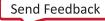

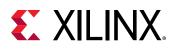

### **Step 5: Operating the Sample Design**

Position the board so that the text is readable. The LCD screen is on the side closest to you, with the power connection on the right and the JTAG connection on the left. The buttons of interest are the five user push buttons in the lower right corner, plus the PROG push button in the middle right.

Their functions for the KC105 are as follows:

- PROG (SW14) program the device from the BPI flash
- North (SW2) load the Count Up partial bit file
- South (SW4) load the Count Down partial bit file
- East (SW3) load the Shift Right partial bit file
- West (SW6) load the Shift Left partial bit file
- Center (SW5) reset the design

#### *Figure 86:* **Push Buttons, Switches and Connections on the KC705 Demonstration Board**

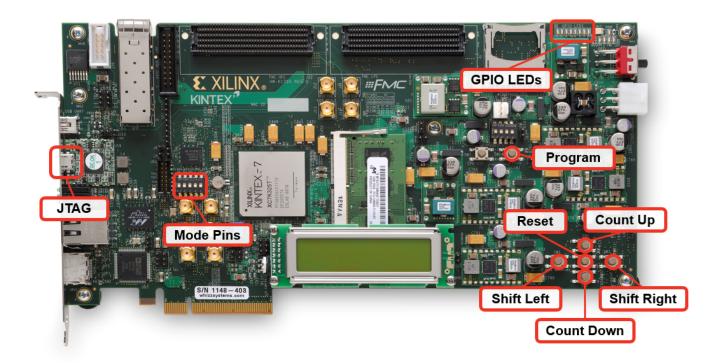

Their functions for the VC707 and VC709 are as follows:

• PROG (SW9) – program the device from the BPI flash

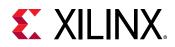

- North (SW3) load the Count Up partial bit file
- South (SW5) load the Count Down partial bit file
- East (SW4) load the Shift Right partial bit file
- West (SW7) load the Shift Left partial bit file
- Center (SW6) reset the design

### *Figure 87:* **Push Buttons, Switches and Connections on the VC707 Demonstration Board**

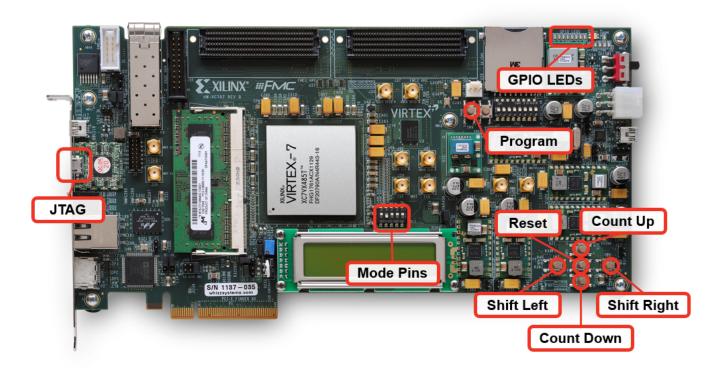

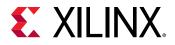

### *Figure 88:* **Push Buttons, Switches and Connections on the VC709 Demonstration Board**

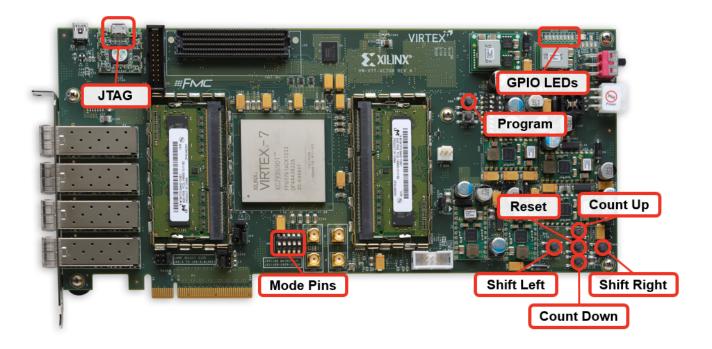

1. Program the FPGA by pressing the **PROG** pushbutton. The 8 GPIO LEDs in the upper-right corner will start operation after the DONE LED goes high.

At this point, the four bits on the left of the GPIO bank are counting up, and the four bits on the right are shifting to the right.

2. Press the Shift Left and Shift Right buttons alternately.

With each push, a partial bit file is pulled from the BPI flash by the DFX Controller and delivered to the ICAP, changing the functionality in that Reconfigurable Partition. When this happens, the LED shift direction changes, depending on the button pushed.

3. Press the Count Down and Count Up buttons alternately.

With each push, nothing happens. When configuring the DFX Controller, the Counter Virtual Socket was programmed to begin in Shutdown mode. It does not respond to any hardware or software triggers until it is moved to Active mode.

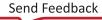

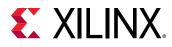

# Step 6: Querying the DFX Controller in the FPGA

In this step, you interact with the core via JTAG from the Hardware Manager to understand the status of the core and issue software triggers.

In the Vivado Hardware Manager, you might need to select Refresh Device to establish the link to the device over the JTAG connection. Notice the XADC as well as 6 ILA cores and the hw\_axi link shown under the device in the Hardware view.

1. In the Tcl Console, cd into the DFX Controller tutorial directory then source the AXI4-Lite command Tcl script.

source ./Sources/scripts/axi\_lite\_procs.tcl

This enables a set of procedures that make the subsequent interaction with the DFX Controller easier. Examine this file to see how these procedures are defined. Note that these are written explicitly (hard-coded) for this design, the references to Virtual Sockets in any other design will need to be modified. For more information on this topic, consult the Dynamic Function eXchange (DFX) Controller Product Guide (PG374).

2. Source the procedure to establish communication with the DFX Controller.

dfxc\_jtag\_setup

3. Check the state of each Virtual Socket to see if they are in Shutdown or not.

```
is_vsm_in_shutdown vs_shift
is_vsm_in_shutdown vs_count
```

You should see that the Shift Virtual Socket is in Active mode (value = 0), and the Count Virtual Socket is in Shutdown mode (value = 1).

4. Examine the status of each Virtual Socket.

```
dfxc_decode_status vs_shift dfxc_decode_status vs_count
```

Before examining the data returned, reference Table 2-4 in this link of the *Dynamic Function eXchange (DFX) Controller Product Guide* (PG374). The table in that section defines the values in the STATUS register. While this is a 32-bit register, you only need to pay attention to the lowest 24 bits, as the upper 8 bits are used for Virtual Socket Managers (VSM) in UltraScale devices.

The status of vs\_shift is 263, which is 0000\_0000\_0000\_0001\_0000\_0111 in binary. The status for vs\_shift may also be 7, where the only difference is that RM\_ID is now 0.

 RM\_ID (bits 23:8) = 1. This means RM 1 is loaded (rm\_shift\_right). It may also appear as RM\_ID (bits 24:8) = 0. This means RM 0 is loaded (rm\_shift\_left).

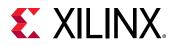

- SHUTDOWN (bit 7) = 0. This VSM is not in the shutdown state.
- ERROR (bits 6:3) = 0000. There are no errors.
- STATE (bits 2:0) = 111. The Virtual Socket is full.

The status of vs\_count is 129, which is 0000\_0000\_0000\_0000\_1000\_0001 in binary.

- RM\_ID (bits 23:8) = 0. This means RM 0 is loaded (rm\_count\_up).
- SHUTDOWN (bit 7) = 1. This VSM is in the shutdown state.
- ERROR (bits 6:3) = 0000. There are no errors.
- STATE (bits 2:0) = 001. RM\_SHUTDOWN\_ACK is 1, as this VSM is executing the hardware shutdown step.

These explicit details are reported in the breakdown of the status register in the return value from this Tcl proc.

5. Send a software trigger to the Shift Virtual Socket.

```
dfxc_send_sw_trigger vs_shift 1
dfxc_send_sw_trigger vs_shift 0
```

Remember that values of 0 and 2 correspond to shift left, and values of 1 and 3 correspond to shift right, as defined during DFX Controller customization.

6. Check the configurations of the RMs for the Count Virtual Socket.

```
dfxc_show_rm_configuration vs_count 1 dfxc_show_rm_configuration vs_count 0
```

The values for the bitstream sizes and address are reported here. These values could then be modified to account for necessary adjustments to the size or location of the bitstream. Different indices can be added to insert new RMs. Note that this query cannot be done for vs\_shift, as the vs\_shift VSM is not in the shutdown state.

7. Move the Count Virtual Socket Manager into active mode.

dfxc\_restart\_vsm\_no\_status vs\_count

The Count Up and Count Down pushbuttons can now be used to load these partial bitstreams using the DFX Controller.

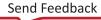

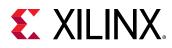

# Step 7: Modifying the DFX Controller in the FPGA

In the final step, you add a new Reconfigurable Module to the Shifter VSM. In the create\_prom.tcl script, you can see that two black box modules have already been generated. These represent two new RMs that may have been created after the static design was deployed to the field. You modify the DFX Controller settings to access one of these RMs by assigning the size, address, properties and trigger conditions.

1. Shut down the Shift VSM so it can be modified.

dfxc\_shutdown\_vsm vs\_shift

Currently, RM ID 2 has the same mapping as the partial bit file for RM ID 0, so the same shift left partial bitstream would be loaded. This is the behavior as requested when the initial trigger mapping was done during core customization.

2. Check the status of the first three RM IDs to see their register bank assignments.

```
dfxc_show_rm_configuration vs_shift 0
dfxc_show_rm_configuration vs_shift 1
dfxc_show_rm_configuration vs_shift 2
```

3. When the MCS file is created for the prom, it adds additional blanking RMs that are already loaded into the BPI flash. Use this sequence of commands to reassign the trigger mapping for slot 2 to point to the blanking Reconfigurable Module for vs\_shift.

dfxc\_write\_register vs\_shift\_rm\_control2 0

This defines the settings for the RM\_CONTROL register for slot 2. No shutdown, startup, or reset are required. Note how for the other two slots, the differing reset durations lead to different control values.

dfxc\_write\_register vs\_shift\_rm\_bs\_index2 2

This assigns a new bitstream reference for this RM ID.

```
dfxc_write_register vs_shift_trigger2 2
```

This assigns the trigger mapping such that trigger index 2 retrieves RM 2.

dfxc\_show\_rm\_configuration vs\_shift 2

This shows the current state of RM ID 2. Note the changes from the prior call to this command.

4. Complete the RM ID 2 customization by setting the bitstream details.

Send Feedback

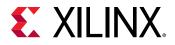

For the KC705:

dfxc\_write\_register vs\_shift\_bs\_size2 482828

dfxc\_write\_register vs\_shift\_bs\_address2 13496320

For the VC707:

dfxc\_write\_register vs\_shift\_bs\_size2 708260

dfxc\_write\_register vs\_shift\_bs\_address2 23108608

For the VC709:

dfxc\_write\_register vs\_shift\_bs\_size2 889252

dfxc\_write\_register vs\_shift\_bs\_address2 11960320

5. Restart the VSM and then issue trigger events to it using software, as there is no pushbutton assigned for slot 2.

```
dfxc_restart_vsm_no_status vs_shift
```

dfxc\_send\_sw\_trigger vs\_shift 2

Switch between values of 0, 1 and 2 to reload different partial bitstreams. The blanking bitstream in slot 2 removes the shifter function, so no activity on the LEDs is seen.

Note that this same sequence of events could not be performed for the Count VSM as it is currently configured, even knowing that the PROM image has a Count black box partial bitstream sitting at (for the KC705) address 13979648 with a size of 541812. During DFX Controller customization, this VSM was selected to have only 2 RMs allocated, so expansion is not permitted.

### Conclusion

This concludes lab 5. In this lab, you:

- Customized the Dynamic Function eXchange (DFX) Controller IP.
- Created a Virtual Sockets and added RMs to them.
- Complied the design and created a PROM file.
- Programmed the linear flash on the KC705, VC707 or VC709 board.
- Used pushbuttons to issue hardware triggers.
- Used the AXI4-Lite interface to check the core status and issue software triggers.

Send Feedback

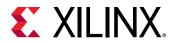

• Added a new RM to an already deployed design.

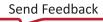

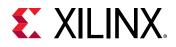

Lab 6

## DFX Controller for UltraScale Devices

### **Step 1: Extract the Tutorial Design Files**

- 1. Download the reference design files from the Xilinx website.
- 2. Extract the zip file contents to any write-accessible location.
- 3. In the extracted files, navigate to \dfxc\_us.

### Step 2: Customizing the Dynamic Function eXchange (DFX) Controller IP

The DFX Controller IP requires a few details to be entered during the customization process. Identifying all information regarding each Reconfigurable Partition (RP) and Reconfigurable Module (RM) creates a fully populated controller that understands the entirety of the reconfiguration needs of the target FPGA. Within this IP, reconfigurable portions of the design are referred to as Virtual Sockets, which encompasses the RP along with all associated static logic used to manage it, such as decoupling or handshaking logic. While the core parameters are customizable during operation, the more that can be entered during this step, the better. This allows the front-end design description to more accurately match the final implemented design.

- 1. Open the Vivado<sup>®</sup> IDE and in the Tasks section click the **Manage IP** task, select **New IP Location** and click **Next**. Enter the following details before clicking Finish:
  - Part: Click on Boards to select the VCU108
  - IP Location: <Extract\_Dir>/Sources/ip

**Note:** The KCU105 development board is not supported, as the boot flash on this board is a QSPI device. QSPI and sync-mode BPI configuration schemes are not supported for Dynamic Function eXchange on UltraScale<sup>™</sup> devices. See Table 8-1 in this link of Vivado<sup>®</sup> Design Suite User Guide: Dynamic Function eXchange (UG909).

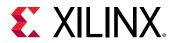

2. In the IP Catalog, expand the Dynamic Function eXchange category to double-click on the DFX Controller IP.

#### *Figure 89:* The Dynamic Function eXchange Controller in the IP catalog

| 🗸 📄 Dynamic Function eXchange |                   |            |          |                                            |
|-------------------------------|-------------------|------------|----------|--------------------------------------------|
| 🌻 AXI HB ICAP                 | AXI4, AXI4-Stream | Production | Included | xilinx.com:ip:axi_hbicap:1.0               |
| 🌻 DFX AXI Shutdown Manager    | AXI4              | Production | Included | xilinx.com:ip:dfx_axi_shutdown_manager:1.0 |
| 🌻 DFX Bitstream Monitor       | AXI4              | Production | Included | xilinx.com:ip:dfx_bitstream_monitor:1.0    |
| 🌻 DFX Controller              | AXI4              | Production | Included | xilinx.com:ip:dfx_controller:1.0           |
| 🌻 DFX Decoupler               |                   | Production | Included | xilinx.com:ip:dfx_decoupler:1.0            |

The DFX Controller IP GUI has four tabs on the left side, providing feedback on the current configuration of the IP. The pane labeled Validation shows any errors that might arise as the core parameters are entered. The core does not compile if errors exist.

There are two tabs on the right side of the GUI where all customization is done. Most of the information is entered on the Virtual Socket Manager Options tab.

- 3. Leave the component name as dfx\_controller\_0. The version of the DFX Controller used in the final design will be automatically compiled in Step 3: Compiling the Design.
- 4. On the Global Options tab, make three changes:
  - a. Set the Polarity of reset and icap\_reset = 1
  - b. Specify the CAP arbitration protocol = 1) Latency has not been added to arbiter signals
  - c. Set the number of Clock domain crossing stages = 2

Make sure that the Managed device type is set to UltraScale. The DFX Controller GUI should now look like this:

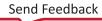

| ustomize IP                                                                                                    |                                                   |                                |                                                                        |       |
|----------------------------------------------------------------------------------------------------|---------------------------------------------------|--------------------------------|------------------------------------------------------------------------|-------|
| X Controller (1.0)                                                                                                    |                                                   |                                |                                                                        | -     |
| 9 Symbol Validation Address Map Trigger Mapping                                                                                                    | Component Name                                    | dfx_controller_0               |                                                                        |       |
| Show disabled ports                                                                                                    | Global Options                                    | Virtual Socket Manager Options |                                                                        |       |
|                                                                                                    | 🛃 Enable the A                                    | KI Lite interface              |                                                                        |       |
|                                                                                                    | Set the polarity of                               | reset and icap_reset           | 1                                                                      | ~     |
|                                                                                                    | Managed device                                    | type                           | The DFX CONTROLLER will manage Virtual Sockets on an UltraScale device | ~     |
|                                                                                                    | Specify the CAP a                                 | arbitration protocol           | 1) Latency has not been added to arbiter signals                       | ~     |
|                                                                                                    | Specify if partial t                              | itstreams are compressed       | 0) Partial Bitstreams are not compressed                               | ~     |
| ICAP +                                                                                                    | Specify the FIFO                                  | depth                          | 32                                                                     | ~     |
| + s_skl_reg M_AN_MEN +<br>ck vsm_VS_0/m_shutdown_req<br>cap_ck vsm_VS_0/m_decouple<br>cap_cst vsm_VS_0/m_rest<br>vsm_VS_0.rm_shutdown_ack vsm_VS_0_event_error<br>vsm_VS_0_rm_shutdown_ack vsm_VS_0_sw_shutdown_req<br>vsm_VS_0_sw_startup_req | <ul> <li>Block R</li> <li>Distribution</li> </ul> |                                | 2                                                                      | *     |
|                                                                                                    |                                                   |                                | OK                                                                     | Cance |

#### Figure 90: Component Name and Global Options Completed

Note that this DFX Controller can manage Virtual Sockets on 7 series, UltraScale, or UltraScale+ devices. This IP is not limited to managing reconfiguration on the same device on which it resides. It can connect to an ICAP on another device to manage its reconfiguration. An example of a multi-chip solution using the DFX Controller follows.

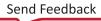

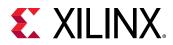

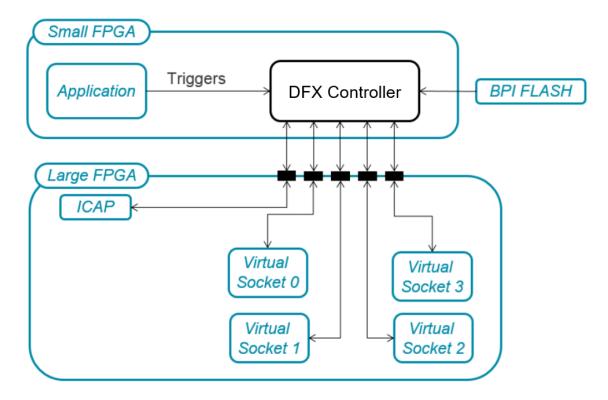

#### *Figure 91:* **Example of a Multi-Chip Solution using the DFX Controller**

5. Next, switch to the Virtual Socket Manager Options tab to define information about the Virtual Sockets and their Reconfigurable Modules.

The DFX Controller IP is preloaded with one Virtual Socket with one Reconfigurable Module to get you started.

First, define the Virtual Socket Manager (VSM) for the Shift functionality.

- 6. Rename the current VSM from VS\_0 to vs\_shift.
- 7. Rename the current RM from **RM\_0** to **rm\_shift\_left**.

#### CAUTION!

• Underscores are not visible in the Virtual Socket Manager and Reconfigurable Module pulldown dialogs. The Name (ID) label below the pull-down shows this more accurately.

To accept a new value in any field in the GUI, simply click in any other field in the GUI or press the Tab key. Do NOT press Enter, as this will trigger compilation of the IP.

8. Click the **New Reconfigurable Module** button to create a new RM for this VSM. Name it **rm\_shift\_right** in the **Reconfigurable Module Name** field.

C

**TIP:** Up to 128 Reconfigurable Modules can be managed by a single Virtual Socket Manager.

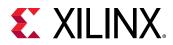

- 9. Configure the vs\_shift VSM to have the following properties:
  - Has Status Channel = checked
  - Has PoR RM = **rm\_shift\_right**
  - Number of RMs allocated = 4

The PoR RM indicates which RM is contained within the initial full-design configuration file, so the VSM knows which triggers and events are appropriate upon startup of the FPGA. The VSM tracks the current active Reconfigurable Module in its socket.

Even through you have only defined two RMs for this Virtual Socket, you have set aside space for four in total. This allows for expansion later on. Additional Reconfigurable Modules can be identified using the AXI4-Lite interface, but only if spaces have been reserved for them.

- 10. For each of these RMs, enter the following values. Use the **Reconfigurable Module to configure** pull-down to switch between the two RMs.
  - For rm\_shift\_left:
    - Reset type = Active High
    - Duration of Reset = 3
  - For rm\_shift\_right:
    - Reset type = Active High
    - Duration of Reset = **10**

**Note:** The different reset durations are given to show that these can be independently assigned, as each RM may have different requirements. Reset durations are measured in clock cycles.

- 11. For each RM, assign a bitstream size and location to identify where it will reside in the BPI flash device.
  - For rm\_shift\_left:
    - Bitstream 0 address = **0x00B00000**
    - Bitstream 0 size (bytes) = 375996
    - Bitstream 0 is a clearing bitstream = unchecked
    - Bitstream 1 address = **0x00B5C000**
    - Bitstream 1 size (bytes) = **26036**
    - Bitstream 1 is a clearing bitstream = **checked**
  - For rm\_shift\_right:
    - Bitstream 0 address = 0x00B62800
    - Bitstream 0 size (bytes) = 375996

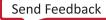

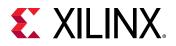

- Bitstream 0 is a clearing bitstream = unchecked
- Bitstream 1 address = **0x00BBE800**
- Bitstream 1 size (bytes) = 26036
- Bitstream 1 is a clearing bitstream = **checked**

This information is typically not known early in design cycles, as bitstream size is based on the size and composition of the Reconfigurable Partition Pblock, and bitstream address is based on storage details. Until the design is to be tested on silicon, these can be set to 0. As the design settles and hardware testing with the DFX Controller is set to begin, this information can be added. The bitstream address information must match the information passed during PROM file generation. Certain bitstream generation options, most notably bitstream compression, can lead to variations in the final bitstream size for different configurations, even for the same Reconfigurable Partition.

- 12. Define the Trigger Options for the Shift functionality:
  - Number of Hardware Triggers = 4
  - Number of Triggers allocated = 4

The four trigger assignments are done automatically. These can be modified during device operation using AXI4-Lite, which is especially useful when you have added a new RM through the same mechanism during a field system upgrade.

At this point, the IP GUI should look like this (showing rm\_shift\_left here):

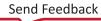

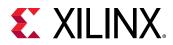

| Controller (1.0)<br>umentation 📄 IP Location C Switch to Defaults                       | 3                                                                    |                  |                    |                                                  |                  |                              |
|-----------------------------------------------------------------------------------------|----------------------------------------------------------------------|------------------|--------------------|--------------------------------------------------|------------------|------------------------------|
| ymbol Validation Address Map 4 ▶ ∃<br>how disabled ports                                | Component Name dtr_controller_0 Global Options Virtual Socket Manage | er Options       |                    |                                                  |                  |                              |
|                                                                                         | New Virtual Socket Manager                                           | New F            | leconfigurable Mod | Delete Virtual Socket M                          | lanager          | Delete Reconfigurable Module |
|                                                                                         | Virtual Socket Manager Options                                       |                  |                    | Reconfigurable Module Options                    |                  |                              |
|                                                                                         | Virtual Socket Manager to configure                                  | vs shift         | ~                  | Reconfigurable Module to configure               | rm shift left    | ~                            |
|                                                                                         | Virtual Socket Name                                                  | vs_shift         | ID: 0              | Reconfigurable Module Name                       | rm_shift_left    | ID: 0                        |
|                                                                                         | Has Status Channel                                                   | Has Control Char | nel                | Shutdown type                                    | Not Required     | ~                            |
|                                                                                         | Start in Shutdown                                                    | Shutdown on erro | r                  | Startup type                                     | Not Required     | ~                            |
|                                                                                         | Skip RM startup after reset                                          |                  |                    | Resettype                                        | Active High      | *                            |
|                                                                                         | Has Por RM                                                           | rm shift left    | ~                  | Duration of Reset                                | 3                | [1 - 256]                    |
|                                                                                         |                                                                      |                  |                    | Bitstream 0 address                              | 0x00B00000       | 0                            |
| CAF +<br>s_at_reg U_AX1_UEN +<br>k kap_abler +                                          | Number of RMs allocated                                              | 4                | 2 - 128]           | Bitstream 0 size (bytes)                         | 375996           | 8                            |
| k kapjabihr +<br>set unjugsiht, mjeitkoujeg -<br>apjek unjugsiht, mjekcopk -            |                                                                      |                  |                    | Bitstream 0 is a clearing bitstream              | n                |                              |
| npreset usm_us_shift_m_reset —<br>n_us_shift_kw_thiqqess5551 usm_us_shift_exect_error — |                                                                      |                  |                    | Bitstream 1 address                              | 0x00B5C000       | 0                            |
| n je stit mistikan jes interstation jed -<br>na na stit seistation ist -                |                                                                      |                  |                    | Bitstream 1 size (bytes)                         | 26036            | 8                            |
|                                                                                         |                                                                      |                  |                    | Bitstream 1 is a clearing bitstrean              | 1                |                              |
|                                                                                         |                                                                      |                  |                    |                                                  |                  |                              |
|                                                                                         | Trigger Options                                                      |                  | 4                  |                                                  |                  |                              |
|                                                                                         | Number of Hardware Triggers                                          |                  | 4                  | <ul> <li>[0 - 512]</li> <li>[2 - 512]</li> </ul> |                  |                              |
|                                                                                         | Number of Triggers allocated                                         |                  | 4                  |                                                  |                  |                              |
|                                                                                         | First trigger to display<br>Trigger ID                               | Rec              | onfigurable Module |                                                  | Lock the Trigger |                              |
|                                                                                         | 0                                                                    |                  | shift left         |                                                  | *                |                              |
|                                                                                         | 1                                                                    | rm               | shift right        |                                                  | •                |                              |
|                                                                                         | 2                                                                    | m                | shift left         |                                                  | •                |                              |
|                                                                                         | 3                                                                    | m                | shift right        |                                                  | •                |                              |
|                                                                                         |                                                                      |                  |                    |                                                  |                  |                              |

#### Figure 92: VSM vs\_shift Completed

Next, you will create and populate the Count Virtual Socket following the same basic steps, with slightly different options here and there.

13. Click the New Virtual Socket Manager button to create a new VSM.

14. Add two RMs with these names and properties:

- RM Name = rm\_count\_up
  - Reset type = Active-High
  - Duration of Reset = 12
- RM Name = rm\_count\_down
  - Reset type = Active-High
  - Duration of Reset = 16

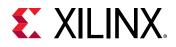

For this Virtual Socket, leave the bitstream address and size information at the default of 0, but set bitstream 1 to be a clearing bitstream In addition to being defined here, bitstream size information can be added to a routed configuration checkpoint via the DFX Controller Tcl API, or can be added in an active design using the AXI4-Lite interface. For the Count Virtual Socket, the bitstream address and size information is added using the Tcl commands after place and route, but before bitstream generation.

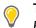

**TIP:** For more information about how to use the DFX Controller Tcl API, see this link in the Dynamic Function eXchange Controller Product Guide (PG374).

Examine the Tcl scripts in the <Extract\_Dir>/Sources/scripts directory. The update\_dfxc\_vcu108.tcl uses the DFX Controller Tcl API to update the bitstream address and bitstream size, which is stored in dfx\_info\_vcu108.tcl. This file is sourced later in the lab from <Extract\_Dir>/design.tcl.

- 15. On the VSM tab, modify these VSM settings from their default values:
  - Virtual Socket Manager name = vs\_count
  - Start in Shutdown = checked
  - Shutdown on error = **unchecked**
  - Has PoR RM = checked, rm\_count\_up
- 16. Define the Trigger Options for the Count functionality:
  - Number of Hardware Triggers = 4
  - Number of Triggers allocated = 4

This completes the planned customization of the DFX Controller IP for this tutorial.

17. Click OK and then Generate to begin core compilation and out-of-context synthesis.

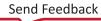

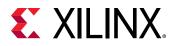

#### Figure 93: Final DFX Controller Symbol

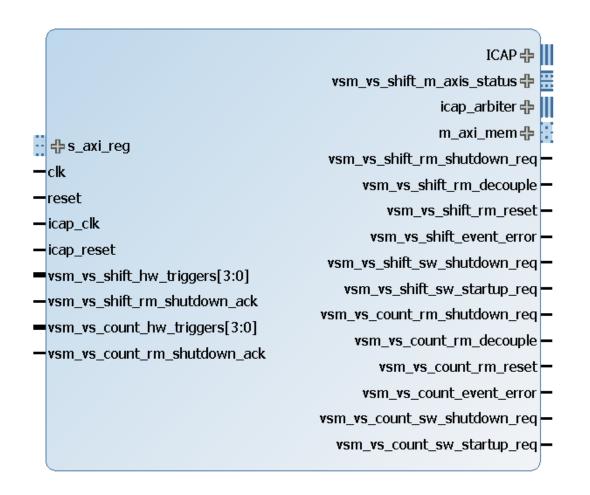

### **Step 3: Compiling the Design**

The DFX Controller IP is created, but the design is not yet compiled. In order to create the PROM image with all the necessary full and partial images, source the following scripts in Tcl mode using the commands below.

```
vivado -mode tcl -source design.tcl
```

Sourcing design.tcl generates all the necessary IP (including the DFX Controller), synthesizes and implements the entire design (three configurations), updates the vs\_count VSM using the DFX Controller Tcl API, and generates bitstreams.

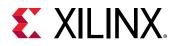

*Note*: The customization of the IP is scripted. Examine the gen\_ip\_vcu108.tcl script (in <Extract\_Dir>/ Sources/scripts) to see all these parameters defined for automated IP creation, the DFX Controller, and others. The DFX Controller instance you create using the IP GUI is not actually used for the full design processing, so you do not have to complete Step 2 to compile the entire design.

vivado -mode tcl -source create\_prom\_file\_vcu108.tcl

Sourcing create\_prom\_file\_vcu108.tcl creates the PROM image for the VCU108 target. This script contains hard-coded values for bitstream address for the entire project. If this design is modified in such a way that changes bitstream sizes, full or partial, then these values must also change. Changes that affect bitstream sizes include changing the target device, changing the size or shape of the Pblocks, or introducing bitstream options such as compression or per-frame CRC.

This script defines PROM file options by setting properties and then making calls to write\_cfgmem. The DFX Controller works in byte addresses because the data is stored in bytes in AXI. This linear flash PROM uses half word addresses because it stores data in half words (16 bits). Divide the ROM address by 2 to get the AXI address. For example, the shift\_left address is given as 00B00000 during DFX Controller customization and 00580000 (half that value) for write\_cfgmem. Note that the starting addresses are always multiples of 1024 (0x0400) to ensure that each bitstream starts on a byte address boundary.

Supplied in the lab directory is a file called  $dfxc_bitstream_sizes_lab6.xlsx$ . In this file, bitstream sizes are entered by the user based in the yellow highlighted fields. It calculates the starting address in hex for each partial bitstream at the next byte boundary. Values in blue are to be supplied for DFX Controller IP customization, in either the DFX Controller IP GUI, in the  $gen_ip_vcu108.tcl$  script, or in  $dfx_info_vcu108.tcl$  which is used for post-route API modification. The values in green are addresses divided by two to be used in PROM file generation in the create\_prom\_file\_vcu108.tcl script.

### Step 4: Setting up the Board

Once the partially reconfigurable design is in operation, you can connect to and communicate with the core to check status, deliver triggers, and make modifications.

- 1. Prepare the VCU108 board for programming.
  - a. Connect the JTAG port (J106) to your computer via the micro-USB connection.
  - b. Set the configuration mode to 010 (BPI) by setting the Address DIP Switch (SW16) to 00010 (bit 4 is high).
  - c. Turn on the power to the board.
- 2. Open the Vivado<sup>®</sup> IDE.
- 3. Select Flow > Open Hardware Manager

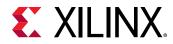

- 4. Click on the **Open Target** link and select **Auto Connect**. The Virtex<sup>®</sup> UltraScale<sup>™</sup> VU095 device will be recognized.
- 5. To program the BPI configuration flash, right-click the device (xcvu095\_0) and select Add Configuration Memory Device.
- 6. From the list shown, select the Micron flash 28f00ag18f and click OK twice.
- 7. In the Configuration file field, search the tutorial directory for dfx\_prom.mcs found in the bitstreams subdirectory. Click **OK** to select this file, and then click **OK** to program the flash.

At this point, the board is ready to operate with the tutorial design. Any power-cycle or hard reset automatically programs the Virtex UltraScale FPGA with this sample design.

### **Step 5: Operating the Sample Design**

Position the board so that the text is readable. The LCD screen is on the side closest to you, with the power connection on the right and the JTAG connection on the left. The buttons of interest are the five user push buttons in the lower right corner, plus the PROG push button in the middle right. Their functions are as follows:

- PROG (SW4) program the device from the BPI flash
- North (SW10) load the Count Up partial bit file
- South (SW8) load the Count Down partial bit file
- East (SW9) load the Shift Right partial bit file
- West (SW6) load the Shift Left partial bit file
- Center (SW7) reset the design

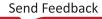

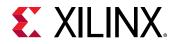

### *Figure 94:* **Push Buttons, Switches and Connections on the VCU108 Demonstration Board**

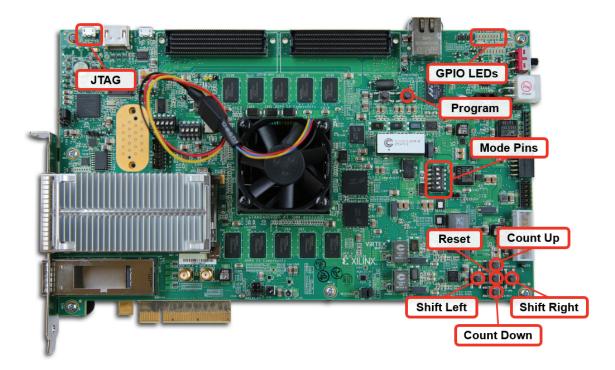

1. Program the FPGA by pressing the PROG pushbutton. The 8 GPIO LEDs in the upper-right corner will start operation after the DONE LED goes high.

At this point, the four bits on the left of the GPIO bank are counting up, and the four bits on the right are shifting to the right.

2. Press the Shift Left and Shift Right buttons alternately.

With each push, a partial bit file is pulled from the BPI flash by the DFX Controller and delivered to the ICAP, changing the functionality in that Reconfigurable Partition. When this happens, the LED shift direction changes, depending on the button pushed.

3. Press the Count Down and Count Up buttons alternately.

With each push, nothing happens. When configuring the DFX Controller, the Counter Virtual Socket was programmed to begin in Shutdown mode. It does not respond to any hardware or software triggers until it is moved to Active mode.

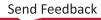

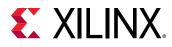

# Step 6: Querying the DFX Controller in the FPGA

In this step, you interact with the core via JTAG from the Hardware Manager to understand the status of the core and issue software triggers.

In the Vivado Hardware Manager, you might need to select **Refresh Device** to establish the link to the device over the JTAG connection. Notice the XADC as well as 6 ILA cores and the hw\_axi link shown under the device in the Hardware view.

1. In the Tcl Console, cd into the DFX Controller tutorial directory then source the AXI4-Lite command Tcl script.

source ./Sources/scripts/axi\_lite\_procs\_us.tcl

This enables a set of procedures that make the subsequent interaction with the DFX Controller easier. Examine this file to see how these procedures are defined. Note that these are written explicitly (hard-coded) for this design, the references to Virtual Sockets in any other design will need to be modified. For more information on this topic, consult the Dynamic Function eXchange (DFX) Controller Product Guide (PG374).

2. Source the procedure to establish communication with the DFX Controller.

dfxc\_jtag\_setup

3. Check the state of each Virtual Socket to see if they are in Shutdown or not.

```
is_vsm_in_shutdown vs_shift
is_vsm_in_shutdown vs_count
```

You should see that the Shift Virtual Socket is in Active mode (value = 0), and the Count Virtual Socket is in Shutdown mode (value = 1).

4. Examine the status of each Virtual Socket.

```
dfxc_decode_status vs_shift dfxc_decode_status vs_count
```

Before examining the data returned, reference Table 2-4 in this link of the *Dynamic Function eXchange Controller Product Guide* (PG374). The table in that section defines the values in the STATUS register. While this is a 32-bit register, you only need to pay attention to the lowest 24 bits, as the upper 8 bits are used for Virtual Socket Managers (VSM) in UltraScale devices.

The status of vs\_shift is 263, which is 0000\_0000\_0000\_0001\_0000\_0111 in binary. The status for vs\_shift may also be 7, where the only difference is that RM\_ID is now 0.

- RM\_ID (bits 23:8) = 1. This means RM 1 is loaded (rm\_shift\_right). It may also appear as RM\_ID (bits 24:8) = 0. This means RM 0 is loaded (rm\_shift\_left).
- SHUTDOWN (bit 7) = 0. This VSM is not in the shutdown state.

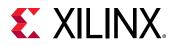

- ERROR (bits 6:3) = 0000. There are no errors.
- STATE (bits 2:0) = 111. The Virtual Socket is full.

The status of vs\_count is 129, which is 0000\_0000\_0000\_0000\_1000\_0001 in binary.

- RM\_ID (bits 23:8) = 0. This means RM 0 is loaded (rm\_count\_up).
- SHUTDOWN (bit 7) = 1. This VSM is in the shutdown state.
- ERROR (bits 6:3) = 0000. There are no errors.
- STATE (bits 2:0) = 001. RM\_SHUTDOWN\_ACK is 1, as this VSM is executing the hardware shutdown step.

These explicit details are reported in the breakdown of the status register in the return value from this Tcl proc.

5. Send a software trigger to the Shift Virtual Socket.

```
dfxc_send_sw_trigger vs_shift 0
dfxc_send_sw_trigger vs_shift 1
```

Remember that values of 0 and 2 correspond to shift left, and values of 1 and 3 correspond to shift right, as defined during DFX Controller customization.

6. Check the configurations of the RMs for the Count Virtual Socket.

```
dfxc_show_rm_configuration vs_count 0 dfxc_show_rm_configuration vs_count 1
```

The values for the bitstream sizes and address for both clearing and partial bitstreams are reported here. These values could then be modified to account for necessary adjustments to the size or location of the bitstream. Different indices can be added to insert new RMs. Note that this query cannot be done for vs\_shift, as the vs\_shift VSM is not in the shutdown state.

7. Move the Count Virtual Socket Manager into active mode.

dfxc\_restart\_vsm\_no\_status vs\_count

The Count Up and Count Down pushbuttons can now be used to load these partial bitstreams using the DFX Controller.

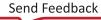

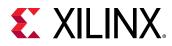

# Step 7: Modifying the DFX Controller in the FPGA

In the final step, you add a new Reconfigurable Module to the Shifter VSM. In the create\_prom.tcl script, you can see that two black box modules have already been generated. These represent two new RMs that may have been created after the static design was deployed to the field. You modify the DFX Controller settings to access one of these RMs by assigning the size, address, properties and trigger conditions.

1. Shut down the Shift VSM so it can be modified.

dfxc\_shutdown\_vsm vs\_shift

2. Check the status of the first three RM IDs to see their register bank assignments.

```
dfxc_show_rm_configuration vs_shift 0
dfxc_show_rm_configuration vs_shift 1
dfxc_show_rm_configuration vs_shift 2
```

Currently, RM ID 2 is not assigned to any partial bitstreams. This is the behavior as requested when the initial trigger mapping was done during core customization.

3. When the MCS file is created for the prom, it adds additional blanking RMs that are already loaded into the BPI flash. Use this sequence of commands to reassign the trigger mapping for slot 2 to point to the blanking Reconfigurable Module for vs\_shift.

dfxc\_write\_register vs\_shift\_rm\_control2 0

This defines the settings for the RM\_CONTROL register for slot 2. No shutdown, startup, or reset are required. Note how for the other two slots, the differing reset durations lead to different control values.

dfxc\_write\_register vs\_shift\_rm\_bs\_index2 327684

This assigns a new bitstream reference for this RM ID.

dfxc\_write\_register vs\_shift\_trigger2 2

This assigns the trigger mapping such that trigger index 2 retrieves RM 2. The RM\_BS\_INDEX register within the DFX Controller is 32 bits but is broken into two fields. UltraScale devices require clearing and partial bitstreams. These bitstreams are identified separately with unique IDs, but referenced together in this field.

```
dfxc_show_rm_configuration vs_shift 2
```

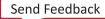

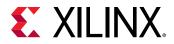

This shows the current state of RM ID 2. Note the changes from the prior call to this command.

4. Complete the RM ID 2 customization by setting the bitstream details.

```
dfxc_write_register vs_shift_bs_size4 375996
dfxc_write_register vs_shift_bs_address4 12935168
dfxc_write_register vs_shift_bs_size5 26036
dfxc_write_register vs_shift_bs_address5 13312000
```

5. Restart the VSM and then issue trigger events to it using software, as there is no pushbutton assigned for slot 2.

```
dfxc_restart_vsm_no_status vs_shift
dfxc_send_sw_trigger vs_shift 2
```

Switch between values of 0,1, and 2 to reload different partial bitstreams. The blanking bitstream in slot 2 removes the shifter function, so no activity on the LEDs is seen.

Note that this same sequence of events could not be performed for the Count VSM as it is currently configured, even knowing that the PROM image has a Count black box partial bitstream sitting at address 13338624 with a size of 274104. During DFX Controller customization, this VSM was selected to have only 2 RMs allocated, so expansion is not permitted.

## Conclusion

This concludes lab 6. In this lab, you:

- Customized the Dynamic Function eXchange (DFX) Controller IP.
- Created Virtual Sockets and added RMs to them.
- Compiled the design and created a PROM file.
- Programmed the linear flash on the VCU108 board.
- Used pushbuttons to issue hardware triggers.
- Used the AXI4-Lite interface to check the core status and issue software triggers.
- Added a new RM to an already deployed design.

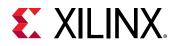

Lab 7

# DFX Controller IP for UltraScale+ Devices

## **Step 1: Extract the Tutorial Design Files**

- 1. Download the reference design files from the Xilinx website.
- 2. Extract the zip file contents to any write-accessible location.
- 3. In the extracted files, navigate to \dfxc\_usp.

## **Step 2: Processing the Tutorial Design**

The purpose of this design is the end run-time functionality and software management, not design processing, so the details of the implementation flow are not extensively covered here. For a review of the Dynamic Function eXchange design flow, refer to earlier labs in this document.

- 1. Extract the tutorial design archive.
- 2. From a command shell, launch Vivado with the example design project creation script. This must be launched from the directory where the appropriate board-specific script is located (dfxc\_vcull8.tcl).

vivado -mode tcl -source project\_dfxc\_vcu118.tcl

- 3. When the script completes, open the Vivado IDE by typing the following: start\_gui
- 4. Check to see if IP needs to be updated. Run **Reports** → **Report IP Status** and update any outof-date IP.

A few minor revision changes, such as for ILA, might be found if using a newer version of Vivado. Please use this tutorial only with the version of Vivado that matches this document version. If updates must be made, use the default setting, which has the core container disabled, but skip the actual synthesis of the IP module – this will be done during the next step.

Send Feedback

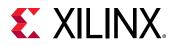

5. In the Flow Navigator, under the IP INTEGRATOR heading, click **Generate Block Design** to prepare the design for processing. Leave the **Out of context per IP Synthesis** option selected, then click **Generate**.

This step creates all the IP identified in the block design and launches them through synthesis. For this design, this block design covers the vast majority of the static logic representing the design infrastructure. This step does not launch out-of-context synthesis for the RTL submodules, which includes the shift and count Reconfigurable Modules.

6. In the Flow Navigator, click **Run Implementation** to pull the design all the way through synthesis and implementation.

**Note:** This design should pass all timing constraints with default setting, but depending on the exact version of Vivado, some extra effort may be required. The easiest way to do this is to select the **impl\_1** design run, then under the Options tab for that run, set the <code>-directive</code> option for Place Design and Route Design to Explore.

While place and route is running, take a look at the design. The top level is basically the LED-Shift-Count design that is the base of the other lab in this tutorial. This version has a block diagram (mb\_dfxc) inserted that takes care of a few functions within an AXI subsystem:

- A MicroBlaze is the center of design management, connecting to a user interface via uart.
- The DFX Controller IP manages the reconfiguration events. An ILA core and a timer give some visibility into what's happening in there.

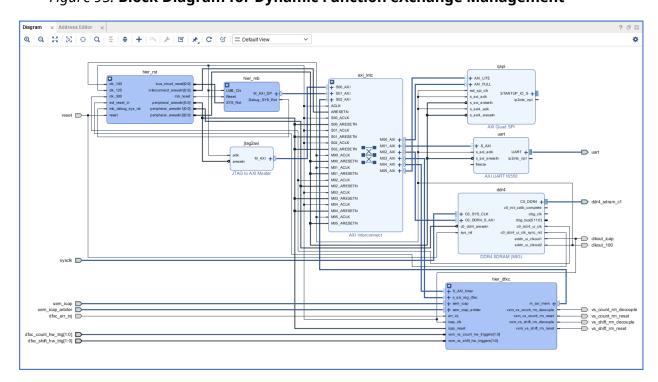

Figure 95: Block Diagram for Dynamic Function eXchange Management

• DDR4 and QSPI interfaces are in this part of the design.

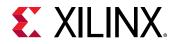

The top-level design instantiates the shift and count reconfigurable modules and also houses the SEM IP. Multiple instantiations (one per SLR) of the FRAME\_ECC component are required for SSI support.

- 7. When implementation completes, do not generate bitstreams. Click **Cancel** in the pop-up dialog.
- Select File → Export → Export Hardware. Leave the Platform type set to Fixed and click Next, then leave the Output set to Pre-synthesis and click Next. Leave the XSA file name as the default of "top" and click Next then Finish to build a design image for the Vitis<sup>™</sup> software platform.
- 9. Select **Tools**  $\rightarrow$  **Launch Vitis IDE**, and the Eclipse Launcher dialog box appears.
- 10. Ensure the Workspace maps to the current project directory , and click **Launch** to compile the software for this example design.

| 🚽 Eclipse Lau | incher                                                                      |    |        | × |
|---------------|-----------------------------------------------------------------------------|----|--------|---|
| Select a dire | ctory as workspace                                                          |    |        |   |
| Vitis IDE use | the workspace directory to store its preferences and development artifacts. |    |        |   |
| Workspace:    | C:\Xilinx\examples\dfxc_usp\project_dfxc_vcu118                             |    | Browse |   |
|               |                                                                             |    |        |   |
| Use this a    | the default and do not ask again                                            |    |        |   |
| Restore ot    | her Workspace                                                               |    |        |   |
| Recent We     | rkspaces                                                                    |    |        |   |
|               | Launc                                                                       | :h | Cancel |   |

### Figure 96: Create a New Application Project

- 11. In Vitis, select File  $\rightarrow$  New  $\rightarrow$  Application Project.
- 12. Click Next then select the **Create a new platform from hardware (XSA)** tab, and Browse to select **top.xsa** to import the file that was exported from Vivado. Click **Next**.

*Note*: The software platform for your project is standalone and language is C.

- 13. Click Next. Name the new project dfxc\_demo, and click Next and then Next again.
- 14. Select **Empty Application**(C) and click **Finish**.
- 15. In the Project Explorer window, expand dfxc\_demo. Right click src and select Import Sources. Browse to the sources/dfxc\_demo/src directory and click OK. Finally, check all six .c and .h sources in that folder and click Finish.

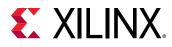

| Figure 9 | 7: Soui       | rces for | the  | Vitis | Pro | iect |
|----------|---------------|----------|------|-------|-----|------|
| rigure 5 | /. <b>J</b> u | CC3 101  | CIIC | ***** |     | 1000 |

| ✓ Import Sources                                                                                  | _                                                                                                    |        | × |
|---------------------------------------------------------------------------------------------------|----------------------------------------------------------------------------------------------------|--------|---|
| File system<br>Import resources from the local file system.                                       |                                                                                                    |        |   |
| From directory: C:\Xilinx\examples\dfxc_usp\dfxc_vcu1                                             | 118\dfxc_vcu118\sources\dfxc_c v                                                                                                    | Browse |   |
| Filter Types Select All Deselect All                                                              | <ul> <li>c dfxc_demo.c</li> <li>dfxc_demo.h</li> <li>platform_config.h</li> <li>platform.c</li> <li>platform.h</li> <li>Prc_PrintVsmStatus.c</li> </ul> |        |   |
| Into folder: dfxc_demo/src                                                                        |                                                                                                    | Browse |   |
| Options<br>Overwrite existing resources without warning<br>Create top-level folder<br>Advanced >> |                                                                                                    |        |   |
| ?                                                                                                 | Finish                                                                                                    | Cancel |   |

After the files are added, right-click the dfxc\_demo project, and select **Build Project**. This will compile the project, and the dfxc\_demo.elf file is created. Build the project manually every time any change is made to the sources of the project to get an updated ELF file.

16. Expand the src directory and open dfxc\_demo.c. This file contains most of the software code that you will see later. The locations and sizes of the partial bitstreams are stored in dfxc\_demo.h. The calculations can be seen in dfxc\_bitstream\_sizes\_lab7.xlsx.

#### 17. Exit Vitis.

18. In the Vivado IDE project, select File  $\rightarrow$  Add Sources.

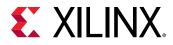

- 19. Select Add or create design sources, then click Next.
- 20. Add dfxc\_demo.elf from the project\_dfxc\_vcul18/dfxc\_demo/Debug folder. Deselect the Copy Sources into project option, and click Finish.
- 21. Right click on dfxc\_demo.elf in the ELF section of the Sources window, and select Associate ELF Files. Because the design is already compiled, select Skip Generate.
- 22. In the window that appears, change the top reference for Design Sources to the  $dfxc_demo.elf$  file that was just added. Then click **OK**.

### Figure 98: Associate the prc\_demo.elf File with the MicroBlaze Instance

| 🝌 Associate ELF Files                                                                            |                     | ×      |
|--------------------------------------------------------------------------------------------------|---------------------|--------|
| Associate an ELF file with a processor instance<br>available after running generate on your embe |                     | 4      |
| Q, , , , , , , , , , , , , , , , , , ,                                                           |                     |        |
| Processors/Address Maps                                                                          | Associated ELF File |        |
| ✓ ■ Design Sources ↓ ■ dfx_decoupler                                                             |                     |        |
| ier_mb/mb                                                                                        | dfxc_demo.elf       | •••    |
| ✓ 	☐ Simulation Sources ✓ 	☐ dfx_decoupler                                                       |                     |        |
| ier_mb/mb                                                                                        | mb_bootloop_le.elf  | •••    |
|                                                                                                  |                     |        |
| <ul> <li>?</li> </ul>                                                                            | ОК                  | Cancel |

23. Right click impl\_1 in the Design Runs window and select Generate Bitstream, and click OK.

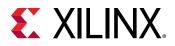

This action creates the full bitstream (containing the MicroBlaze code in the .elf file) for the Shift Right – Count Up configuration, along with partial bitstreams for each of the Reconfigurable Modules. Only the full configuration bitstream from the parent run will be used here, so there is no need to generate bitstreams from the child\_0\_impl\_1 run. Note that the sizes for all partial bitstreams are reported, in bits, in the log.

24. Source this script to create all bit files. In the Tcl Console, make sure you are currently in the level above the project\_dfxc\_vcu118 directory, where this script exists.

```
source create_all_bitstreams_vcu118.tcl
```

Settings for full versus partial bitstreams must be different to account for the configuration modes and options in this design. This is done within a Tcl script that copies the full bitstream created in the prior step, and then creates all the partial bitstreams that are necessary for all Reconfigurable Modules.

**IMPORTANT!** Users are not yet able to set different options for full versus partial bitstreams in project mode in the Vivado IDE. This feature is planned for a future Vivado release and is expected to be shown as a new page in the DFX Wizard.

Examining this script shows that the CONFIG\_MODE must change from the default of SPIx4 for the initial configuration to SELECTMAP32 for the partial bitstreams, which are delivered to the ICAP. Two versions of partial bitstreams are generated, with and without the per-frame CRC feature enabled.

25. Source this script to create PROM images for the target board.

```
source create_prom_file_vcu118.tcl
```

This creates a QSPI boot image with the full bitstream followed by all the partial bitstreams. The addresses listed in this script are calculated based on the size of each partial bitstream. Note that the sizes for all partial bitstreams are reported, in bytes, in the log. The calculations can be seen in dfxc\_bitstream\_sizes\_lab7.xlsx.

## **Step 3: Running the Tutorial Design**

Once all the bitstreams and prom images have been created, you can run the design on hardware. There are many different features that can be demonstrated. There is no specific order in which these demonstrations must be done after the device has been programmed.

### **Program the QSPI Flash Device**

1. Connect the target board to your computer and power the board on. Connect to both micro-USB ports for JTAG and UART connections.

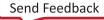

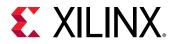

- 2. Program the configuration memory device (QSPI).
  - a. Open the Vivado Hardware Manager and connect to the target board.
  - b. Right-click on the device and select Add Configuration Memory Device.
  - c. Select the Micron mt25qu01g that supports x1, x2 and x4 modes.

Figure 99: Program the QSPI Flash

| À Add Configuratio    | on Memory Device      |           |                         |       |       |          |        |        | $\times$ |
|-----------------------|-----------------------|-----------|-------------------------|-------|-------|----------|--------|--------|----------|
| () Choose a cor       | nfiguration memory pa | art.      |                         |       |       |          |        |        |          |
| Device: 🕲 xcku5p      | 0_0                   |           |                         |       |       |          |        |        |          |
| Filter                |                       |           |                         |       |       |          |        |        |          |
| Manufacturer          | Micron                | ~         |                         |       | Туре  | spi      |        | ~      |          |
| Density ( <u>M</u> b) | 1024                  | ~         |                         |       | Width | x1_x2_x4 |        | ~      |          |
|                       |                       | [         | <u>R</u> eset All Filte | ers   |       |          |        |        |          |
|                       |                       | L         |                         |       |       |          |        |        |          |
| Select Configuration  | Memory Part           |           |                         |       |       |          |        |        |          |
| Search: Q- mt2        | 5qu01g                | ⊗ (       | 1 match)                |       |       |          |        |        |          |
| Name                  |                       | Part      | Manufact                | Alias |       |          | Family | Туре   | 1        |
| 🎐 mt25qu01g-s         | pi-x1_x2_x4           | mt25qu01g | Micron                  |       |       |          | mt25qu | spi    |          |
|                       |                       |           |                         |       |       |          |        |        |          |
| <                     |                       |           |                         |       |       |          | _      |        | >        |
| ?                     |                       |           |                         |       |       |          | ОК     | Cancel |          |
|                       |                       |           |                         |       |       |          |        |        |          |

- d. When prompted, add a programming file. The target file is the dfx\_prom.mcs from the Bitstreams folder in the project directory.
- 3. After the PROM has been programmed, use the PROG button to reconfigure the FPGA from this boot flash.

The push buttons can control actions in the FPGA design. The left and right buttons load shift left and shift right partial bitstreams, respectively. The up and down buttons load count up and count down partials, respectively. Do not push the center button yet.

### Manage Reconfiguration via Software

- 1. Open a UART terminal to communicate with the software running in MicroBlaze.
  - a. Set the COM port to an appropriate value for your computer
  - b. Set the Baud Rate to 115200.
  - c. Press the **PROG** button on the board to restart the design with the UART terminal open.

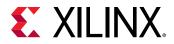

*Note*: If you need a USB to UART driver for your terminal, see Silicon Labs CP210x USB-to-UART (UG1033).

Notice that all the partial bitstreams are copied from the QSPI flash over to the DDR4 memory. Then the software menu appears:

### Figure 100: The pr\_demo Software Application Running

| COM8 - Tera Term VT File Edit Setup Control Window Help                                                                                                    | - | × |
|----------------------------------------------------------------------------------------------------|---|---|
| Copying QSPI content to DDR4                                                                                                    |   | ^ |
| <pre>*** Dynamic Function eXchange SW Trigger *** Reconfig Type: Normal CRC from QSPI 1: Shift Left 2: Shift Right 3: Count Up 4: Count Up 4: Count Down 5: Put RPs in Active mode 6: Put RPs in Shutdown mode 7: Change CRC type of Partial bit 8: Change Storage of Partial bit 9: Report Status 0: Exit </pre> |   | ~ |

The menu options allow you to:

- **1-4:** These are the four trigger options to load partial bitstreams to the ICAP via the DFX Controller. These mimic the pushbuttons on the board.
- **5-6:** These toggle the DFX Controller status between active and shutdown mode for both RPs. When the RPs are in shutdown mode, triggers (software or hardware) are ignored.
- 7: This toggles the partial bitstreams used between standard partials and those instrumented with per-frame CRC checks.
- 8: This toggles the partial bitstream source between QSPI and DDR4 memory storage.
- 9: Reports the current status of each Virtual Socket.

As you walk through these different features, the software will give feedback. Note that reconfiguration time is reported each time reconfiguration is executed from within the software.

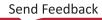

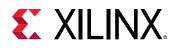

### Monitor Dynamic Function eXchange via Debug Cores

Vivado debug cores have been inserted in this design, allowing you to monitor activity during Dynamic Function eXchange events. A key detail for configuring via the ICAP is to have prepared the partial bitstreams with the right bit and byte ordering for each .bin file.

- 1. In the Vivado Hardware Manager, refresh the device to find all the Vivado Debug cores. There are three ILA cores, one VIO core and one MIG core in this design.
- 2. Right-click the part in Hardware Menu, and select Hardware Device Properties. In the General tab, point the probes file to <code>Bitstreams/top\_count\_up\_shift\_right.ltx</code>.
- 3. In hw\_ila\_2, click the + to add probes in the Trigger Setup window.
- 4. Select **SLOT\_2\_ICAP\_i\_1[31:0]** and click **OK**. Change the Radix to **[H]** for hexidecimal.
- 5. Set the trigger in the Trigger Settings window to a value of 5599\_AA66, which is the configuration sync word, bit-swapped.
- 6. Set the trigger position in the Settings window to 980.

| Trigger Setup - hw_ila_2 × Capture Setup - hw_ila_2           | ? _ 🗆                             |
|---------------------------------------------------------------|-----------------------------------|
| $ Q_1  +  - D_2 $                                             |                                   |
| Name                                                          | Operator Radix Value              |
| mb_dfxc_wrapper/mb_dfxc_i/hier_dfxc/ila_dfxc/inst/SLOT_2_ICAP | _i_1[31:0] == 🗸 [H] 🗸 5599_AA66 🗸 |
|                                                               |                                   |
| < <                                                           |                                   |
| Settings - hw_ila_2 × Status - hw_ila_2                       | ? _ 🗆                             |
| Capture Mode Settings                                         | ,                                 |
| Capture mode: ALWAYS 🗸                                        |                                   |
| Number of windows: 1 [1 - 1024]                               |                                   |
| Window data depth: 1024 V [1 - 1024]                          |                                   |
| Trigger position in window: 980 [0 - 1023]                    |                                   |
|                                                               |                                   |

### Figure 101: ICAP Input Capture Settings for Sync Word

- 7. Select the Run Trigger button in the Hardware Manager GUI.
- 8. On the board, push one of the pushbuttons other than the center to trigger reconfiguration of the shifter or counter. Or, perform this action via the UART terminal.

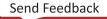

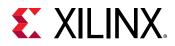

- 9. In the resulting captured waveform, note a few things:
  - Far to the left, one of the rm\_decouple signals (depending on which Reconfigurable Partition you have chosen to reconfigure) has transitioned from low to high. This isolation is initiated in the design prior to partial bitstream delivery
  - The sync word is preceded by 000000dd and then 88440022, which are the bit-swapped bus width detection
  - The ICAP output transitions from ffffff9b (no sync, no error) to ffffffdb (sync, no error). This transition shows recognition of the sync word, and the configuration engine is now expecting bitstream data.
  - PRDONE transitions high to low much further to the right, out of the range of this captured waveform.

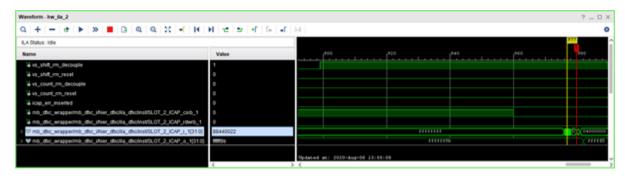

### Figure 102: Waveform Capture of Sync Word Entering ICAP

*Note:* Bitstreams will have multiple sync-desync pairs, as they are constructed via multiple segments. Multi-SLR devices, for example, have more due to bitstream formatting per SLR.

- 10. Change the Value of the ICAP\_i port to 0000\_00B0, which is the desync word, bit-swapped.
- 11. Set the trigger position in window to 512.
- 12. Arm the trigger again and issue a reconfiguration.

The resulting waveform shows the end of this part of the reconfiguration sequence, and shows PRDONE going high a few clock cycles after the desync word was seen.

### Insert CRC Failures and View the FPGA Response

Partial bitstreams with and without per-frame CRC checking were created and loaded into the QPSI flash as part of the PROM file. The design can insert CRC failures by swapping some bits in the CRC value just prior to loading the file into the ICAP. Any uncompressed – using bitstream generation property, not the DFX Controller feature – partial bitstream can have an error injected in this manner to see how the device responds. This is controlled via the center pushbutton.

1. If not done in the prior section: In the Vivado Hardware Manager, refresh the device to find all the Vivado Debug cores.

Send Feedback

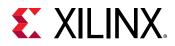

There are three ILA cores, one VIO core and one MIG core in this design.

- 2. If not done in the prior section: In one of the ILA core windows, click the **Specify the probes** file links to find <code>Bitstreams/top\_count\_up\_shift\_right.ltx</code>.
- 3. Click **OK** then **Refresh**.
- 4. In hw\_ila\_2, click the + to add probes in the Trigger Setup window.
- 5. Select icap\_err\_inserted and click OK.
- 6. Set the trigger in the Trigger Settings window to rising edge of icap\_error\_inserted.
- 7. Set the trigger position in the Settings window to 512.

### Figure 103: Trigger Setting for icap\_err\_inserted

| Trigger Setup - hw_ila_2 $\times$                     | Capture S  | Setup | - hw_ila      | 1_2 |       |   |           | ? _ [            |
|-------------------------------------------------------|------------|-------|---------------|-----|-------|---|-----------|------------------|
| Q + - D                                               |            |       |               |     |       |   |           |                  |
| Name                                                  | Operator   |       | Radix         |     | Value |   | Port      | Comparator Usage |
| icap_err_inserted                                     | ==         | ~     | [B]           | ~   | R     | ~ | probe4[0] | 1 of 1           |
|                                                       |            |       |               |     |       |   |           |                  |
|                                                       |            |       |               |     |       |   |           |                  |
|                                                       |            |       |               |     |       |   |           |                  |
|                                                       |            |       |               |     |       |   |           |                  |
|                                                       |            |       |               |     |       |   |           |                  |
| Settings - hw_ila_2 × Status                          | hw_ila_2   |       |               |     |       |   |           | ? _ [            |
| Settings - hw_ila_2 × Status<br>Capture Mode Settings | - hw_ila_2 |       |               |     |       |   |           | ? _ [            |
|                                                       | hw_ila_2   | à v   | 1             |     |       |   |           | ? _ [            |
| Capture Mode Settings                                 |            | 3     | /<br>[1 - 102 | [4] |       |   |           | ? _ [            |
| Capture Mode Settings<br>Capture mode:                | ALWAYS     | · ·   | [1 - 102      | 4]  |       |   |           | ? _ [            |

- 8. Push the **Run Trigger** button in Hardware Manager GUI.
- 9. In the UART terminal, set Reconfig Type as Normal CRC from DDR4 (option 7). This is the default setting.
- 10. Push the center pushbutton this inserts the CRC error and then reconfigure the module you would like via pushbutton or the UART terminal. The CRC value at the end of the partial bitstream is swapped to cause a CRC error. As a result, INIT\_B goes low (the INIT\_B LED turns red), indicating a CRC error. Notice on the board that the function not reconfigured is still operating.
- 11. In ILA Waveform, the trigger location marks where icap\_err\_inserted is asserted. After the error insertion, you will see PRERROR then PRDONE goes high. Also, the <code>rm\_decouple</code> signal is high throughout, indicating the Reconfigurable Partition is still isolated.

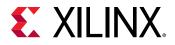

# *Figure 104:* Waveform Capture Showing icap\_err\_inserted, PRERROR, PRDONE, and Decouple Asserted

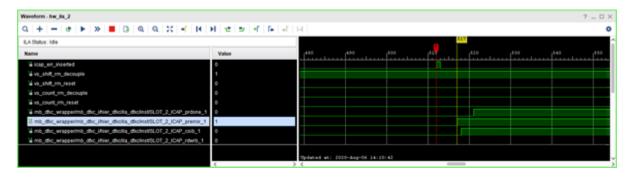

*Note*: The dfxc\_vsm\_vs\_\*\_event\_error signal is low, but it will be pulsed outside of captured waveform because of the latency in Dynamic Function eXchange (DFX) Controller.

If the CRC error is found using the standard CRC, which only occurs at the end of the partial bitstream, the incorrect bitstream has already been loaded into the device. There is no way to know where any incorrect bits exist, or if they will disrupt the reconfigurable or static design. The only way to be sure of a full recovery from this condition is to perform a full reconfiguration of the device. In this tutorial, only the CRC value is swapped, so we can be assured that the error has not affected the static design.

12. When CRC error occurred, the DFX Controller entered shutdown mode. In the UART terminal, Report Status (option 9) shows the RP is in shutdown mode and it reports a BS ERROR. To recover from this error status, return the RP to active mode by selecting Put RPs in Active Mode (option 5) from the terminal, and reconfigure with a correct partial bit file. Then INIT\_B returns high (LED turns green) and the design is now back to normal operation.

Next, try with per-frame CRC values inserted.

- 13. In the terminal, set the Reconfig Type to per Frame CRC (option 7).
- 14. In the Hardware Manager, re-arm the trigger by clicking the Run Trigger button. Then perform Dynamic Function eXchange from the terminal or via pushbutton.
- 15. In the ILA waveform, you can see the error has been inserted in the first frame of partial bitstream you can see that reconfiguration starts soon after vs\_rm\_\*\_decouple goes High. However, when using per-frame CRC, the error inserted frame has not been loaded into the device yet, so there is no need for a reconfiguration of the full design, just reconfigure the incomplete Reconfigurable Partition with a valid partial bitstream. To recover from the error status, repeat the procedure from step 8.

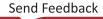

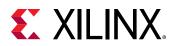

### Conclusion

This concludes lab 7. In this lab, you:

- Implemented an UltraScale+ version of a design with the Dynamic Function eXchange (DFX) Controller.
- Compiled a MicroBlaze core with software that manages Dynamic Function eXchange events.
- Programmed the QSPI on the VCU118 board.
- Used a UART interface to manage Dynamic Function eXchange from QSPI or DDR4 memory.
- Inserted bitstream delivery errors to see CRC checking capabilities.

**Note:** Although an SEM core exists within the design, it is not exercised during hardware testing in this lab. If the SEM core is running on hardware to detect upset events, it must be paused before performing Dynamic Function eXchange.

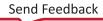

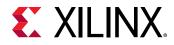

Lab 8

# Nested Dynamic Function eXchange

### **Overview**

This lab covers a simple example of Nested Dynamic Function eXchange (Nested DFX) targeting one of four UltraScale<sup>™</sup> or UltraScale+<sup>™</sup> demo boards. Nested DFX is the concept of placing one or more dynamic regions within a dynamic region, subdividing a device to permit more granular reconfiguration. With this feature, you can segment a Reconfigurable Partition (RP) into smaller regions, each of which is partially reconfigurable.

The design in this lab is a modified version of the LED-Shift-Count design used in other labs in this document. Instead of simply swapping different shifters or different counters, an additional reconfigurable layer has been inserted that enables you to have two shifters or two counters in the current design. Each of these shifters or counters are then individually partially reconfigurable.

The design flow uses the Tcl scripted solution used in Lab 2, as Nested DFX is not yet supported in project mode. You may follow the explicit instructions as shown in segmented Tcl scripts within this tutorial, or use a single full script that runs the full front-to-back processing of the complete design.

## **Step 1: Extracting the Tutorial Design Files**

- 1. To obtain the tutorial design file, see the Tutorial Design Description.
- 2. Navigate to \nested\_dfx in the extracted files. The nested\_dfx data directory is referred to in this lab as the <Extract\_Dir>.

## **Step 2: Examining the Scripts**

Start by reviewing the Tcl scripts provided in the design archive.

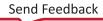

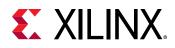

### The Synthesis Scripts

The files run\_synth.tcl, design\_settings.tcl and advanced\_settings.tcl are located at the root level. The run\_synth.tcl script contains the minimum required settings to run the synthesis portion of this Dynamic Function eXchange design. The design\_settings.tcl script selects the target device and board and sets relative paths for the project. The advanced\_settings.tcl contains default flow settings and should only be modified by experienced users.

In run\_synth.tcl for this specific lab, under flow control, you can control which modules are synthesized. In the tutorial, as the name implies, only synthesis is run by this script; implementation, verification, and bitstream generation are run interactively. The full DFX scripts from Labs 1 and 2 are not currently set up to run Nested DFX

In design\_settings.tcl, under Define target demo board, you can select one of four demonstration boards supported for this design. The script is delivered targeting the VCU118, so if you wish to target a different board, make the edit here. This lab currently targets the following Xilinx<sup>®</sup> development platforms:

- KCU116 (Kintex<sup>®</sup> UltraScale+<sup>™</sup>)
- VCU118 (Virtex<sup>®</sup> UltraScale+<sup>™</sup>)
- KCU105 (Kintex UltraScale)
- VCU108 (Virtex UltraScale)

### **The Nested DFX Scripts**

During this lab, after synthesis, you will walk through the Nested DFX flow step-by-step using individual Tcl commands. This lab is designed to show the unique details required for inserting the second layer of reconfigurability and therefore highlights the new steps required to achieve this, but the entire solution can be scripted. Specific sections are grouped into scripts that can be run to compile a subsection of the flow. Explicit names and paths are used in these scripts, but they can certainly be modified for use in new designs. These scripts include:

- implement\_parent\_config.tcl: This implements the top-level static design and establishes the first-order Reconfigurable Partition (inst\_RP) that will be later subdivided.
- subdivide\_shifters.tcl: This subdivides the first-order Reconfigurable Partition into
  two second-order shift functions, each partially reconfigurable.
- subdivide\_counters.tcl: This subdivides the first-order Reconfigurable Partition into
  two second-order count functions, each partially reconfigurable.
- implement\_sub\_shifters.tcl: This implements shift\_right and shift\_left Reconfigurable
  Modules in the two second-order RPs below inst\_RP
- implement\_sub\_counters.tcl: This implements count\_up and count\_down
  Reconfigurable Modules in the two second-order RPs below inst\_RP

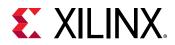

- verify\_configurations.tcl: This runs pr\_verify on pairs of design checkpoints to
   confirm compatibility of Reconfigurable Modules contained within
- generate\_all\_bitstreams.tcl: This opens checkpoints one-by-one to create all
  possible partial bitstreams for this overall design
- run\_all.tcl: This runs all scripts above, in order, from synthesis to bitstream generation, to compile the complete tutorial design

The default board is the VCU118, but three other boards are available for selection. The board selection can be made just once within design\_settings.tcl each of the implementation scripts will pick up the value, so even if a new Vivado session is launched, the design settings will be understood.

### Step 3: Synthesizing the Design

The run\_synth.tcl script automates the synthesis phase of this tutorial. Seven iterations of synthesis are called, one for the static top-level design, two for the first-order Reconfigurable Modules, and four for the second-order Reconfigurable Modules.

1. Open the Vivado<sup>®</sup> Tcl shell:

On Windows, select the Xilinx<sup>®</sup> Vivado desktop icon or **Start > All Programs > Xilinx Design Tools> Vivado 2021.1 > Vivado 2021.1 Tcl Shell**.

On Linux, type: vivado -mode tcl.

- 2. In the shell, navigate to the <Extract\_Dir>directory.
- 3. Confirm the target board is selected by the xboard variable in run\_synth.tcl.
- 4. Run the run\_synth.tcl script by entering:

source run\_synth.tcl -notrace

After all the seven passes through Vivado Synthesis have completed, the Vivado Tcl shell is left open. You can find log and report files for each module, alongside the final checkpoints, under each named folder in the Synth subdirectory.

**TIP:** In the <Extract\_Dir> directory, multiple log files have been created:

- 1. run.log shows the summary as posted in the Tcl shell window
- 2. command.log echoes all the individual steps run by the script
- 3. critical.log reports all critical warnings produced during the run

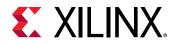

*Note*: The command.log file is itself a Tcl run script. This file can be modified if desired and sources as an input to reproduce the same results as an alternative to the more complex and parameterized Tcl\_HD scripts.

# Step 4: Assembling and Implementing the Design

Now that the synthesized checkpoints for each module, plus top, are available, you can assemble the design. You will run all flow steps from the Tcl Console, but you can use features within the IDE (such as the floorplanning tool) for interactive events.

### **Implementation Design Flow**

The steps in this lab are managed by a set of Tcl scripts that walk through the commands used to implement each configuration of the Nested DFX design. Examine each script before running to see what each does. Most commands (link\_design, route\_design, pr\_verify, write\_bitstream, etc.) will look familiar, and others (pr\_subdivide, pr\_recombine) are new. The key detail is the order in which they are run, as later scripts are dependent on earlier ones.

After scripts have completed, open checkpoints (for example top\_route\_design.dcp or top\_count\_up\_up\_route\_design.dcp) to examine the results, noting the implications of the DFX attributes and commands used to create them.

The first implementation design run establishes the static design and the first-order Reconfigurable Partition. At this point, the flow is no different than a standard DFX design flow – "inst\_RP" is the lone RP in the design, and the shifter modules that reside below that level are implemented with the rest of the inst\_RP logic. Second-order Reconfigurable Partitions do not exist yet.

1. Implement the parent configuration by sourcing its run script:

source implement\_parent\_config.tcl -notrace

The resulting checkpoint (top\_route\_design.dcp) is a full design image with the single RP. No additional DFX steps such as carving the RP into a black box or locking the static design have been done at this point. This checkpoint will only be used to establish the locked static design image which is common to all design iterations that follow.

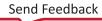

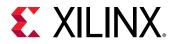

| Static: Top<br>Status: rou | ted                                                          |  |
|----------------------------|--------------------------------------------------------------|--|
|                            | RP: inst_RP<br>RM: shift_right_shift_right<br>Status: routed |  |
|                            |                                                              |  |
|                            |                                                              |  |
|                            |                                                              |  |
|                            |                                                              |  |

### Figure 105: First-Order Implementation

Open top\_route\_design.dcp that has been written to the Implement/top\_static folder to see that this is a standard DFX design. inst\_RP has the HD.RECONFIGURABLE property and an associated pblock for the Reconfigurable Partition.

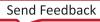

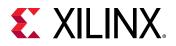

# *Figure 106:* inst\_RP is the only Reconfigurable Partition After the First-Order Implementation

| Netlist                                        | ? _ 🗆 🖒 X     |
|------------------------------------------------|---------------|
| 포 처                                            | ¢             |
| N top                                          |               |
| > 🚍 Nets (30)                                  |               |
| > 🚍 Leaf Cells (18)                            |               |
| ✓ ✓ inst_RP (reconfig_inst)                    |               |
| > 🚍 Nets (96)                                  |               |
| > 🚍 Leaf Cells (52)                            |               |
| > 🔳 inst_shift_lower (shift)                   |               |
| > 🔳 inst_shift_upper (shift)                   |               |
| > I U0_clocks (clocks)                         |               |
| Cell Properties                                | ? _ 🗆 🖸 X     |
| Centroperues                                   |               |
| ✓ inst_RP                                      | ←   →   ✿     |
| Q 🗙 🖨 🔁 + - 6 🏄                                |               |
| ✓ HD                                           | ^             |
| RECONFIGURABLE 🖌                               |               |
| IS_BLACKBOX                                    |               |
| IS_BOUNDARY_INST                               |               |
| IS_DEBUGGABLE ✓                                |               |
| IS_MATCHED                                     |               |
| IS_ORIG_CELL ✓                                 |               |
| IS_PRIMITIVE                                   |               |
| General <b>Properties</b> Statistics Nets Cell | Pins Children |

2. Create the second-order Reconfigurable Partitions by sourcing this script:

source subdivide\_shifters.tcl

This script subdivides the inst\_rp module into second-order Reconfigurable Partitions. The pr\_subdivide command removes the HD.RECONFIGURABLE property from inst\_RP and applies it to both inst\_shift\_upper and inst\_shift\_lower. inst\_RP is then tagged with the HD.RECONFIGURABLE\_CONTAINER property, noting that it was once an RP. This can be seen by examining the top\_static\_shifters.dcp checkpoint.

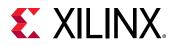

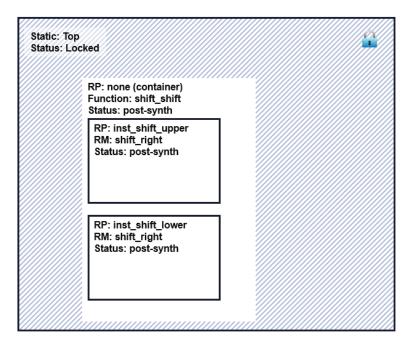

*Figure 107:* **Design After pr\_subdivide for Shifter Functions** 

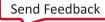

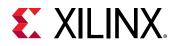

Figure 108: inst\_RP with the HD.RECONFIGURABLE\_CONTAINER Property

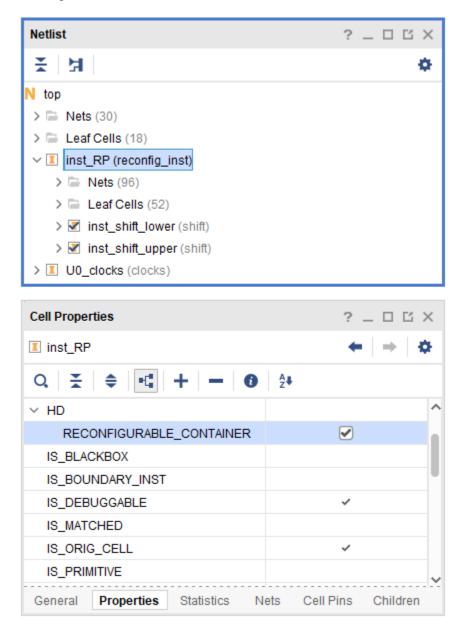

3. Implement the shifter submodules in second order Reconfigurable Partitions.

source implement\_sub\_shifters.tcl -notrace

This walks through two implementation flows to place and route shift\_right and shift\_left functions in the second-order RPs. The commands used here are identical to a standard DFX flow with one difference: The starting point of the first configuration includes the locked top-level static design. Implementation treats the logical design in the inst\_RP level (reconfig\_shifters) as static; this is the level of hierarchy that is locked by the lock\_design -level routing command after the first configuration completes.

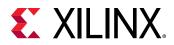

# *Figure 109:* **Two Second-Order Runs Implementing shift\_right and then shift\_left in the Two RPs**

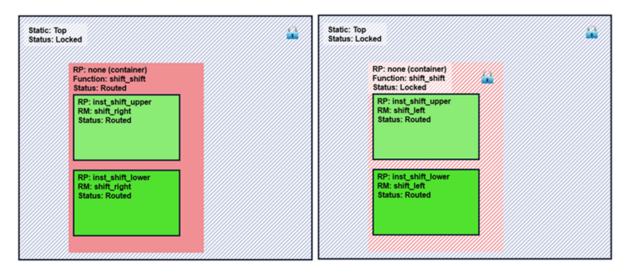

This script finishes with a call to pr\_recombine to create a routed design checkpoint of the shift\_right-shift\_right combination, moving the HD.RECONFIGURABLE property back to the inst\_RP level. Examining the hierarchy of top\_shift\_right\_right\_recombined.dcp you can see this property has returned to the inst\_RP instance.

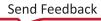

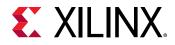

Figure 110: Design Hierarchy and Properties of the Recombined Shifter Configuration

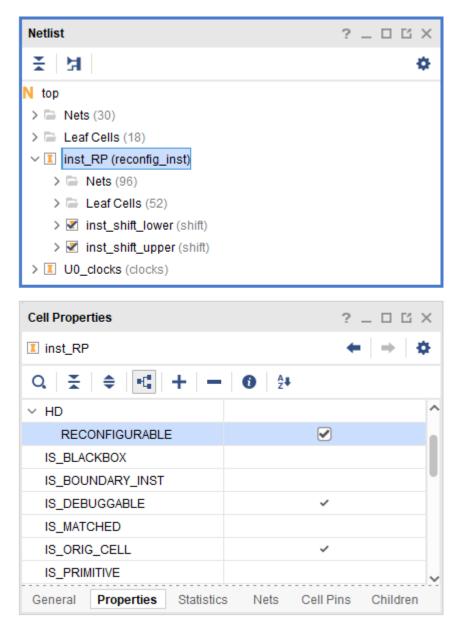

4. Create another set of second-order Reconfigurable Partitions sourcing this script:

source subdivide\_counters.tcl

Just like the first subdivide script, this starts with the initial configuration (top\_route\_design.dcp) and subdivides the inst\_RP level, but this time into two counter functions. The top-level static for this design version is identical to the version used for the shifters.

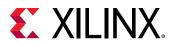

| Static: Top<br>Status: Locked                                       |  |
|---------------------------------------------------------------------|--|
| RP: none (container)<br>Function: count_count<br>Status: post-synth |  |
| RP: inst_count_upper<br>RM: count_up<br>Status: post-synth          |  |
| RP: inst_count_lower<br>RM: count_up<br>Status: post-synth          |  |
|                                                                     |  |

### *Figure 111:* **Design After pr\_subdivide for Counter Functions**

5. Implement the counter submodules in second order Reconfigurable Partitions.

source implement\_sub\_counters.tcl -notrace

Again, like with the shifters path, a standard DFX flow is used to process two counter modules (count\_up, count\_down) in each second-order Reconfigurable Partition. Also like the shifters, a recombined design checkpoint is created from the first pass through the second-order flow.

Note that the two second-order implementation scripts (as well as the subdivide scripts that precede them) can be run in parallel in two unique Vivado sessions. Both rely on the same locked top static design but are unique from the inst\_RP level on down. This version has slightly different floorplans for the second-order RPs, but could also vary in number.

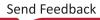

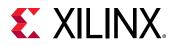

# *Figure 112:* **Two Second-Order Runs Implementing count\_up and then count\_down in the Two RPs**

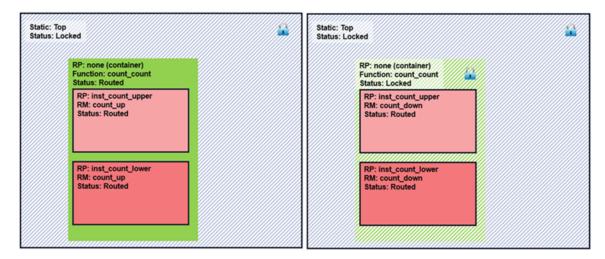

### **Static Design Updates**

Just as with a standard DFX design flow, implementation results are created in-context from the top down. If any part of the design that is considered static at any point must be updated, all results for Reconfigurable Modules below that static must be reimplemented to ensure everything stays in sync.

For example, if there is a design change for the top-level static, all existing results must be considered out-of-date and everything must be recompiled. If there is an update to one of the first-order RMs (reconfig\_shifters or reconfig\_counters), all results dependent on the modified module must be recompiled. Any of these individual scripts can be called on their own to update the results as needed.

### **Verification Passes**

Just as with a standard DFX design flow, Nested DFX design images should be checked using pr\_verify to confirm all images are in sync. Like the core implementation tools (opt\_design, etc.), pr\_verify will act upon the design based on the current cells marked reconfigurable. With this in mind, perform apples-to-apples comparisons with the same current static design present. Verify all compatible configurations by sourcing this script:

```
source verify_configurations.tcl
```

This script compares three pairs of routed designs. Each does a pairwise comparison of checkpoints with static logic expected to be identical. This section describes the comparisons done and the compatible bitstreams that will be created in the next step.

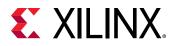

1. The first call to pr\_verify compares the two recombined checkpoints. These should each have identical static implementation results top only, with a single Reconfigurable Partition, inst\_RP. These checkpoints represent standard DFX designs with no nesting, even though each could receive appropriate second-order partial bitstreams.

If other checkpoints are created with second-order modules (for example <code>shift\_left</code>, <code>count\_down</code>) and then recombined, they could be compared via <code>pr\_verify</code> and have their "inst\_RP" partial bitstreams added to this compatibility list. This would also be true for any other RMs for inst\_RP even without any subdivided second-order RPs.

- 2. The second call to pr\_verify compares the shift\_right and shift\_left second level checkpoints. These have static locked down to the upper and lower submodules, so the comparison is between this static logic for the top and reconfig\_shifters levels of hierarchy.
- 3. Much like the second, the third call to pr\_verify compares the count\_up and count down second level checkpoints. These have static locked for top and reconfig\_counters, so the comparison is between this static logic down to the upper and lower Reconfigurable Partitions.

### **Bitstream Creation**

The Nested DFX design methodology moves the HD.RECONFIGURABLE property down and up through the hierarchy. Implementation tools follow standard DFX design rules based on what cells are currently defined as reconfigurable. This holds true for write\_bitstream as well; partial bitstreams will only be created for cells currently holding the HD.RECONFIGURABLE property.

With any fully routed design checkpoint open in Vivado, use write\_bitstream to generate full and partial bitstreams. Remember, by default this command will generate a standard full bitstream for the entire device and a partial bitstream for each cell currently defined as a Reconfigurable Partition. Two options can limit results to one or the other:

- The -cell option will generate ONLY a partial bitstream for the requested cell.
- The -no\_partial\_bitfile option will generate ONLY a standard full device bitstream

Run the following script to create a collection of full and partial bitstreams for existing configurations that have been implemented. To save time and space, only a single full device bitstream is created.

```
source generate_all_bitstreams.tcl
```

This script opens each checkpoint, one by one, and writes specific full or partial bitstreams. The bitstreams are placed in subfolders based on compatibility. Each bitstream is created with either the -no\_partial\_bitfile option (the first bitstream listed below) or the -cell option (every other bitstream). The use of the latter means that partial bit file names can be anything you desire; use names that clearly indicate function, version and compatibility. Here are the eleven bitstreams generated in their respective folders:

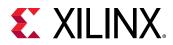

- Bitstreams
  - top\_shift\_right\_right.bit
- Bitstreams/inst\_RP
  - inst\_RP\_shift\_right\_recombined\_partial.bit
  - inst\_RP\_count\_up\_up\_recombined\_partial.bit
- Bitstreams/inst\_shift
  - shift\_right\_upper\_partial.bit
  - shift\_right\_lower\_partial.bit
  - shift\_left\_upper\_partial.bit
  - shift\_left\_lower\_partial.bit
- Bitstreams/inst\_count
  - count\_up\_upper\_partial.bit
  - count\_up\_lower\_partial.bit
  - count\_down\_upper\_partial.bit
  - count\_down\_lower\_partial.bit

In addition to these, clearing bit files are created for UltraScale devices, one for each partial bit file listed above. The base names are the same but end in "\_clear." More information about how these are to be used is given in the next section of this lab.

Commands are also included to create, implement, and generate partial bitstreams for grey box configurations. These are not required for the solution but can be used to "turn off" activity within a particular RP. Set the grey parameter to "true" before sourcing the generate\_all\_bitstreams.tcl script to create these optional partial bitstreams.

Grey box partial (and clearing) bitstreams are established for each second-order RP (4 in total) and the first-order RP (inst\_RP), as well as the case of each inst\_RP RM instance (reconfig\_shifters, reconfig\_counters) with grey boxes for the second-order RPs within them.

- Bitstreams/inst\_RP
  - inst\_RP\_grey\_partial.bit
  - reconfig\_shifters\_grey\_grey\_partial.bit
  - reconfig\_counters\_grey\_grey\_partial.bit
- Bitstreams/inst\_shift
  - shift\_upper\_grey\_partial.bit

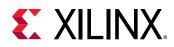

- shift\_lower\_grey\_partial.bit
- Bitstreams/inst\_count
  - 。 count\_upper\_grey\_partial.bit
  - . count\_lower\_grey\_partial.bit

Note that no bitstreams have been created from the initial top\_route\_design.dcp checkpoint. This is because there is no need – the top-level static image for this design is identical to all others, and the shift\_right-shift\_right function is logically the same to the first subdivided run. The implementation results for the latter are different because of the new RPs introduced, but if you were to load a shift\_right-shift\_right partial image from before the subdivide, you could not individually swap out the second-order shifters.

For this lab a full device bitstream is created only for this shift\_right-shift\_right version of the design, but a full device bitstream could be generated for any legal combination of first- and second-order Reconfigurable Modules. It simply depends on how you would like the device to initially behave. You could create a count\_up-count\_down version, or a shifter version with grey boxes for each second-order RP, all by linking routed module checkpoints with the locked top static, then calling write\_bitstream.

In summary, build the design results from the top down, locking each relative static layer using the pr\_subdivide function. Then, to return to higher-level Reconfigurable Partitions, use pr\_recombine to create checkpoints for generating partial bitstreams at that level.

## **Step 5: Test the Design in Hardware**

With a set of full and partial bitstreams created, the design can be tested on one of the four demonstration boards. The current design supports the KCU105, VCU108, KCU116, and VCU118 boards, revisions Rev 1.0 and newer.

### Configuring the Device with a Full Image

- 1. Connect the board to your computer using the Platform Cable USB and power on the board.
- 2. From the main Vivado IDE, select Flow > Open Hardware Manager.
- 3. Select Open target on the green banner. Follow the steps in the wizard to establish communication with the board.
- 4. Right-click the Xilinx device (e.g. xcku040\_0) and select Program Device.
- 5. Navigate to the Bitstreams folder to select top\_shift\_right\_right.bit, then click **Program** to program the device.

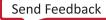

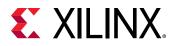

You should now see the bank of GPIO LEDs performing two identical tasks: two sets of four LEDs are shifting to the right. Note the amount of time it took to configure the full device.

The currently operating device contains top (static), first-order RM reconfig\_shifters, and secondorder RMs shift\_right (upper) and shift\_right (lower).

### Partially Reconfiguring the Device

At this point, you can partially reconfigure the active device with any of the partial bitstreams that you have created, but only if it is compatible with the currently loaded design. For UltraScale devices, you must always first start with the appropriate clearing bitstream(s). Because of this, the following section is split by family, as UltraScale+ instructions are simpler. The instructions below have been separated by family for clarity.

### Load partial bitstreams for UltraScale+ devices

If you are targeting the VCU118 or KCU116, follow these instructions. UltraScale device instructions are further on in this section.

First, reconfigure the "upper" shifter location.

 Select Program device on the green banner (or right-click on the target device and select Program device). Navigate to the Bitstreams/inst\_shift folder to select shift\_left\_upper\_partial.bit, then click Program to program the device. The upper shift portion is now shifting left, while the lower portion is still shifting right. DONE has also returned high (on).

In order to transition to counter functions, the first-order reconfig\_counters RM must first be loaded. Loading any second-order count\_up or count\_down partial bitstreams at this point would not function properly, as these functions would not connect to the top-level static design.

2. Select **Program device** on the green banner again. Navigate to the Bitstreams/inst\_RP folder to select inst\_RP\_count\_up\_up\_recombined\_partial.bit, then click **Program** to program the device. The two sections of LEDs are now counting up.

Now that the reconfig\_counters first-order function is established, Reconfigurable Partitions below that hierarchy can be partially reconfigured.

3. Select **Program device** on the green banner one last time. Navigate to the Bitstreams/ inst\_count folder to select count\_down\_lower\_partial.bit, then click **OK** to program the device. The upper shift portion is still counting up, while the lower portion is now counting down.

This concludes the lab instructions for UltraScale+ devices.

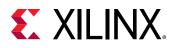

### Load partial bitstreams for UltraScale devices

If you are targeting the VCU108 or KCU105, follow these instructions. First, reconfigure the "upper" shifter location.

- Select Program device on the green banner (or right-click on the target device and select Program device). Navigate to the Bitstreams/inst\_shift folder to select shift\_right\_upper\_partial\_clear.bit, then click Program to program the device. The upper shift portion of the LEDs stopped, but the lower shift portion kept shifting, unaffected by the reconfiguration. Note the much shorter configuration time, as well as the fact that the DONE LED has turned off.
- 2. Select **Program device** on the green banner again. Navigate to the Bitstreams/inst\_shift folder to select shift\_left\_upper\_partial.bit, then click **Program** to program the device. The upper shift portion is now shifting left, while the lower portion is still shifting right. DONE has also returned high (on).

In order to transition to counter functions, the first-order reconfig\_counters RM must first be loaded. Loading any second-order count\_up or count\_down partial bitstreams at this point would not function properly, as these functions would not connect to the top-level static design.

**IMPORTANT!** Moreover, for UltraScale devices, clearing bitstreams must be applied, from the bottom up, before a new first-order partial bitstream can be delivered. Each clearing bitstream must match the currently loaded function at that level of hierarchy. The order in which the second-order clearing bitstreams does not matter, but they must precede the first-order clearing bitstream.

- 3. Select **Program device** on the green banner and program the device using these clearing bitstreams, one at a time.
  - inst\_shift/shift\_left\_upper\_partial\_clear.bit
  - inst\_shift/shift\_right\_lower\_partial\_clear.bit
  - inst\_RP/inst\_RP\_shift\_right\_right\_recombined\_partial\_clear.bit

Following these actions, all LED activity has stopped, as the functionality of the shifters and the connectivity to the top static have been removed from the active design.

4. Select **Program device** on the green banner again. Navigate to the Bitstreams/inst\_RP folder to select inst\_RP\_count\_up\_up\_recombined\_partial.bit, then click **Program** to program the device. The two sections of LEDs are now counting up.

Now that the reconfig\_counters first-order function is established, Reconfigurable Partitions below that hierarchy can be partially reconfigured.

5. Select **Program device** on the green banner. Navigate to the Bitstreams/inst\_count folder to select count\_up\_lower\_partial\_clear.bit then click **Program** to program the device. This stops the counter that is driving the count function in the lower set of LEDs.

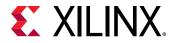

6. Select **Program device** on the green banner one last time. Navigate to the Bitstreams folder to select count\_down\_lower\_partial.bit, then click **OK** to program the device. The upper shift portion is still counting up, while the lower portion is now counting down.

This concludes the lab instructions for UltraScale devices.

## Conclusion

This concludes lab 8. In this lab, you:

- Synthesized a design bottom-up to prepare for Nested Dynamic Function eXchange implementation
- Applied pr\_subdivide and pr\_recombine to create nested levels of Reconfigurable Partitions
- Implemented multiple configurations via scripts.
- Compared checkpoints pairwise for static design consistency.
- Examined framesets and verified the two configurations.
- Configured and partially reconfigured an FPGA with first-order and second-order partial images

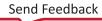

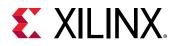

Lab 9

# Abstract Shell for Dynamic Function eXchange

### **Overview**

The Vivado software tool flow lets you compile DFX designs using an in-context methodology. This solution requires multiple passes through place and route. The first pass establishes the static design implementation result (along with the first Reconfigurable Module (RM) for each Reconfigurable Partition (RP)). Then all subsequent place and runs are done in context with that initial static image. A fully routed and locked static design database, containing netlist, placement, and routing information for the entire static region, must be loaded into Vivado before implementing any RMs beyond the first.

The Abstract Shell solution reduces the requirements for this in-context flow. Because the static design is locked, it cannot (and must not) be modified when new RMs are implemented. The context is still critical, so the path through the tools does not change. However, instead of loading a full static design image, an Abstract Shell checkpoint is used. This Abstract Shell contains only a minimal logical and physical database necessary to implement a new RM within a specific RP to validate timing and pass PR Verify, and then generate a partial bitstream for that RM.

This lab uses the DFX Controller IP design shown in Lab 7. The first pass through place and route is identical to the run completed in Lab 7, but then all child runs to implement new RMs are done within Abstract Shells. The end result is a collection of design checkpoints that can be used to program the VCU118 in the same way that was done in Lab 7, but compilation time for producing the child RMs is reduced.

## **Step 1: Extracting the Tutorial Design Files**

- 1. Download the reference design files from the Xilinx website.
- 2. Extract the zip file contents to any write-accessible location.
- 3. In the extracted files hierarchy, navigate to \abstract\_shell.

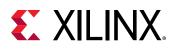

## **Step 2: Processing the Tutorial Design**

The purpose of this design is to review the design flow process using Abstract Shell, so the details of the implementation flow and hardware operation are not extensively covered here. For a review of the Dynamic Function eXchange design flow, refer to earlier labs in this document. For details on the DFX Controller IP and hardware operation, review Lab 7 in this document.

- 1. Extract the tutorial design archive.
- 2. From a command shell, launch Vivado<sup>®</sup> with the example design project creation script. This must be launched from the directory where the script is located.

```
vivado -mode tcl -source project_dfxc_vcull8.tcl
```

- 3. When the script completes, open the Vivado IDE by typing the following: start\_gui.
- 4. Check to see if IP needs to be updated. Run **Reports** → **Report IP Status** and update any outof-date IP.

A few minor revision changes, such as for ILA, might be found if using a newer version of Vivado. Please use this tutorial only with the version of Vivado that matches this document version. If updates must be made, use the default setting, which has the core container disabled, but skip the actual synthesis of the IP module – this will be done during the next step.

5. In the Flow Navigator, under the IP INTEGRATOR heading, click **Generate Block Design** to prepare the design for processing. Leave the **Out of context per IP Synthesis** option selected, then click **Generate**.

This step creates all the IP identified in the block design and launches them through synthesis. For this design, this block design covers the vast majority of the static logic representing the design infrastructure. This step does not launch out-of-context synthesis for the RTL submodules, which includes the shift and count Reconfigurable Modules.

6. In the Design Runs tab, right-click on impl\_1 and select **Launch Runs**. This will pull the design all the way through synthesis and implementation for the parent run only.

*Note*: Do not use **Run Implementation** from the Flow Navigator, as this will launch both the impl\_1 run as well as the child\_0\_impl\_1 run. The latter should not be implemented at this point.

7. When impl\_1 completes, select **Open Implemented Design** in the resulting dialog box.

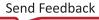

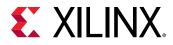

| Implementation successfully completed.  Next  Open Implemented Design |  |
|-----------------------------------------------------------------------|--|
|                                                                       |  |
| Open Implemented Design                                               |  |
|                                                                       |  |
| ◯ <u>G</u> enerate Bitstream                                          |  |
| ◯ <u>V</u> iew Reports                                                |  |
| Don't show this dialog again                                          |  |

Figure 113: Open the Implemented Parent Configuration

With the routed parent design open in the Vivado IDE, you are ready to create Abstract Shells.

## **Step 3: Create Abstract Shells**

By default, in the DFX flow, multiple design checkpoints will be written after place and route of the parent configuration completes. In addition to the full design routed checkpoint, the Vivado project flow will create a static-only design checkpoint that will be the starting point for all child runs by calling update\_design -black\_box for each Reconfigurable Partition, followed by lock\_design -level routing. Moreover, module-level checkpoints are written for each RM in the parent configuration by calling write\_checkpoint -cell. No user intervention is necessary to create these files.

1. Examine the files created for the parent configuration. Within Windows Explorer or in a shell console, navigate to the impl\_1 subdirectory:

 $\labstract_shell\dfxc_vcu118\project_dfxc_vcu118\project_dfxc_vcu118.runs\impl_1$ 

Examine the different design checkpoints and their sizes. Note that file sizes listed here may be slightly different depending on Vivado tool version, implementation run options and operating system. Key files include:

- top\_routed.dcp (58,284 KB) full routed design including one RM per RP
- top\_routed\_bb.dcp (55,819 KB) static only design with locked placement and routing and black boxes for each RP

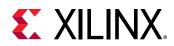

- u\_count\_count\_up\_routed.dcp (1,267 KB) routed module-level checkpoint for the count\_up RM instance
- <code>u\_shift\_shift\_right\_routed.dcp</code> (463 KB) routed module-level checkpoint for the shift\_right RM instance

It is no surprise the Reconfigurable Module checkpoints are much smaller than the static design checkpoints given their size and complexity in this design.

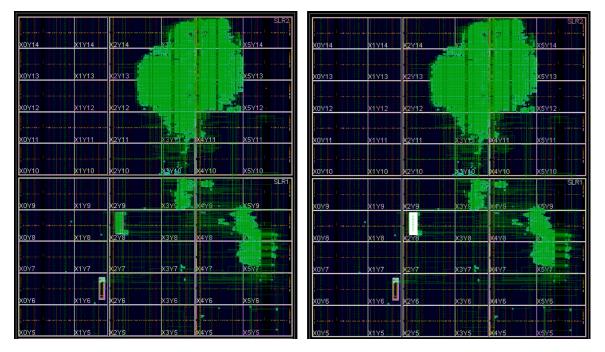

### *Figure 114:* Full Design Checkpoint (left) and Static-Only Checkpoint (right)

2. Create Abstract Shells for both the u\_count and u\_shift instances. Make sure your current working directory in the Tcl Console is the <extract\_dir> directory, the same place where the project\_dfxc\_vcu118, sources and abstract\_shell folders reside.

write\_abstract\_shell -force -cell u\_count ./abstract\_shell/ ab\_sh\_count.dcp

write\_abstract\_shell -force -cell u\_shift ./abstract\_shell/ ab\_sh\_shift.dcp

Each call to write\_abstract\_shell first creates a copy of the full design checkpoint in memory, then runs the following steps automatically:

- Carves out the target Reconfigurable Partition (using update\_design -black\_box)
- Locks the remaining design (including any other Reconfigurable Modules)
- Writes the Abstract Shell for the target RP
- Runs pr\_verify for this checkpoint compared to the original fully routed design

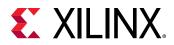

This process does take longer than a simple call to write\_checkpoint, but in nearly all cases the runtime savings for RM compilation will be worth this initial investment.

3. Examine the sizes of the Abstract Shells, comparing them to the size of the top\_routed\_bb.dcp full shell checkpoint.

Again, sizes may vary, but for the initial release of Vivado 2020.2 in Windows, file sizes for the Abstract Shells are:

- ab\_sh\_count.dcp (1,785 KB) Abstract Shell for the Count RP
- ab\_sh\_shift.dcp (1,699 KB) Abstract Shell for the Shift RP
- 4. Open each Abstract Shell checkpoint to examine the contents.

open\_checkpoint ./abstract\_shell/ab\_sh\_count.dcp

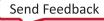

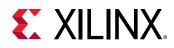

| X0Y14    | X1Y14                                  | K2Y14 | X3Y14        | X4Y14 | X5Y14 |
|----------|----------------------------------------|-------|--------------|-------|-------|
| X0Y13    | <u>X1Y13</u>                           | x2Y13 | <u>X3Y13</u> | X4Y13 | X5Y13 |
| X0Y12    | X1Y12                                  | X2Y12 | X3Y12        | X4Y12 | X5Y12 |
| X0Y11    | ×××××××××××××××××××××××××××××××××××××× | x2Y11 | X3Y11        | X4Y11 | X5Y11 |
| x0Y10    | X1Y10                                  | x2Y10 | <u>X3Y10</u> | X4Y10 | X5Y10 |
| XOY9     | X1Y9                                   | x2Y9  | хэүэ         | X4Y9  | X5Y9  |
| <br>ХОҮ8 | X1Y8                                   | X2Y8  | хзүв         | X4Y8  | x5Y8  |
| x0Y7     | ×××××××××××××××××××××××××××××××××××××× | x2Y7  | X3Y7         | X4Y7  | X5Y7  |
| X0Y6     | X1Y6                                   | x2Y6  | X3Y6         | X4Y6  |       |
| xoys     | X1Y5                                   | X2Y5  | X3Y5         | X4Y5  | x5Y5  |

### Figure 115: Abstract Shell for the Count RP (top two SLRs only)

Note how much of the static design is no longer present. Visually this is quite clear for this simple design – compare Figure 114: Full Design Checkpoint (left) and Static-Only Checkpoint (right) and Figure 115: Abstract Shell for the Count RP (top two SLRs only). You will see that only one RP remains in each Abstract Shell – the shell for u\_count does not include u\_shift and vice versa. But even though the vast majority of the static design has been removed, parts do remain, including elements from the DFX Controller and DFX Decoupler design, as they have connectivity to each target RP.

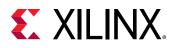

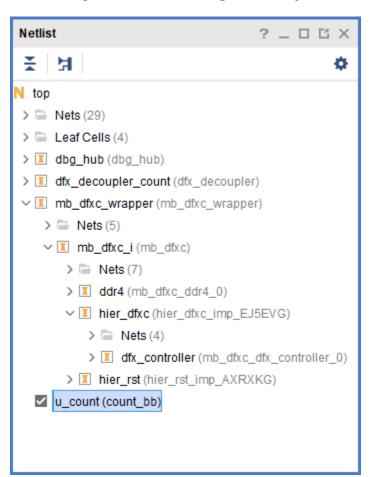

*Figure 116:* **Remaining Hierarchy for the u\_count Abstract Shell** 

5. Run a routing report to confirm that the Abstract Shell is intact.

```
report_route_status
```

This step is optional and merely shows that the Abstract Shell is a valid design database with zero routing errors.

6. Close the Abstract Shell checkpoint.

close\_project

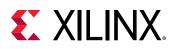

# Step 4: Implement New RM within Abstract Shells

At this point, all remaining Reconfigurable Modules can be implemented within these shells. Each RM can be implemented in parallel in separate Vivado<sup>®</sup> sessions if desired, as each RP can be managed independently. This can be done not only for a specific shell, e.g. for the u\_count instance, but for all Reconfigurable Partitions in the design. Unlike within the project flow where the focus is on full design configurations, the focus for the Abstract Shell approach is on the Reconfigurable Modules.

1. Start a new Vivado session to work independent of the initial VCU118 example design project. In the Tcl Console, navigate to the tutorial directory.

**IMPORTANT!** Use the same methodology in the Abstract Shell run as was used in the run that created the original implementation. Vivado project mode uses the add\_files / link\_design approach, and that is continued here. If you used open\_checkpoint and read\_checkpoint -cell to build the initial design, continue that approach for the Abstract Shell implementation run.

2. Load an Abstract Shell checkpoint instead of the full static checkpoint.

```
add_files ./abstract_shell/ab_sh_count.dcp
```

3. Then add the post-synthesis netlist for only the count\_down module.

```
add_files ./project_dfxc_vcu118/project_dfxc_vcu118.runs/
count_down_synth_1/count.dcp
set_property SCOPED_TO_CELLS {u_count} [get_files ./
project_dfxc_vcu118/project_dfxc_vcu118.runs/count_down_synth_1/
count.dcp]
```

4. When linking the design, only reference the u\_count RP.

```
link_design -mode default -reconfig_partitions {u_count} -part
xcvu9p-flga2104-2L-e -top top
```

5. Implement the design normally, then when it is time to save the routed design, save both the complete current image (Abstract Shell plus Reconfigurable Module) as well as the RM-only checkpoint.

```
opt_design
place_design
route_design
write_checkpoint -force ./abstract_shell/abs_count_down/
abstract_shell_count_down_routed.dcp
```

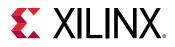

```
write_checkpoint -force -cell u_count ./abstract_shell/
abs_count_down/rm_count_down_route_design.dcp
```

Repeat these steps for the shift\_left module, adjusting the file names and commands accordingly. Tcl scripts for both count\_down and shift\_left abstract shell implementation can be found in the tutorial directory to automate these steps. Script names are:

- abs\_impl\_count\_down.tcl
- abs\_impl\_shift\_left.tcl

In the following images compare the count\_down RM within the Count RP Abstract Shell with the module-level checkpoint for the count\_down RM alone. Only the former should be used for partial bitstream generation, as the latter does not contain static design information in the dynamic region.

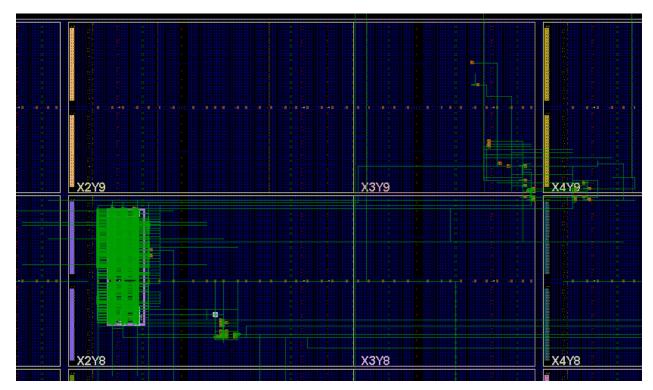

Figure 117: RM count\_down within the RP Count Abstract Shell

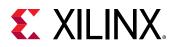

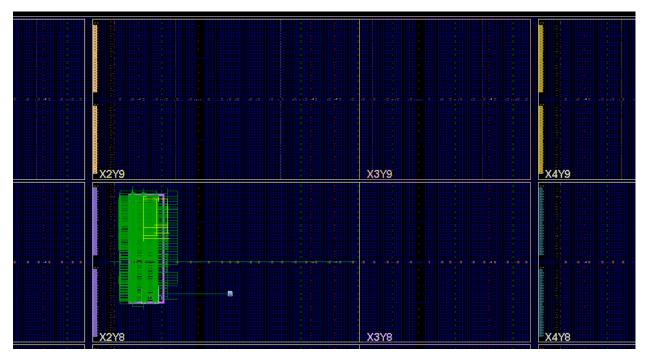

Figure 118: RM count\_down without its Abstract Shell

At this point you will have a collection of routed static and RM checkpoints, where all the RM checkpoints are in sync with the static design.

**Note:** Before considering partial bitstream generation, PR Verify should always be done. PR Verify compares multiple design images where RMs differ but static is the same to ensure all DFX rules have been followed. If full configuration assembly is done, then PR Verify can be run in the standard way, comparing the entire static design for each checkpoint. However, PR Verify can also be done in the Abstract Shell context, comparing the initial Abstract Shell to the shell with the routed Reconfigurable Module.

6. Using the checkpoints created above, this verification check can be done if no checkpoints are currently open:

```
pr_verify ./abstract_shell/ab_sh_count.dcp ./abstract_shell/
abs_count_down/abstract_shell_count_down_routed.dcp
```

Alternatively, if a routed Abstract Shell checkpoint is still open in Vivado, you can use the in\_memory option to compare to the original shell. For example, if the Abstract Shell for u\_count with count\_down implemented within it is still open use this command to run PR Verify:

```
pr_verify -in-memory -additional ./abstract_shell/ab_sh_count.dcp
```

Note that the comparison here is between the Abstract Shell for u\_shift with a black box and the Abstract Shell for u\_shift with either shift\_left or shift\_right implemented within it. The goal is to compare different RM implementations with command static checkpoints. PR Verify will fail if:

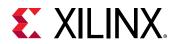

- A full static design checkpoint is compared to an Abstract Shell checkpoint
- An RM checkpoint is loaded without its Abstract Shell
- Abstract Shells for different Reconfigurable Partitions are compared

# Step 5: Validate the Design in Hardware

In order to test this tutorial design in hardware, a few additional steps are required. These steps include:

- Building the Vitis application project to run in MicroBlaze
- Creating the full design bitstream with this application present
- Generating all partial bitstreams and the PROM image
- Loading the PROM image in hardware and running hardware tests

Because this design is the same one used for the DFX Controller tutorial in Lab 7, the same process is used to generate the software application and operate the design in hardware. Rather than reiterate these details here, the following steps will reference the appropriate steps in Lab 7. However, given that the Abstract Shell solution was used to generate some of the partial bitstreams, the bitstream generation scripts have been modified.

- 1. If the main project\_dfxc\_vcu118 project has been closed, reopen it within Vivado.
- 2. Turn to Lab 7, Step 2, Instruction 8 and follow this lab through Instruction 23.

Bitstream generation can be done in two ways when using Abstract Shell. The first is the standard way, where a full design is open in Vivado and both full and partial bitstreams are generated. Alternatively, partial bitstreams only can be generated directly from the Abstract Shell implementation for any RM.

The following two sections describe the Vivado Tcl commands used to create partial bitstreams using each of these methodologies. The set of commands are embedded in the Tcl script noted at the beginning of each section. Choose one approach and call the script for that approach before moving on to hardware validation.

- Approach 1: Generate Partial Bitstreams from Full Configurations
- Approach 2: Generate Partial Bitstreams from Abstract Shells

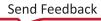

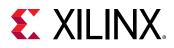

### Approach 1: Generate Partial Bitstreams from Full Configurations

Using the Abstract Shell approach, you did not create multiple configurations as the standard flow uses, as each RM is implemented on its own, independent of the full static top. However, you can create any possible configuration by linking the original full static checkpoint with one RM checkpoint per RP.

1. Source this script to create all bit files. In the Tcl Console, make sure you are currently in the level above the project\_dfxc\_vcu118 directory, where this script exists.

source create\_all\_bitstreams\_via\_configs\_vcu118.tcl

This script first generates full and partial bitstreams from the impl\_1 run exactly how it was done for Lab 7. Then, it assembles a "child\_0" configuration from the count\_down and shift\_left RMs implemented within the Abstract Shells before generating their partial bitstreams.

The linking portion of the script looks like this:

```
create_project -in_memory -part $part
add_files ./project_dfxc_vcul18/project_dfxc_vcul18.runs/impl_1/
top_routed_bb.dcp
add_files ./abstract_shell/abs_shift_left/
rm_shift_left_route_design.dcp
set_property SCOPED_TO_CELLS {inst_shift} [get_files ./
abstract_shell/abs_shift_left/rm_shift_left_route_design.dcp]
add_files ./abstract_shell/abs_count_down/
count_down_route_design.dcp
set_property SCOPED_TO_CELLS {inst_count} [get_files ./
abstract_shell/abs_count_down_route_design.dcp
link_design -mode default -reconfig_partitions {u_shift u_count} -
part $part -top top
write_checkpoint -force abstract_shell/
config_shift_left_count_down_import/top_route_design.dcp
```

This configuration is effectively the same as Lab 7 produced for the child\_0\_impl\_1 through the project flow. At this point, you have a full configuration from which you can run write\_bitstream in the traditional manner using a non-project approach. This by default will produce all full and partial bitstreams for this design image. You can use the -no\_partial\_bitfile or -cell options to create only full or only partial bit files, respectively. In this lab, you do not use the full design bitstream from the child implementation.

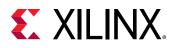

### Approach 2: Generate Partial Bitstreams from Abstract Shells

When using Abstract Shells, complete static design information is not required for users to generate partial bitstreams. Each Abstract Shell contains all the information needed not only to implement any RM for that RP, but to create the partial bitstream for that function.

1. Source this script to create all bit files. In the Tcl Console, make sure you are currently in the level above the project\_dfxc\_vcu118 directory, where this script exists.

source create\_all\_bitstreams\_via\_abs\_vcu118.tcl

This script first generates full and partial bitstreams from the impl\_1 run exactly how it was done for Lab 7. Then, it opens the count\_down and shift\_left RMs implemented within the Abstract Shells to generate their partial bitstreams.

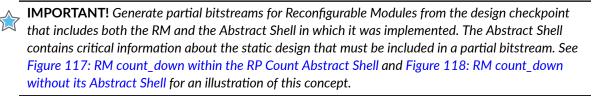

# **Complete Hardware Validation**

With all full and partial bitstreams generated, PROM file generation can be done. The bitstreams are named and located in the same way as was done in Lab 7, so this design testing can be completed in that lab. Return to Lab 7, Step 2, Instruction 25 to complete the hardware testing.

# Conclusion

This concludes Lab 9. In this lab, you:

- Revisited the UltraScale+ version of a design with the Dynamic Function eXchange (DFX) Controller.
- Implemented the parent configuration using the standard DFX project mode
- Created Abstract Shells for each Reconfigurable Partition in the design
- Implemented additional Reconfigurable Modules within these Abstract Shells
- Generated partial bitstreams using two different methodologies

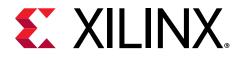

# Appendix A

# Additional Resources and Legal Notices

### **Xilinx Resources**

For support resources such as Answers, Documentation, Downloads, and Forums, see Xilinx Support.

## **Documentation Navigator and Design Hubs**

Xilinx<sup>®</sup> Documentation Navigator (DocNav) provides access to Xilinx documents, videos, and support resources, which you can filter and search to find information. To open DocNav:

- From the Vivado<sup>®</sup> IDE, select Help → Documentation and Tutorials.
- On Windows, select Start → All Programs → Xilinx Design Tools → DocNav.
- At the Linux command prompt, enter docnav.

Xilinx Design Hubs provide links to documentation organized by design tasks and other topics, which you can use to learn key concepts and address frequently asked questions. To access the Design Hubs:

- In DocNav, click the **Design Hubs View** tab.
- On the Xilinx website, see the Design Hubs page.

*Note*: For more information on DocNav, see the Documentation Navigator page on the Xilinx website.

# **Additional Resources**

For additional information, see the following documents:

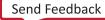

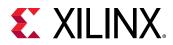

- Vivado Design Suite User Guide: Dynamic Function eXchange (UG909)
- DocNav includes a Dynamic Function eXchange Design Hub that links these documents and other DFX-specific resources. It is also available through the Xilinx support site.
- Dynamic Function eXchange Controller IP LogiCORE IP Product Guide (PG374)
- Dynamic Function eXchange Decoupler IP LogiCORE IP Product Guide (PG375)
- Dynamic Function eXchange Bitstream Monitor IP LogiCORE IP Product Guide (PG376)
- Dynamic Function eXchange AXI Shutdown Manager IP LogiCORE IP Product Guide (PG377)

# **Revision History**

The following table shows the revision history for this document.

| Section            | Revision Summary |  |  |  |  |
|--------------------|------------------|--|--|--|--|
| 12/17/2021 v2021.1 |                  |  |  |  |  |
| General Updates.   |                  |  |  |  |  |

## **Please Read: Important Legal Notices**

The information disclosed to you hereunder (the "Materials") is provided solely for the selection and use of Xilinx products. To the maximum extent permitted by applicable law: (1) Materials are made available "AS IS" and with all faults, Xilinx hereby DISCLAIMS ALL WARRANTIES AND CONDITIONS, EXPRESS, IMPLIED, OR STATUTORY, INCLUDING BUT NOT LIMITED TO WARRANTIES OF MERCHANTABILITY, NON-INFRINGEMENT, OR FITNESS FOR ANY PARTICULAR PURPOSE; and (2) Xilinx shall not be liable (whether in contract or tort, including negligence, or under any other theory of liability) for any loss or damage of any kind or nature related to, arising under, or in connection with, the Materials (including your use of the Materials), including for any direct, indirect, special, incidental, or consequential loss or damage (including loss of data, profits, goodwill, or any type of loss or damage suffered as a result of any action brought by a third party) even if such damage or loss was reasonably foreseeable or Xilinx had been advised of the possibility of the same. Xilinx assumes no obligation to correct any errors contained in the Materials or to notify you of updates to the Materials or to product specifications. You may not reproduce, modify, distribute, or publicly display the Materials without prior written consent. Certain products are subject to the terms and conditions of Xilinx's limited warranty, please refer to Xilinx's Terms of Sale which can be viewed at https://

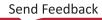

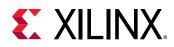

www.xilinx.com/legal.htm#tos; IP cores may be subject to warranty and support terms contained in a license issued to you by Xilinx. Xilinx products are not designed or intended to be fail-safe or for use in any application requiring fail-safe performance; you assume sole risk and liability for use of Xilinx products in such critical applications, please refer to Xilinx's Terms of Sale which can be viewed at https://www.xilinx.com/legal.htm#tos.

### AUTOMOTIVE APPLICATIONS DISCLAIMER

AUTOMOTIVE PRODUCTS (IDENTIFIED AS "XA" IN THE PART NUMBER) ARE NOT WARRANTED FOR USE IN THE DEPLOYMENT OF AIRBAGS OR FOR USE IN APPLICATIONS THAT AFFECT CONTROL OF A VEHICLE ("SAFETY APPLICATION") UNLESS THERE IS A SAFETY CONCEPT OR REDUNDANCY FEATURE CONSISTENT WITH THE ISO 26262 AUTOMOTIVE SAFETY STANDARD ("SAFETY DESIGN"). CUSTOMER SHALL, PRIOR TO USING OR DISTRIBUTING ANY SYSTEMS THAT INCORPORATE PRODUCTS, THOROUGHLY TEST SUCH SYSTEMS FOR SAFETY PURPOSES. USE OF PRODUCTS IN A SAFETY APPLICATION WITHOUT A SAFETY DESIGN IS FULLY AT THE RISK OF CUSTOMER, SUBJECT ONLY TO APPLICABLE LAWS AND REGULATIONS GOVERNING LIMITATIONS ON PRODUCT LIABILITY.

### Copyright

© Copyright 2012-2021 Xilinx, Inc. Xilinx, the Xilinx logo, Alveo, Artix, Kintex, Kria, Spartan, Versal, Vitis, Virtex, Vivado, Zynq, and other designated brands included herein are trademarks of Xilinx in the United States and other countries. AMBA, AMBA Designer, Arm, ARM1176JZ-S, CoreSight, Cortex, PrimeCell, Mali, and MPCore are trademarks of Arm Limited in the EU and other countries. PCI, PCIe, and PCI Express are trademarks of PCI-SIG and used under license. All other trademarks are the property of their respective owners.

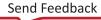